〔非公開〕

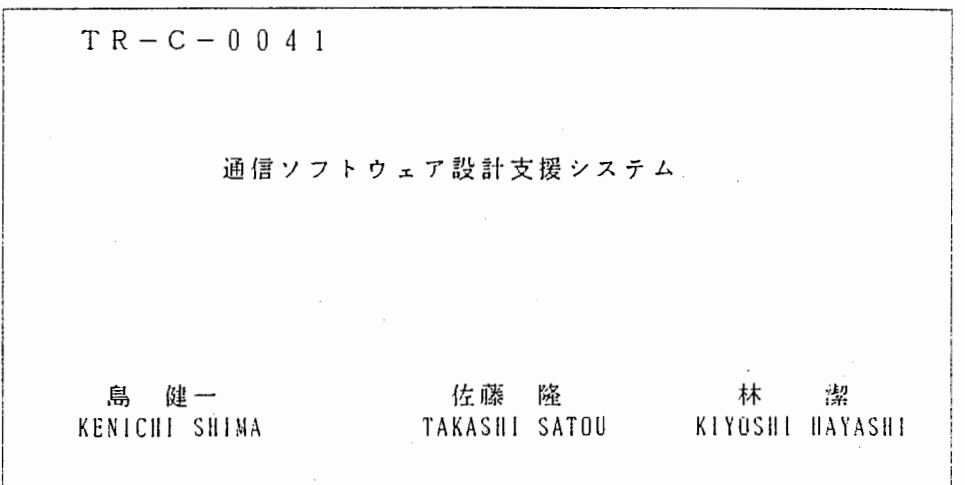

# 1990.2.6

# ATR通信システム研究所

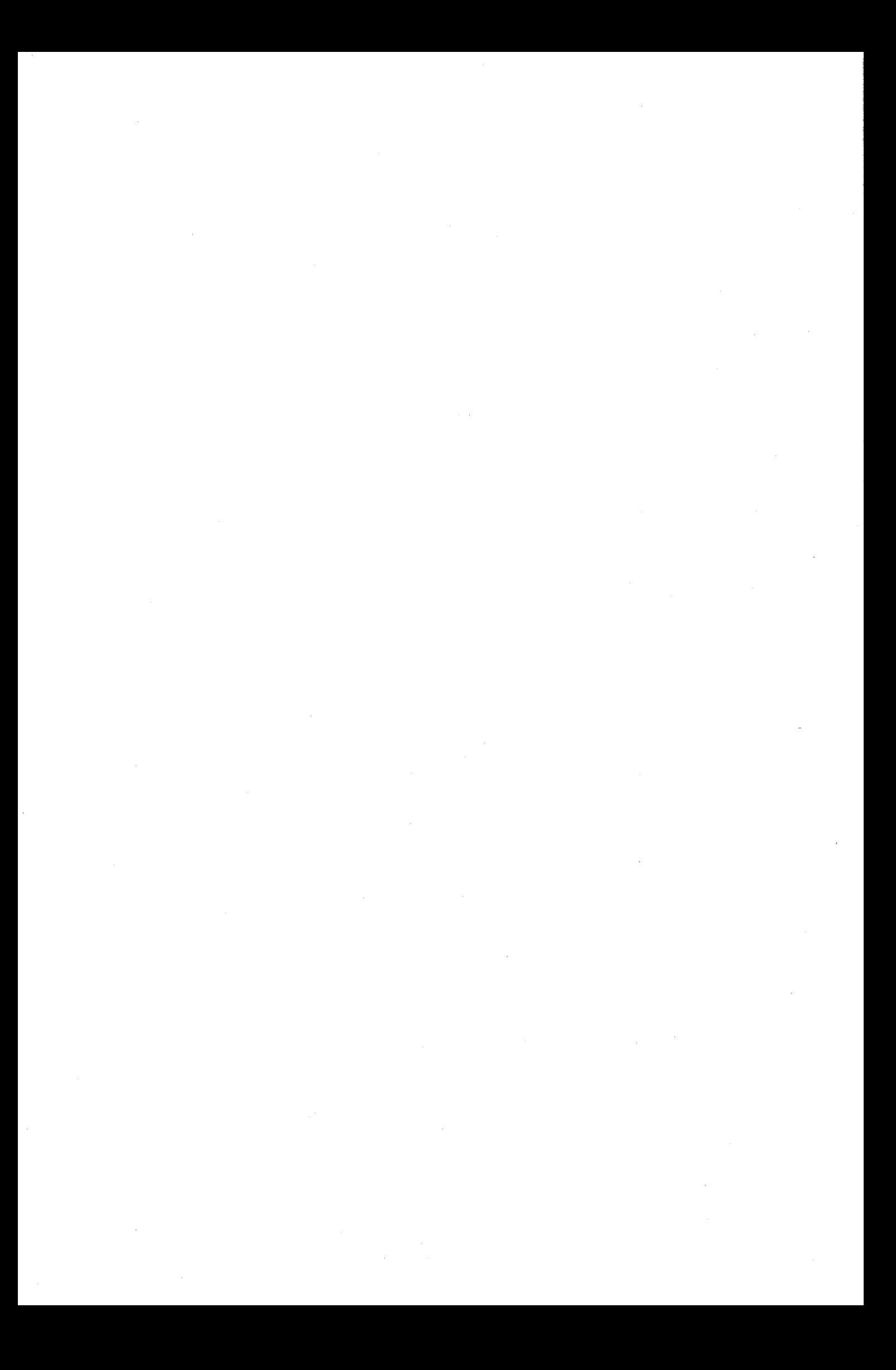

# 通信ソフトウエア設計支援システム

### 島健一

1990年2月6日

 $\mathcal{A}_{\mathcal{A}}$  $\label{eq:2.1} \frac{1}{\sqrt{2}}\int_{\mathbb{R}^3}\frac{1}{\sqrt{2}}\left(\frac{1}{\sqrt{2}}\right)^2\frac{1}{\sqrt{2}}\left(\frac{1}{\sqrt{2}}\right)^2\frac{1}{\sqrt{2}}\left(\frac{1}{\sqrt{2}}\right)^2\frac{1}{\sqrt{2}}\left(\frac{1}{\sqrt{2}}\right)^2.$  $\sim$   $\sim$  $\mathcal{A}^{(1)}$ 

# もくじ

 $\ddot{\phantom{a}}$ 

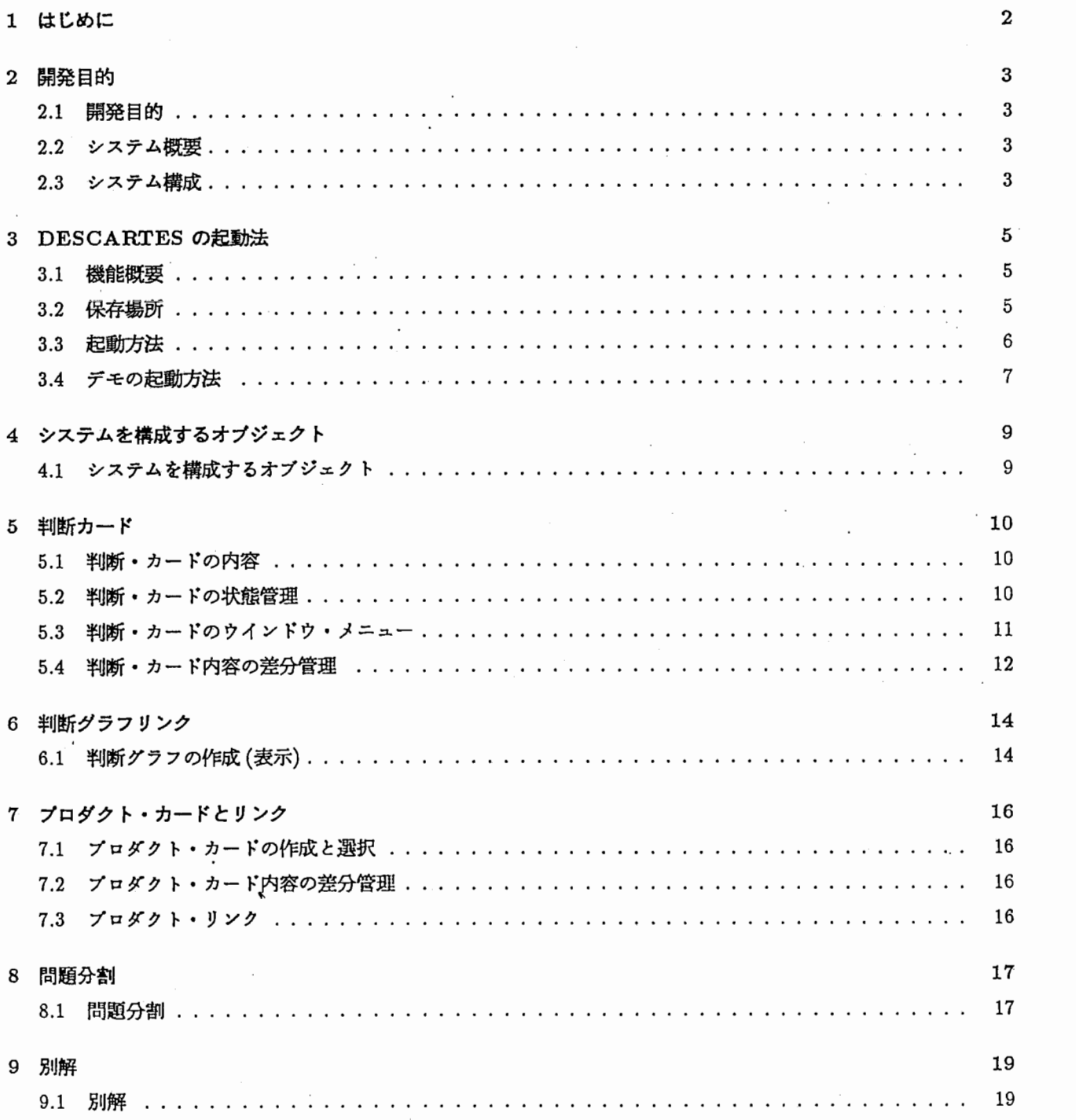

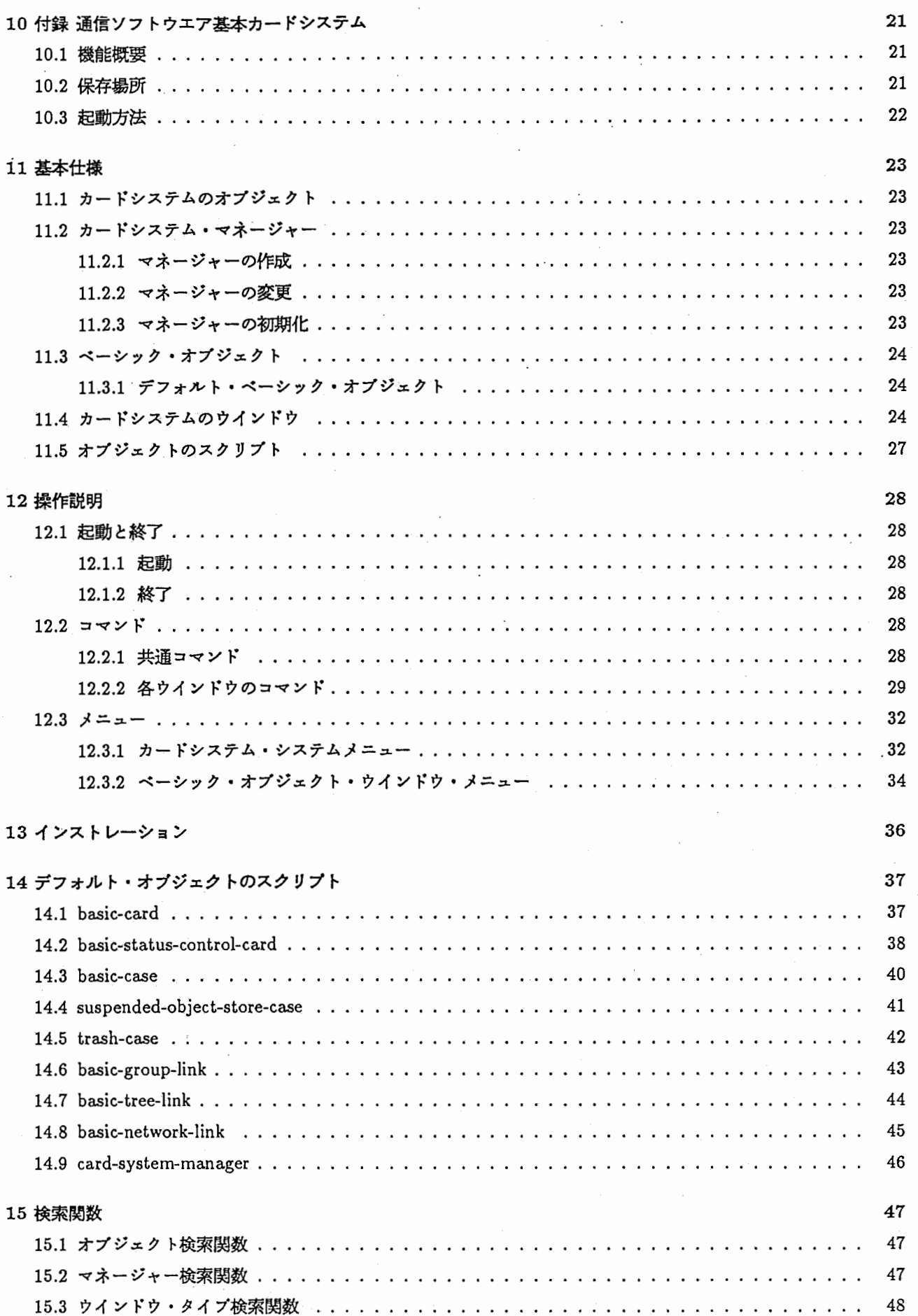

ò.

2

$$
f_{\rm{max}}
$$

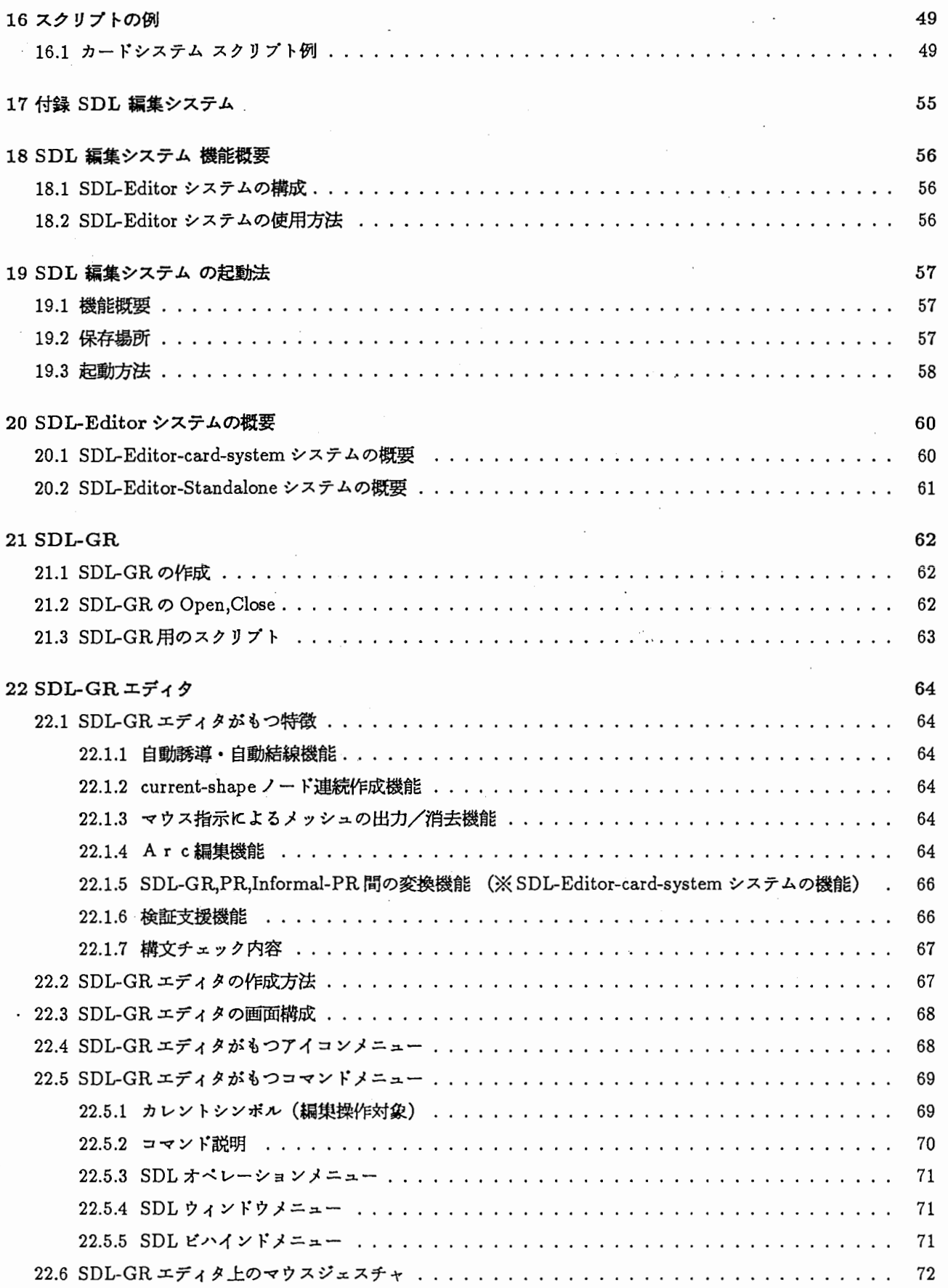

 $\frac{1}{2}$ 

 $\hat{\boldsymbol{\beta}}$ 

 $\overline{\phantom{a}}$ 

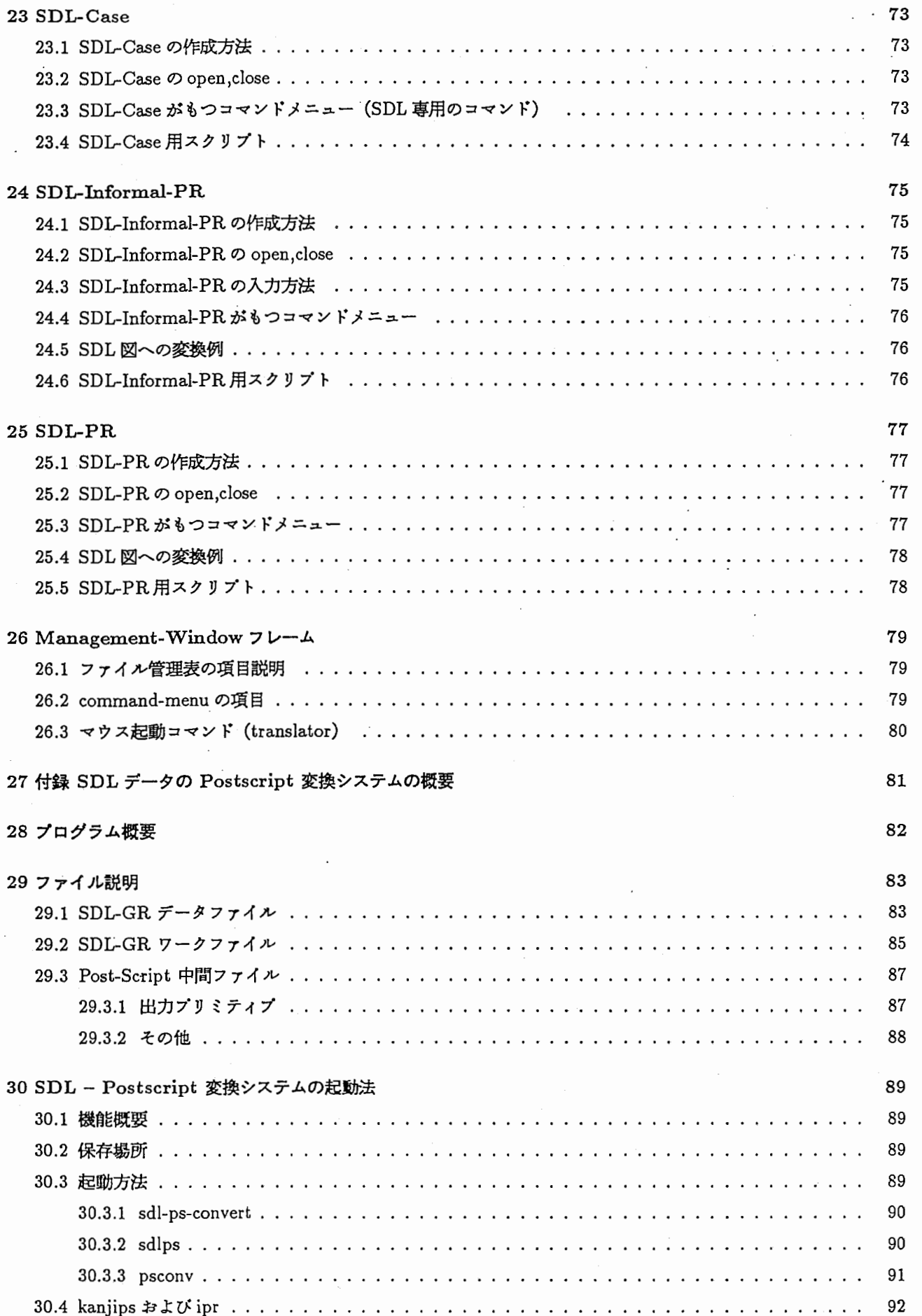

 $\ddot{\phantom{a}}$ 

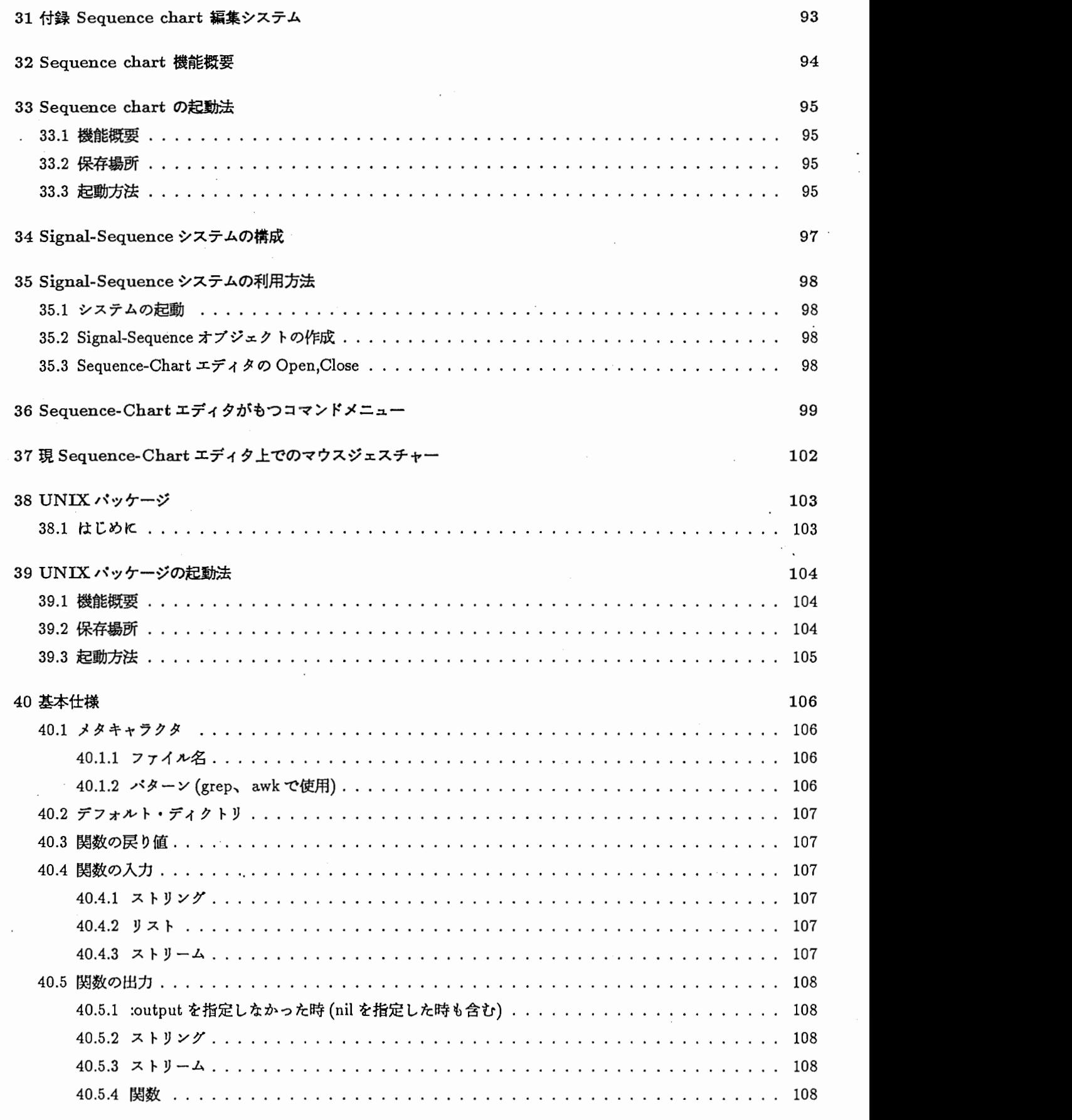

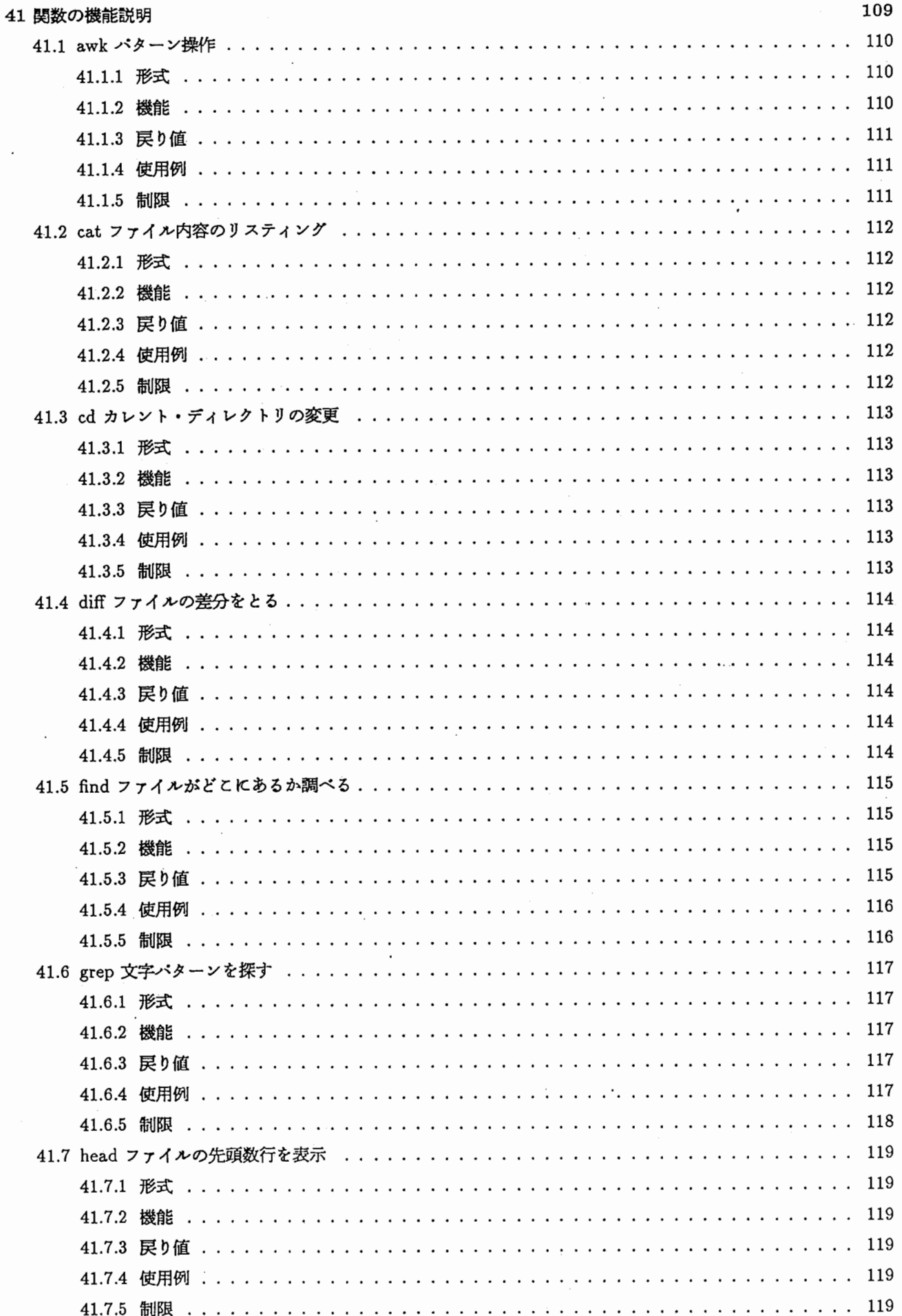

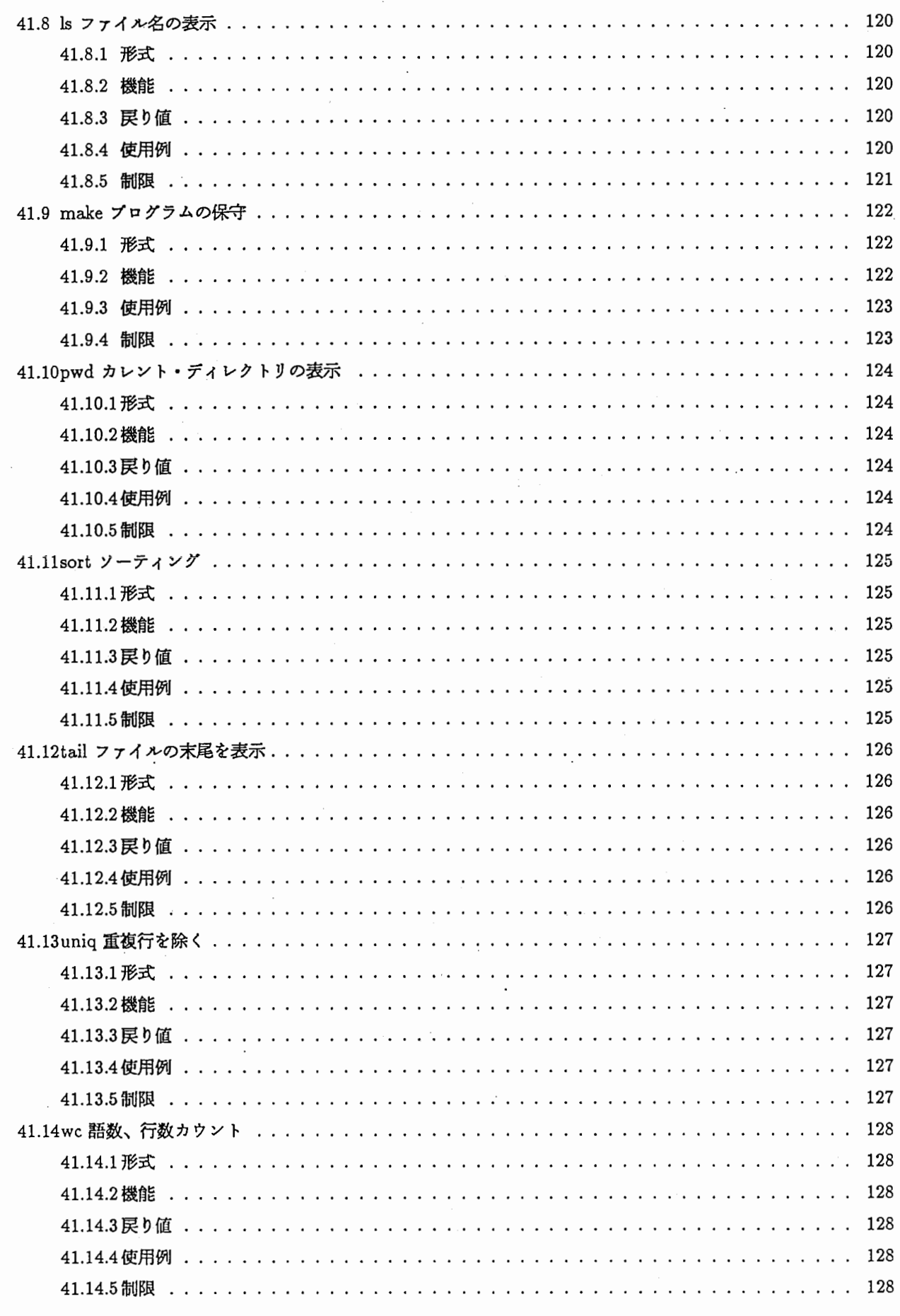

42 UNIX パッケージのインストレーション

129

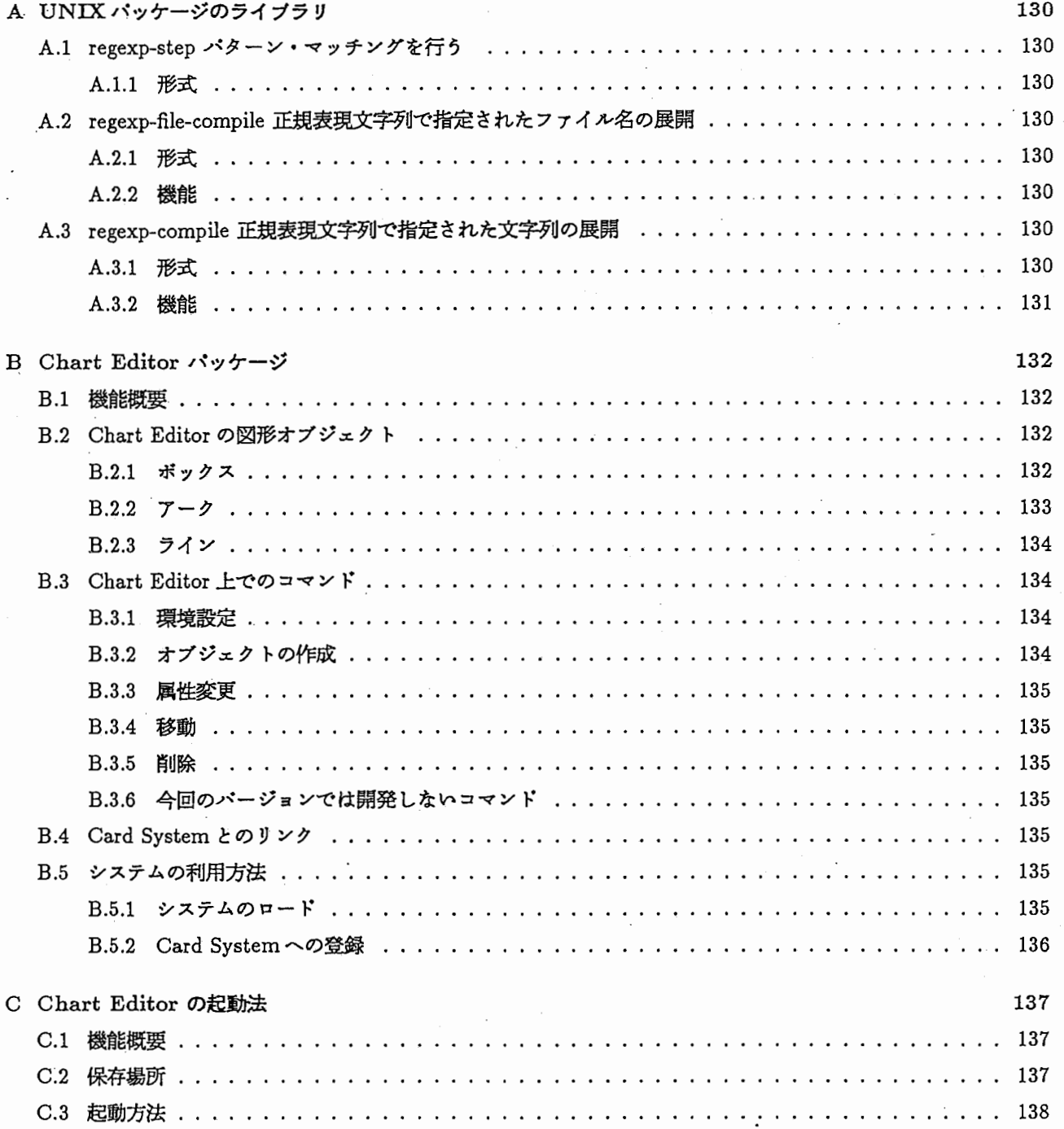

 $\overline{\phantom{a}}$ 

 $\ddot{\phantom{0}}$ 

# 第1章

### はじめに

本報告では、通信ソフトウェアの設計過程(主に概要設計)における意志決定の知的な支援を行い、設計自動化に向け た上流工程での研究を進める上で重要となる試作ツールの概要についてのぺる。

ソフトウェアの設計はきわめて知的な作業であり、高度な判断が要求される。たとえば、通信ゾフトウェアの設計 では、多数のプロセス間の相互作用を効率よく管理する必要がある。しかし、実際の設計にあたっては、それ以外 にも、リアルクイム制御や多種多様なリソース管理(ネットワーク、トラフィック)、高信頼性、高度な障害処理、七 キュリティ管理を満たすソフトウェアを設計しなければならない。その際、通信手段、プロトコル制御方式、信号・ デーク変換手順、など決定すぺき項目が多く、その決定過程の支援は重要である。これらをカードシステムをペーす に開発した。

ここでは、通信ソフトウエアを開発する上で必要な、 SDL,Sequence chartの機能概要について述ぺ、それらを利 用した設計判断履歴を用いたシステムの操作を示す。

また、これらの基盤となるカードシステムの機能も合わせて述ぺる。

最後に、本試作ツール開発の機会を与えて下さった山下 紘一社長、竹中 豊文室長、門田 充弘元室長 (現 NTT 交 換研究所)に感謝します。

また、本試作システムに関して討論していただいた通信ソフトウェア研究室の各位に感謝します。

# 第2章

# 開発目的

2.t 開発目的

カードシステムを用いて設計過程の思考履歴、変更管理が行なえるシステムの開発を行ないました。

そのシステムの目的は設計過程のさまざまな情報(特に判断に関するもの)をカードシステムを使用して記録・保存 し、設計作業の結果としての SDLを自動的に生成することを目指します。

また判断の変更に伴う思考の修正や、蓄積された情報を再利用するための支援も行ないます。

2.2 システム概要

- 入力情報 要求仕様書
- 参照情報 通信世界に関する知識、ソフトウェア設計に関する知識
- 出力情報 設計仕様書 (SDL)

2.3 システム構成

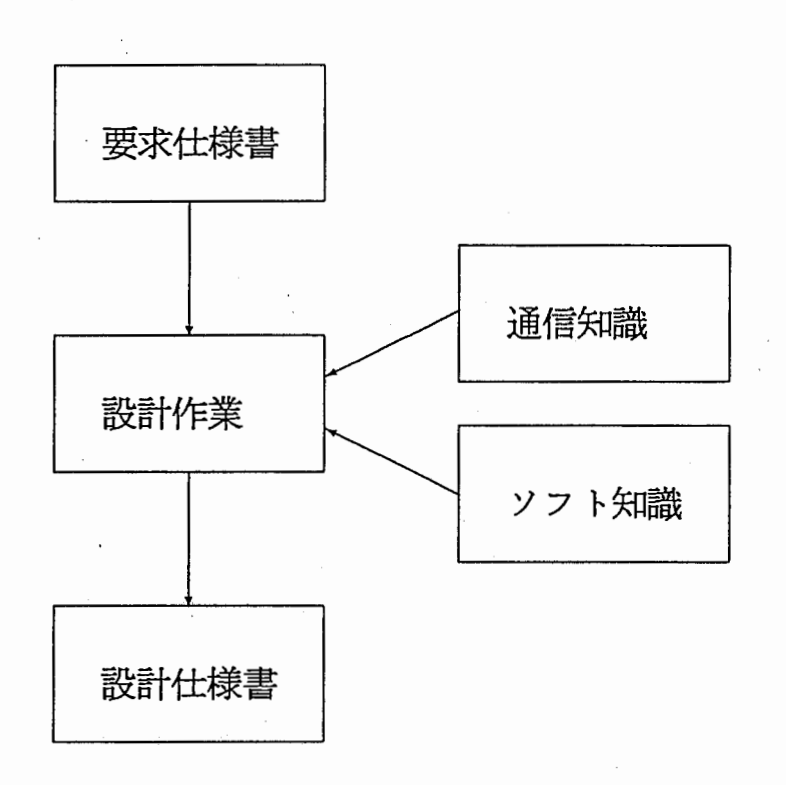

2.1:システム概要

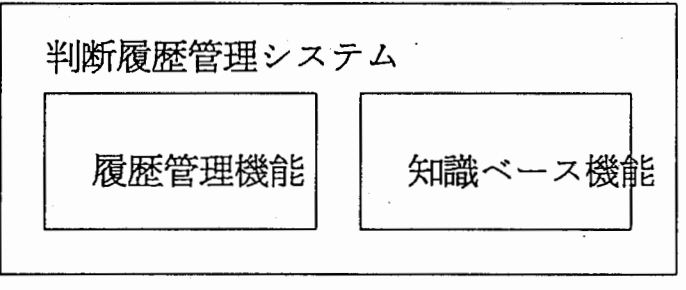

Signal Sequence System

SDL Editor System

Card System の基本部

2.2:システム構成

# 第3章

### DESCARTES の起動法

### 3.1 機能概要

本システムは、カードシステムを用いた設計過程の思考履歴、変更管理のシステムです。

このシステムの目的は設計過程のさまざまな情報(特に判断に関するもの)をカードシステムを使用して記録・保存 し、設計作業の結果としての SDLを自動的に生成することを目指ています。

また判断の変更に伴う思考の修正や、蓄積された情報を再利用するための支援も行ないます。

• 入力情報

要求仕様書

- 参照情報 通信世界に関する知識、ソフトウェア設計に関する知識
- 出力情報
	- 設計仕様書 (SDL)

現在のリリース・バージョンは 2.0です。

#### 3.2 保存場所

card-systemのフィジカル・パス及びロジカル・パスは、次のとうりです。

1. フィジカル・パス

(a) COM

CLM01:>local>binay>descates>

(b) COM2

CLM13:>local>binary>descartes>

2. ロジカル・パス

card-system:descartes;

詳しくは、次のファイルを参照して下さい。

- sys;site;descares.system
- sys:site;card-system. translations

### 3.3 起動方法

Dynamic Lisp Listenerで次のようにします。

Command: Load System descartes

次にカードシステム・マネージャを作成して下さい。

Command: Create Card System Manager manager-name :User Name user :Pathname pathname : System Type Descartes

Select Aで、カードシステムのメイン・オペレーション・ウインドウが選択できます。

#### 3.4 デモの起動方法

判断履歴管理システム(トレース付き)のデモのセット・アップ方法を以下に示します。 判断履歴管理システムのセットアップ方法

1. Login

User descartes で Login します。

command: login descartes

2. System Load

clm02:>descartes>lispm-init.lispで必要なファイルは全て Loadされます。(約 15分)

3. Data Load

Select A でカードシステムの Main Operation Window を選択します。 Card System Menu (#\Hyper-Shift-Mouse-R で起動)の Controlカラムの Attributesを選択します。

以下の項目を次のようにセットします。

Default pathname: CLM02:>descartes>card-system>demo-data> Default ilename: decision-demo

次に、 Card System Menu の Control カラムの Load を選択します。 これでデータがロードされます。(約 5分)

English: 英語版をロードする場合は、 Default filename: demo-english にします。

デークがロードされたあと、以下のフォームを評価して下さい。

(dhc::add-decision-history-control-system-objects-to-cad-system card-system:: \*current-card-system-manager\* t)

#### 4. Window Select

Main Operation Window で Card System Menu の Link カラムの Select Window を選択し、 Link Window を作成します。次に Link Window を color-screen に移動させます。これは、 Card System Menu の Control カラムの Change Screen を使用します。

次にデモフロー用の Windowを表示させます。これは、 Main Operation Windowの判断履歴の芸積と構造 化 というカードアイコンを #\Mouse-L でクリックすることにより行えます。(マウスが color-screen 上にあ る時は、System Menu (#\Shift-Mouse-R で起動) の Windows カラムの Set Mouse Screen でマウスを main-screen に移動させてから処理を行って下さい。)

Demo の方法

1. 初期画面

初期画面は、次のようにして下さい。

main-screen : 左側観察実験の概要 Window、右側判断履歴の菩積と構造化 Window(判断履歴の菩積と構造 化 Window は上記の方法で表示させ、観察実験の概要 Window は 判断履歴の蓄積と構造化 Window の 観察 実験の概要 アイコンを選択する事により表示されます。)

color-screen: 全面に プロトコル図の表示 Window を表示 (判断履歴の蓄積と構造化 Window の プロトコル 図の表示アイコンを選択する事により表示されます。この時、 Window が main-screen に表示された場合は 以下の用にして Window を color screen に移動させます。

- (1)プロトコル図の表示 Windowをセレクトする。
- (2) typeout-window を表示させる。 (Suspend キ を押 す)
- (3) (send dw:\*program-frame\* :set-superior color:color-screen) というフォ—ムを評価する。これにより Window が color-screen に表示されます。
- (4) typeout-window を解除させる。 (Abort 又は Resume キ—を押す)
- (5) System Menu の This Window カラムの Expand で Window を全面に表示させる。

2. Demoの方法

デモは、 判断履歴の蓄積と構造化 Window 上のアイコンを #\Mouse-L でクリックすることにより該当する Windowを表示させることにより行います。アイコンの項目は以下の通りです。

- 観察実験の概要
- 要求原案の表示
- プロトコル図の表示
- 候補、別解の作成
- 問題分割
- 設計過程の追跡
- 作成プログラムの表示

設計過程の追跡 以外は Window が表示されるだけです。

3. 設計過程の追跡

設計過程の追跡 アイコンをクリックすると Main Screen に判断カ - ド、プロダクトカ - ド の各 Window が 次々表示され Color Screen には、判断履歴グラフ Window が表示されます。

このとき、判断カードが表示れた後に Menu が出ます。この Menu を選択 (何でもよいからマウスでクリック する)すると次の Window が表示されます。 Menu からマウスを離せばこれらの一連の処理が中止されます。

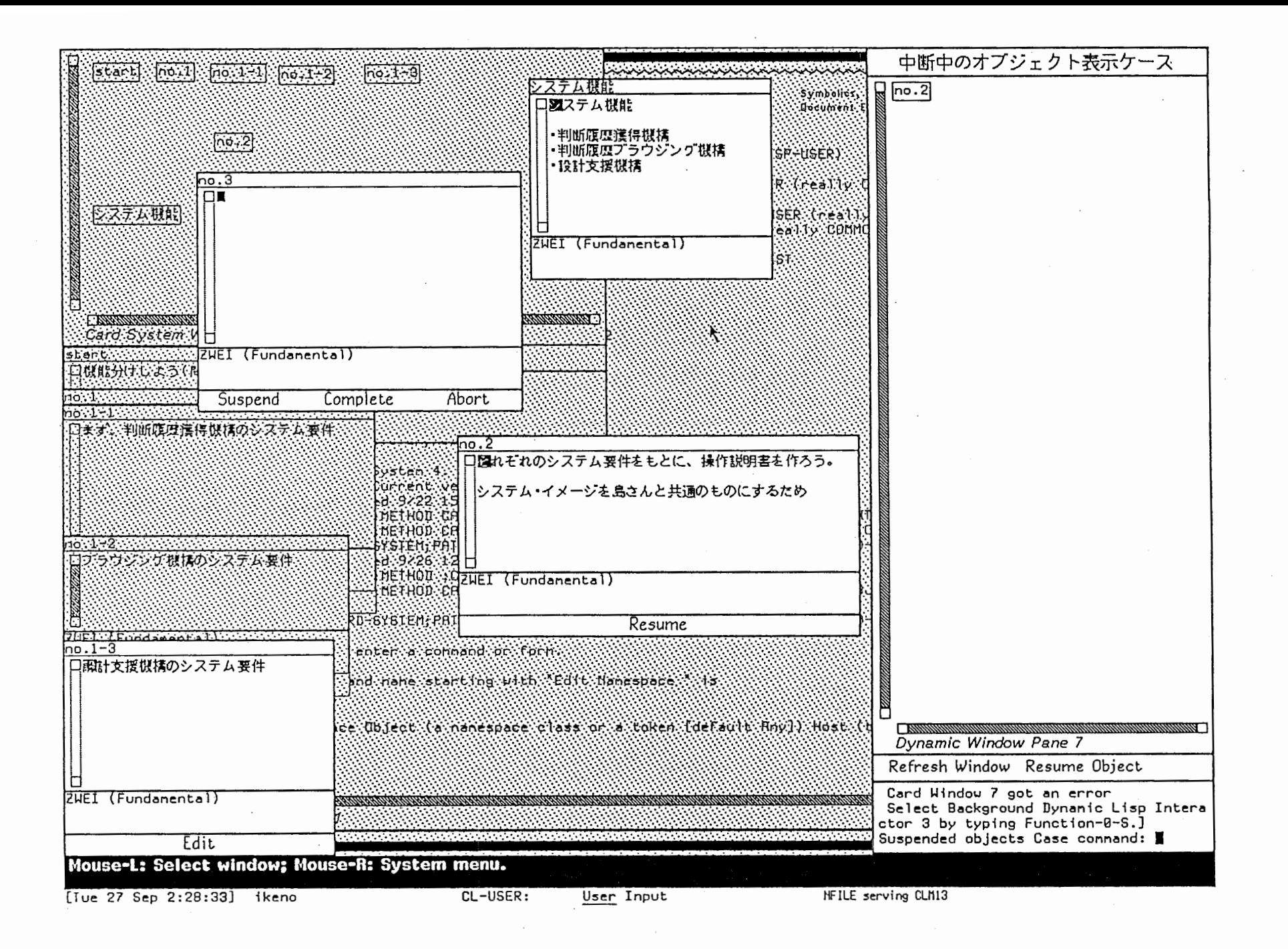

# 第4章

### システムを構成するオブジェクト

#### 4.1 システムを構成するオプジェクト

判断履歴管理システムを構成するオプジェクトを以下に述ぺる。

- 判断・カード (Decision Card) 知識の状態 (Stateof Knowledge)を表すカードで、状態管理機能を持つ。
- 戻り位置管理ケース 判断・カードを格納するケースで、戻り位置の選択時に使用される。
- 判断グラフ・リンク (Decision Graph Link) 判断・カードを関係付るリンクで、話題の項目は、たて方向、話題の深さは、横方法で関係を表す。
- プロダクト・カード (Product Card) SDL、信号シーケンス図、設計仕様書等。
- プロダクト・リンク 判断・カードとプロダクト・カードを関係付けるリンクである。
- 問題分割リンク 一つの判断カードを分割して新たに作成された判断カードを関係付けるリンクである。
- 別解リンク 一つの判断カードから別解案を幾つか作成し、その判断カードを関係付けるリンクである。

ユーザは上記のオプジェクトとカード・システムの他のベーシック・オプジェクトを作成しながら設計作業を進め る。

# 第5章

判断カード

5.1 判断・カードの内容

判断・カードに記入する内容を以下に示す。

- 設計者
- 対象(何について)
- 決定方法(どうやって)
- 参考資料(インプット)
- 決定事項(どう決めたか)
- 下心情報
- 判断強度(自信)
- 課題
- 5.2 判断・カードの状態管理

判断・カードで管理する状態とその状態変更コマンドを以下に示す。 判断・カード(状態管理カード)から、思考の状況 (suspend、complete、abort) に応じて、判断履歴を獲得する。

- suspend(中断)
	- ーより緊急な検討事項が発生した。 次の新しいオプジェクトを作成し、問題行動グラフ・リンクの話題項目をセットする。自分自身を戻り位 囮管理ケースに登録する。
	- ー現在の思考が他と比ぺて深くなりすぎた。 次のオプジェクトを新しく作成するか、または戻り位狸管理ケースから選択するのかを選択する。 新しいオプジェクトを作成する手順及び七ット項目は上記と同様である。
	- ー不確定要素が多く、思考対象が多すぎる。 同上。
- ー思考結果が既存の知識と一致または矛盾する。 戻り位置に復帰する。(位置管理ケースの先頭)
- ー話題が本筋から外れた。 戻り位置に復帰する。(位置管理ケースの先頭)
- complete(完了)
	- 一目的としたレベルまで推論した。 新しくオプジェクトを作成する。(手順等は同上) 問題行動グラフ・リンクは話題の深さをセットする。

• abort(中止)

ー現在の思考が他と比ぺて深くなりすぎた。 同上。

問題行動グラフ・リンクは話題項目をセットする。

- ー思考結果が役に立たない。 戻り位置に復滞する。(位匪管理ケースの先頭)
- ー話題が本筋から外れた。 戻り位置に復帰する。(位置管理ケースの先頭)

5.3 判断・カードのウインドウ・メニュー

判断・カードのウインドウ・メニューには、デフォルトのメニュー項目以外に次のメニュー・コマンドが割り当て られています。

• プロダクト選択

判断・カードに関係付けられたプロダクトのウインドウをセレクトします。この時プロダクトが存在しない時 は、次のプロダクト選択メニューから選んで作成します。

ーペーシック・カード

- SDL GR

- Signal Sequence
- 問題分割

判断・カードの内容を問題分割し、分割案の判断・ カードを作成します。この時選択されていた判断・カード は中断状態になり、戻り位囮管理ケースに登録されます。

• 別解

判断・カードの内容の別解を作成し、別解案の判断・カードを作成します。この時選択されていた判断・カー ドは中断状熊になり、戻り位臨管理ケースに登録されます。

• 中断理由表示

判断・カードの中断理由の履歴を表示します。

### 5.4 判断・カード内容の差分管理

思考の状況に応じて判断・カードの内容を差分管理する。

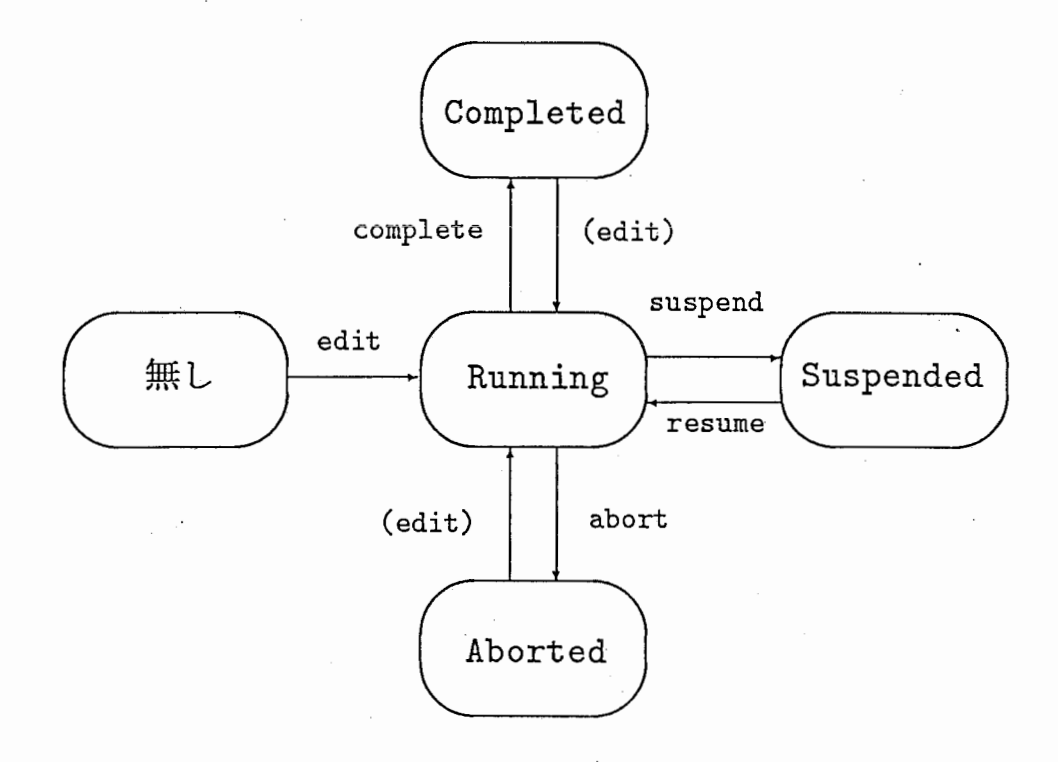

図 5.1: 判断カードの状態遷移

# 第6章

判断グラフリンク

6.1 判断グラフの作成(表示)

判断グラフ・リンクは、判断グラフを作成するために必要な情報を属性として持つ。

<sup>0</sup> 話題の項目(たて方向)

• 話題の深さ(横方向)

上記以外の属性としてラベルをセットすることができる。

画面をある一定の大きさの格子に分割し、判断・カードをノード、判断グラフ・リンクをアークとして上記の属性 情報から判断行動グラフを作成し表示する。

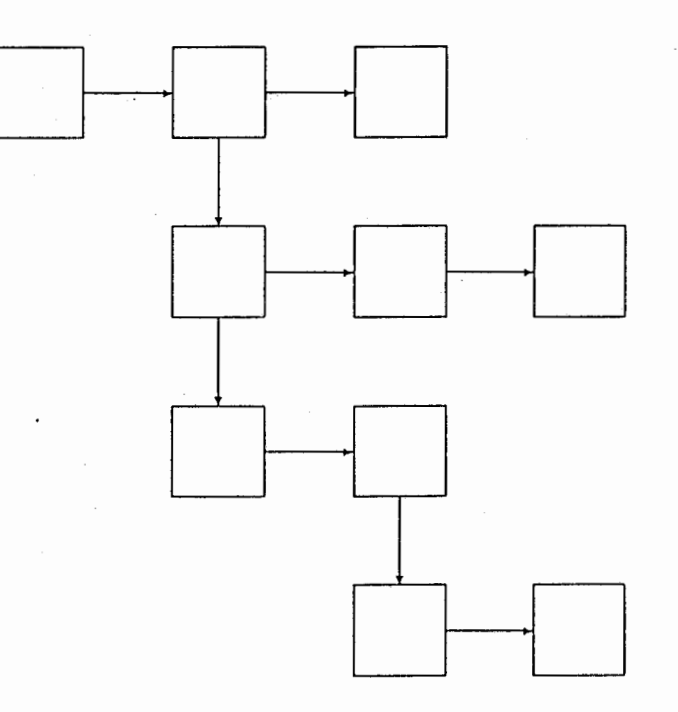

6.1:問題行動グラフ

また、問題行動グラフ・リンク・ノードは判断・カードの状態により、以下の色で表示される。

- Completed Green
- Suspended Magenta
- Aborted Cyan
- Running Red

# 第7章

### プロダクト・カードとリンク

### 7.1 プロダクト・カードの作成と選択

判断・カードのウインドウ・メニューから"プロダクト選択"を選ぶことによりプロダクト・カードを選択(存在 しない時は作成する)することができる。

プロダクト・カードは当面以下のものを考える。

- $\bullet$  SDL-GR
- Signal Sequence
- Basic-Card(設計仕様書などのテキスト)

7.2 プロダクト・カード内容の差分管理

プロダクト・カードについても判断・カードと同様に、内容を差分管理する。

7.3 プロダクト・リンク

上記の手順で作成されたプロダクト・カードと判断・カードにプロダクト・リンクが自動的にセットされる。

# 第8章

### 問題分割

8.1 問題分割

判断・カードの分割したい部分にリージョンを指定し、ウインドウのメニューより''問題分割"を選択する。 新しくふたつのオプジェクトを作成し、そのオプジェクトに問題分割・リンクをセットする。

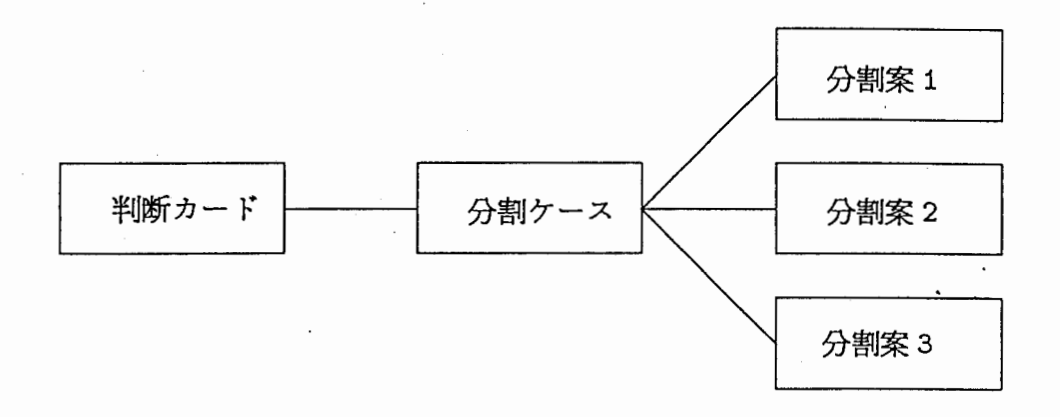

#### 8.1:分割リンク

作成されたオプジェクトに判断グラフ・リンクも同時にセットする。

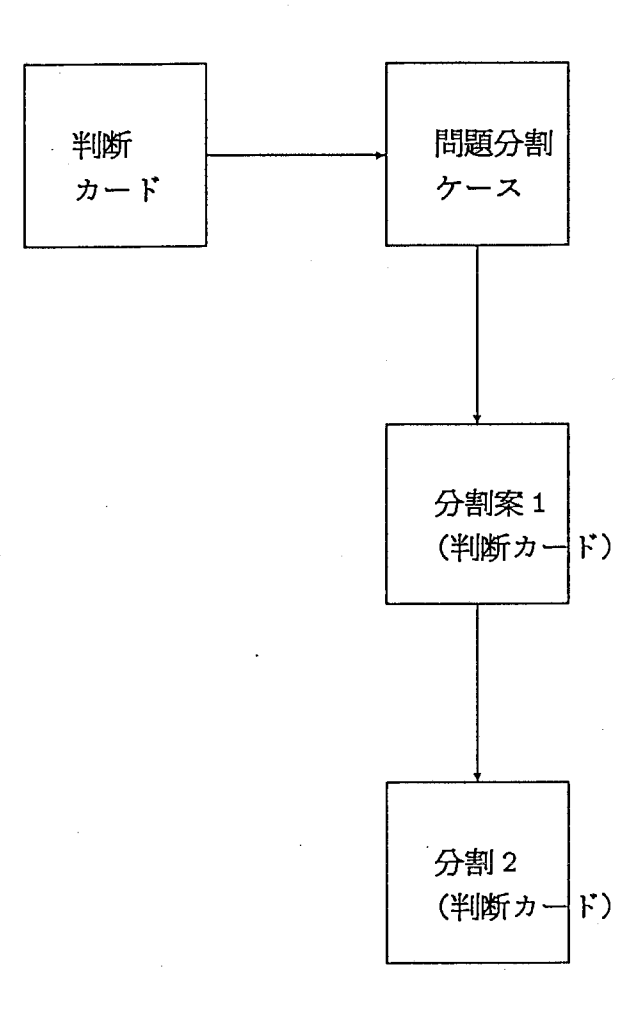

8.2:問題行動グラフリンク

# 第9章

別解

### 9.1 別解

ウインドウのメニューより"別解"を選択する。新しいオブジェクトを作成して、別解・リンクをセットする。

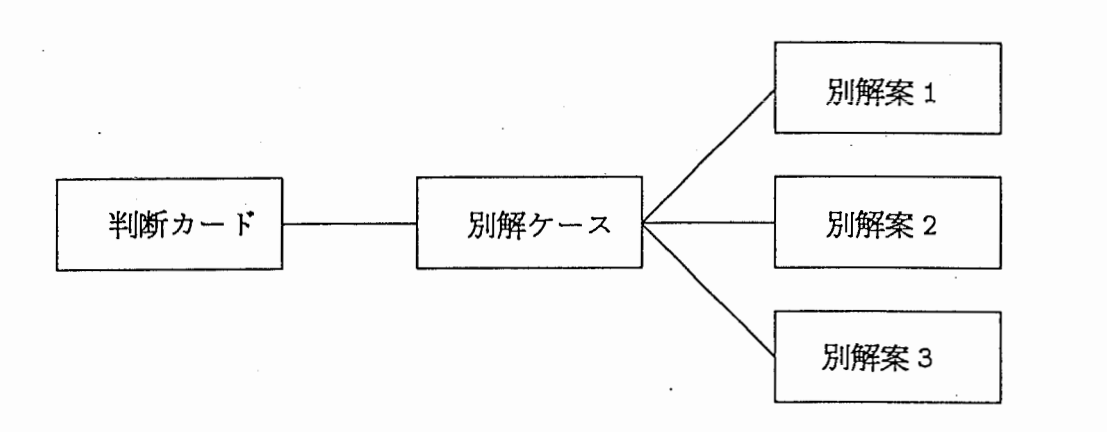

9.1:分割リンク

作成されたオプジェクトに判断グラフ・リンクも同時にセットする。

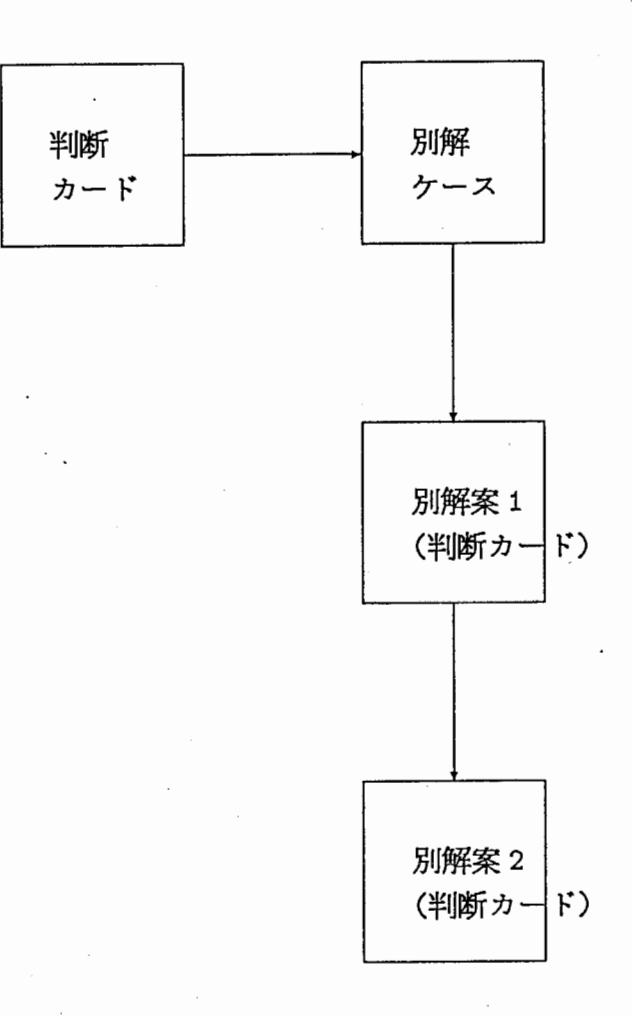

9.2:判断グラフリンク

# 第10章

# 付録通信ソフトウエア基本カードシステム

#### 10.1 機能概要

従来のカード型のシステムでは主に情報の整理を目的に作成されていますが、ここでは次のような特徴を持った カード型のデークベース管理システムが、カードシステムです。

特徴

- 情報と情報の関係を管理するリンクという概念を考え、そのリンクを階層的に管理することができる。
- カードの状態(実行中、中断、中止、完了)を管理することができる。
- オプジェクト間に論理関係を定義することができる。
- 実行するオブジェクトを定義することができる。
- オプジェクト指向の考えに基ずきユーザーが自由にオプジェクト操作を行える様にする。

現在のリリース・パージョンは 1.4です。

### 10.2 保存場所

card-systemのフィジカル・パス及びロジカル・パスは、次のとうりです。

1. フィジカル・パス

(a) COM

CLM01:>local>binay>cad-system>rel-1-4>

- (b) COM2 CLM13:>local>binary>cad-system>rel-1-4>
- 2. ロジカル・パス

card-system:card-system;

詳しくは、次のファイルを参照して下さい。

- sys;site;card-system.system
- sys:site;card-system. translations

### 10.3 起動方法

Dynamic Lisp Listenerで次のようにします。

Command: Load System card-system

次にカードシステム・マネージャを作成して下さい。

Command: Create Card System Manager manager-name :User Name user :Pathname pathname : System Type system-type

Select Aで、カードシステムのメイン・オペレーション・ウインドウが選択できます。

# 第11章

### 基本仕様

11.1 カードシステムのオブジェクト

カードシステムには、以下の二つのクイプのオプジェクトが有ります。

- マネージャー カードシステムはひとつのホストで同時に複数のデークを編集することができます。ひとつひとつのデータの 管理等をマネージャーが行います。
- 一般のオブジェクト カード、ケース、リンクという三つのオプジェクトが有ります。

実行中のマネージャーは、 card-system::\*current-card-system-manamer\* にパインドされています。

11.2 カードシステム・マネージャー

11.2.1 マネージャーの作成

"Create Card System Manager"コマンドを使用して作成します。コマンドの引き数は以下のものがあります。

manager name マネージャーのタイトル &key user name pathname ユーザー名 (default login user) セープするファイルのディレクトリ

#### 11.2.2 マネージャーの変更

"Select Card System Manager"コマンドを使用して変更を行います。

#### 11.2.3 マネージャーの初期化

カードシステムの旧パージョンのデークは、一旦マネージャを作成後デークをロードして、 "Initialize Card Systern Manager Parameter"コマンドを使用してマネージャの初期化を行なって下さい。

- 11.3 ベーシック・オプジェクト
- 11.3.1 デフォルト・ベーシック・オプジェクト
- カードシステムには、デフォルトで次のベーシック・オプジェクトが定義されています。
	- ベーシック・カード カードの内容(ストリング)を zwei:standalone-editor-frame を使用して編集を行ないます。
	- ベーシック・状態管理・カード 状態管理機能を持ったカードです。 (編集方法はベーシック・カードと同じ)
	- ベーシック・ケース オブジェクトをストアした逆順(一番最後にストアされたものが先頭)に表示する。
	- 中断中オブジェクト管理・ケース 状態管理機能を持ったオプジェクトの中で、中断状態のオブジェクトがストァされます。
	- ゴミ箱・ケース このケースにストアされたオブジェクトはセープの対象になりません。
	- ペーシック・グループ・リンク リンクの形式が単なるグループである。
	- ベーシック・ツリー・リンク リンクの形式がツリー構造をしている。
	- ベーシック・ネットワーク・・リンク リンクの形式がネットワーク構造をしている。

11.4 カードシステムのウインドウ

カードシステムのウインドウは以下の四つが有ります。

- メイン・オペレーション・ウインドウ オプジェクトのアイ・コンを表示するウインドウ
- リンク・オペレーション・ウインドウ リンクの一覧表及び各リンクの内容を表示するウインドウ
- サーチ・オベレーション・ウインドウ カードシステムのオプジェクトを検索するウインドウ
- オプジェクト・ウインドウ オプジェクトの内容を表示するウインドウ
図 11.1: メイン・オペレーション・ウインドウ

11.2: リンク・オペレーション・ウインドウ

### 11.3:サーチ・オペレーション・ウインドウ

#### 11.5 オプジェクトのスクリプト

スクリプトはオプジェクトの動作毎に指定することができます。指定方法は以下のとうりです。 (動作 実行する関数 {タイプ})

• 実行する関数の引き数

動作する関数によって引き数の数は異なりますが一般的に以下のとうりです。

第一引き数 オプジェクト自身 (self) 第二引き数以降 動作する関数の引き数の並び

• クイプについて

クイプは以下のものが指定できます。

: before 標準動作を実行する前に行う処理

: primary 標準動作以外の処理

: after 標準動作を実行した後に行う処理

省略値は : primary です。

# 第12章

## 操作説明

12.1 起動と終了

12.1.1 起動

カードシステムは、Select A でメイン・オペレーション・ウインドウを選択できます。

システムをロードするだけでは、マネージャが作成されませんので、 "Create Card System Manager"コマンド でマネージャを作成して下さい。

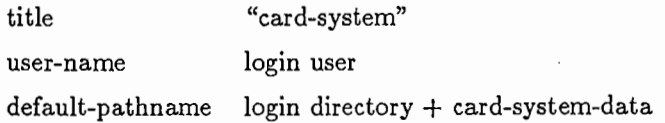

#### 12.1.2 終了

カードシステム・システムメニューの "Quit"を選択して下さい。

12.2 コマンド

コマンドには各ウインドウで共通に使用できるものと、特定のウインドウだけで使用できるものが有ります。 コマンドは原則としてマウス・オペレーションが行える様になっています。マウス・オペレーションが定義されて いないコマンドは、 "Card System Operation Menu"で選択することができます。(メニューは hyper-supermouse-right で表示されます。)

12.2.1 共通コマンド

- Edit Attributes (meta-mouse-left) オプジェクトの屈性を変更する。
- Edit Script (meta-mouse-middle) オブジェクトのスクリプトを変更する。
- Delete object (control-mouse-left) オプジェクトを削除する。
- Edit icon condition (meta—shift-mouse-left) アイコンの属性を変更する。
- Open object (mouse-letf) オブジェクトの内容を表示するウインドウを作成する。
- Resume object (mouse-letf) 中断状態のオプジェクトを編集可能にする。
- Store object to case (shift-mouse-left) オブジェクトをケースにストァする。 (ケースをマウスで指示する。)
- Store object to case from a menu オブジェクトをケースにストアする。 (ケースをメニューから選択する。)
- Remove Object From Case (control-shift-mouse-left) オプジェクトをケースから削除する。 (オプジェクトをマウスで指示する。)
- Remove Object From Case from a menu オプジェクトをケースから削除する。 (オプジェクトをメニューで選択する。)
- Set Link to object (control-mouse-middle) オプジェクトにリンクをセットする。 (リンクをメニューから選択し、関連するオブジェクトをマウスで指示する。)
- Set Link to object from a menu オプジェクトにリンクを七ットする。 (リンクをメニューから選択し、関連するオプジニクトをメニューから選択する。)
- Remove Object From Link (control-shift-mouse-left) リンクからオプジェクトを削除する。 (オプジェクトをマウスで指示する。)
- Remove Object From Link from a menu リンクからオプジェクトを削除する。 (オプジェクトをメニューで選択する。)

12.2.2 各ウインドウのコマンド

- 1. メイン・オペレーション・ウインドウ コマンド・メニュー
	- Expose Window オブジェクト・ウインドウを全て表示する。

• Refresh Window ウインドウをリフレッシュする。

コマンド

- Create Card (mouse-left) カードのオプジェクトを新しく作成する。
- Create Case (mouse-middle) ケースのオブジェクトを新しく作成する。
- Move Card (shift-mouse-middle) カードのアイコンを移動する。
- Move Case (shift-mouse-middle) ケースのアイコンを移動する。
- 2. リンク・オペレーション・ウインドウ コマンド・メニュー
	- Show Link リンクの一覧表を表示する。
	- Refresh Window ウインドウをリフレッシュする。

コマンド

- Show Link (mouse-left) リンクの内容を表示する。
- Add Connection To Link (control-mouse-middle) オプジェクトにリンクをセットする。 (オプジェクトをマウスで指示する。)
- Add Connection To Link from a menu オプジェクトにリンクをセットする。 (オプジェクトをメニューで選択する。)
- Remove Connection From Link (control-mouse-left) オプジェクトのリンクを削除する。 (オプジェクトをマウスで指示する。)
- Remove Connection From Link from a menu オブジェクトのリンクを削除する。 (オプジェクトをメニューで選択する。)

3. サーチ・オペレーション・ウインドウ

コマンド・メニュー及びコマンド

• Store Contents 検索結果をケースにストァする。

- Search Keyword オプジェクトをキーワードで検索する。
- Search Object オプジェクトの内容をストリングで検索する。
- Reset Contents 検索結果をクリアする。

12.3 メニュー

カードシステムには、次の二つのメニューが有ります。

- カードシステム・システムメニュー このメニューはカードシステムの全てのウインドウで hyper-shift-mouse-right により起動させることがで きます。
- オプジェクト・ウインドウ・メニュー このメニューはオブジェクトのウインドウで hyper-mouse-right により起動させることができます。

12.1:カードシステム・システムメニュー

12.2:オプジェクト・ウインドウメニュー

12.3.1 カードシステム・システムメニュー

このメニューは次の四つのカラムで描成されています。

- カード・カラム カードのオプジェクトに対する操作を行ないます。
- ケース・カラム ケースのオプジェクトに対する操作を行ないます。
- リンク・カラム リンクのオプジェクトに対する操作を行ないます。
- システム・コントロール・カラム システム全体の操作を行います。

1. カード・カラム

- Define 新しいフォーム・カードを定義します。
- Create カードを新しく作成します。
- Select カード・ウインドウを選択します。
- Atttributes カードの属性を変更します。
- Icon Condition カード・アイコンの属性を変更します。
- Edit Script カードのスクリプトを変更します。

2. ケース・カラム

- Create ケースを新しく作成します。
- Select ケース・ウインドウを選択します。
- Atttributes ケースの屈性を変更します。
- Icon Condition ケース・アイコンの屈性を変更します。
- Edit Script ケースのスクリプトを変更します。
- 3. リンク・カラム
	- Define 新しいリンクを作成します。
	- Select Window リンク・ウインドウを選択します。

• Search

リンクの検索を行ないます。

- Atttributes リンクの属性を変更します。
- Edit Script リンクのスクリプトを変更します。

4. システム・コントロール・カラム

- Load カードシステムのオプジェクト・データを読み込みます。
- Atttributes マネージャの属性を変更します。
- Edit Script マネージャのスクリプトを変更します。
- Select Suspended 中断中オプジェクト管理ケースを選択します。
- Select Running 実行中のオブジェクト・ウインドウを選択します。
- Select Trash ゴミ箱・ケースを選択します。
- Search オプジェクトの検索を行なうサーチ・ウインドウを選択します。
- Group オプジェクトにグループ付けを行います。
- Undo 直前のコマンドを取り消します。
- Save ヵードシステムのオプジェクト・デークを保存します。
- Quit カードシステムを終了します。
- Help HELP・ウインドウを作成します。
- Change Screen カード・システムに関わるウインドウを、メイン・スクリーンからカラー・スクリーン又はその逆に移動 させます。

12.3.2 ベーシック・オプジェクト・ウインドウ・メニュー

• Close オプジェクト・ウインドウを削除します。

- Copy オプジェクトをコピーします。
- Store オブジェクトをケースしストァします。
- Atttributes オブジェクトの属性を変更します。
- Script オプジェクトのスクリプトを変更します。
- Delete オプジェクトを削除します。
- Set Link オプジェクトにリンクをセットします。

# 第13章

# インストレーション

カードシステムはシステムとして定義されていますから、次のコマンドを発行することにより、利用することが可能 になります。

Command: Load System Card-System

(詳細は、 "sys:site;card-system.system" "sys :site ;card-system. translations" を参照して下さい。)

# 第14章

# デフォルト・オブジェクトのスクリプト

### 14.1 basic-card

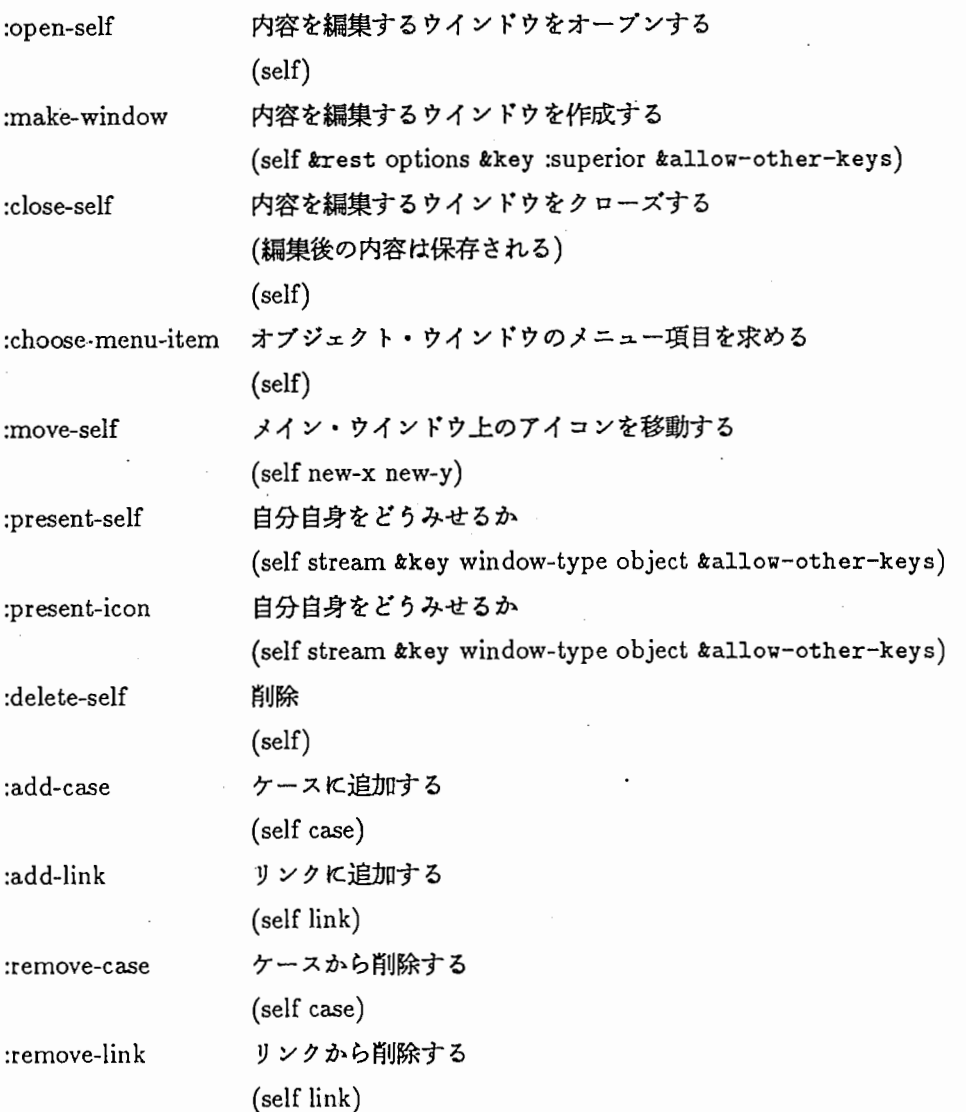

### 14.2 basic-status-control-card

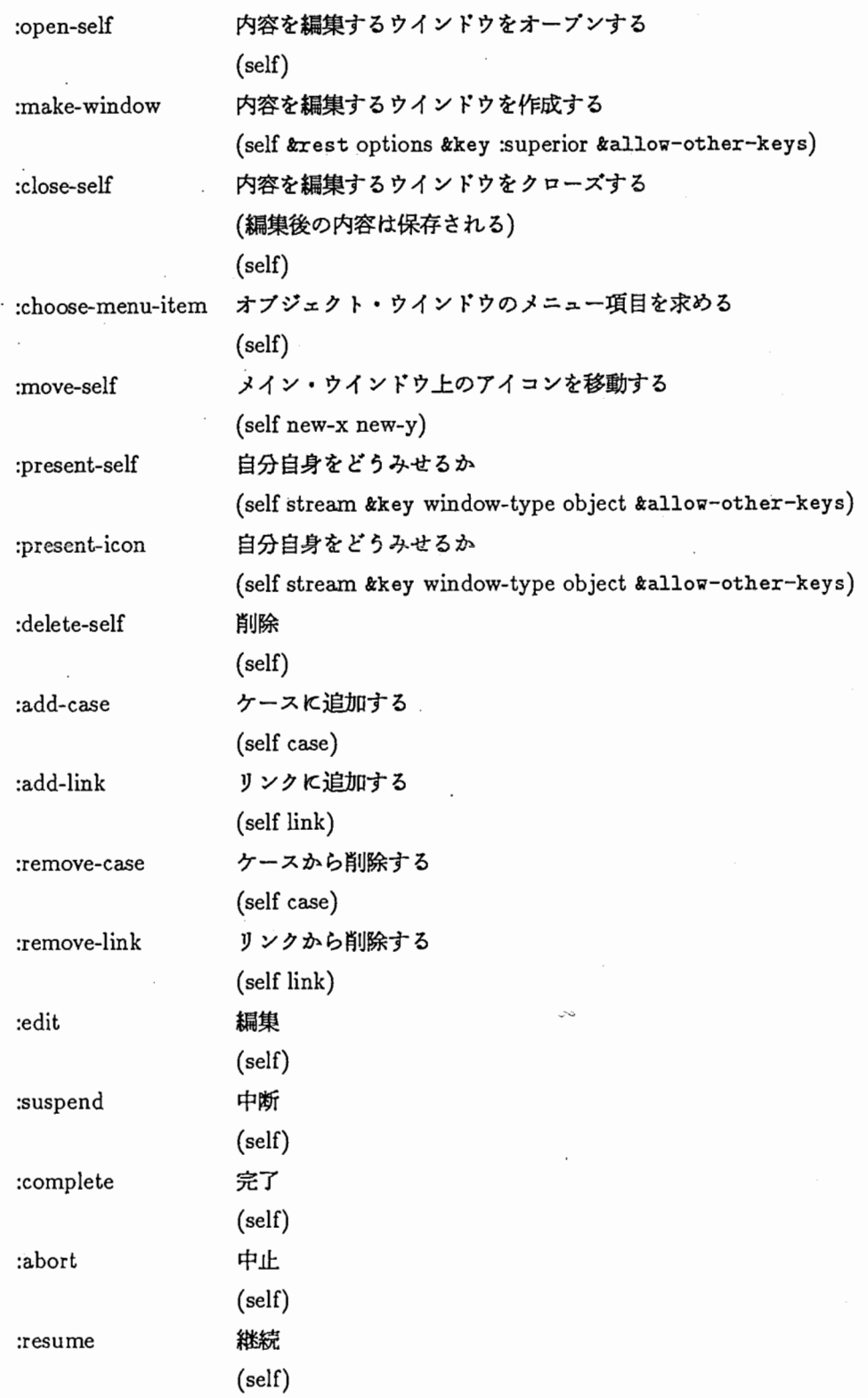

 $\hat{\mathcal{A}}$ 

 $\overline{\phantom{a}}$ 

 $\sim 10^7$ 

 $\ddot{\phantom{0}}$ 

 $\cdot$ 

 $\overline{a}$ 

 $\ddot{\phantom{a}}$ 

 $\hat{\mathcal{A}}$ 

 $\sim$  $\overline{\phantom{a}}$ 

 $\mathcal{L}_{\mathbf{r}}$ 

 $\overline{\phantom{a}}$ 

 $\overline{\phantom{a}}$ 

 $\bar{\beta}$ 

 $\ddot{\phantom{0}}$ 

 $\cdot$ 

 $\ddot{\phantom{a}}$ 

14.3 basic-case

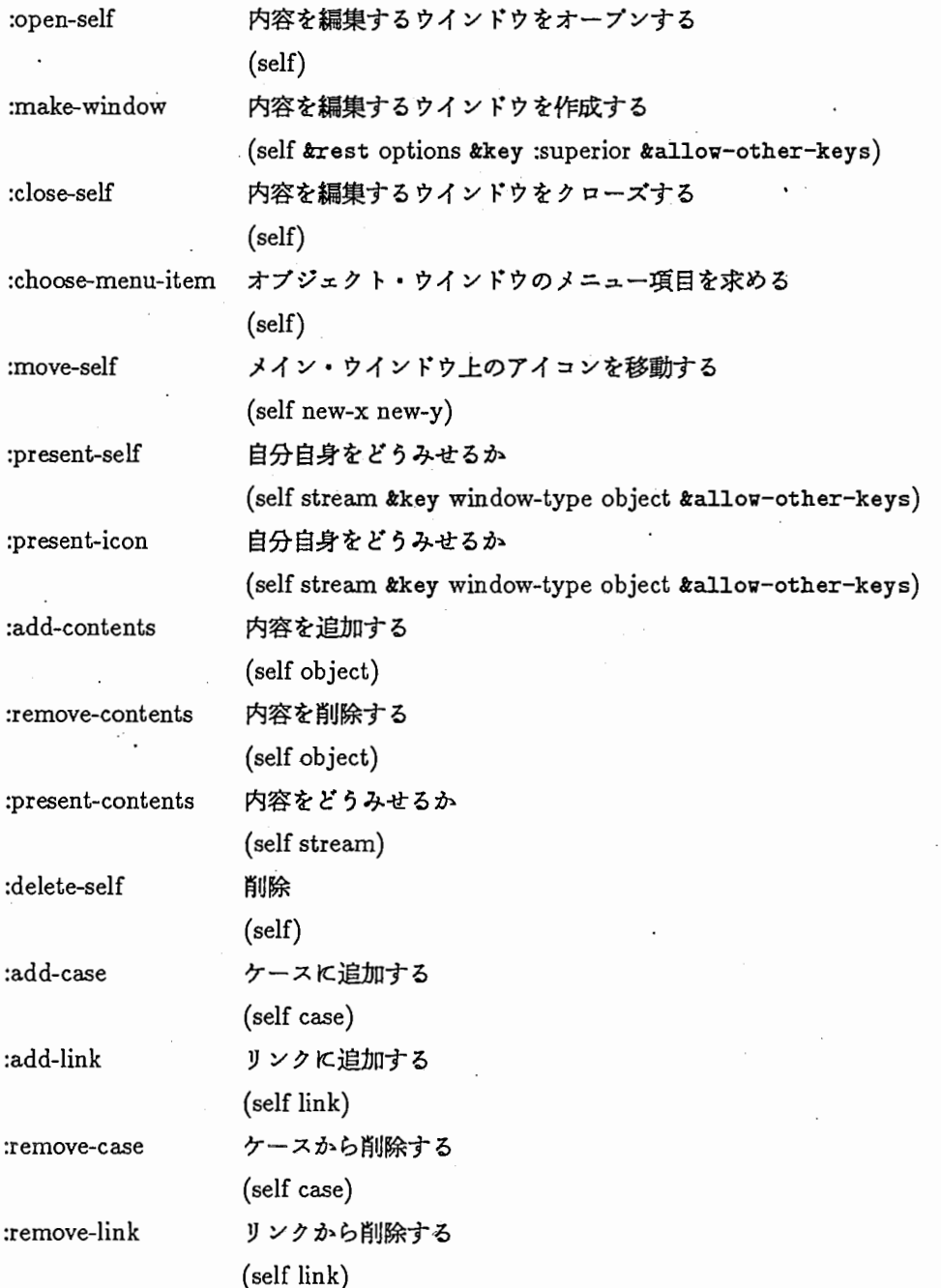

# 14.4 suspended-object-store-case

 $\ddot{\phantom{a}}$ 

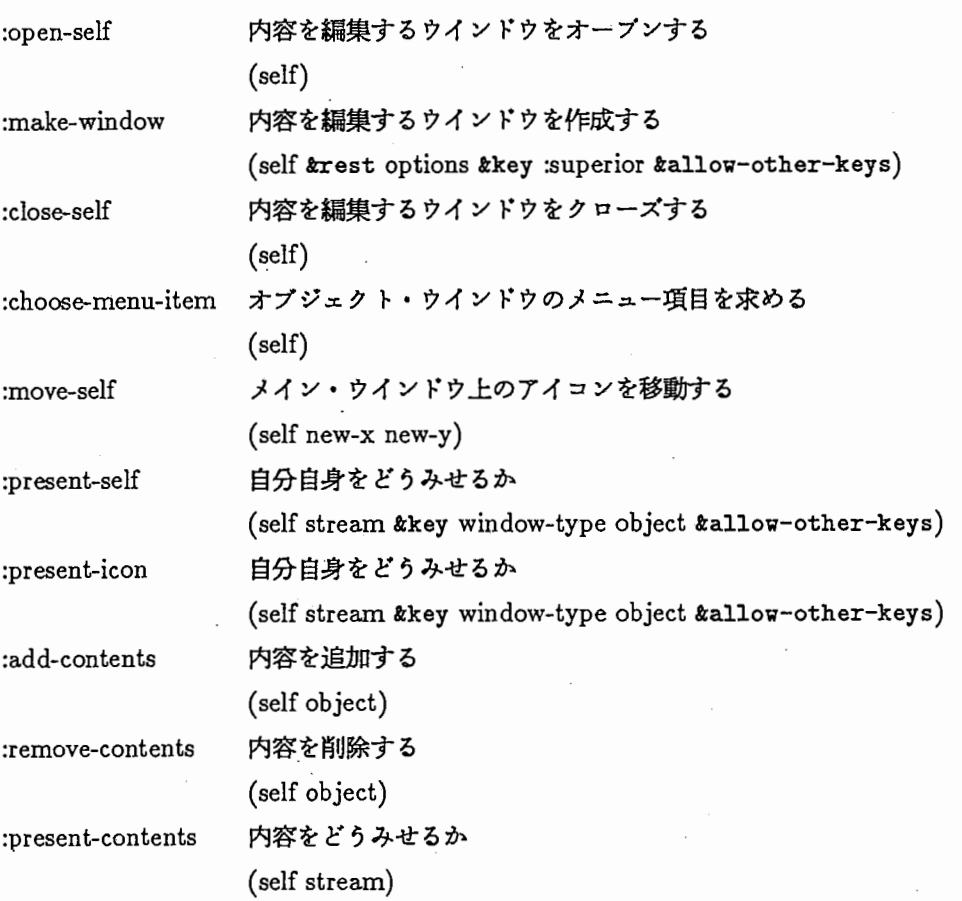

 $\ddot{\phantom{a}}$ 

 $\frac{1}{2}$ 

48

### 14.5 trash-case

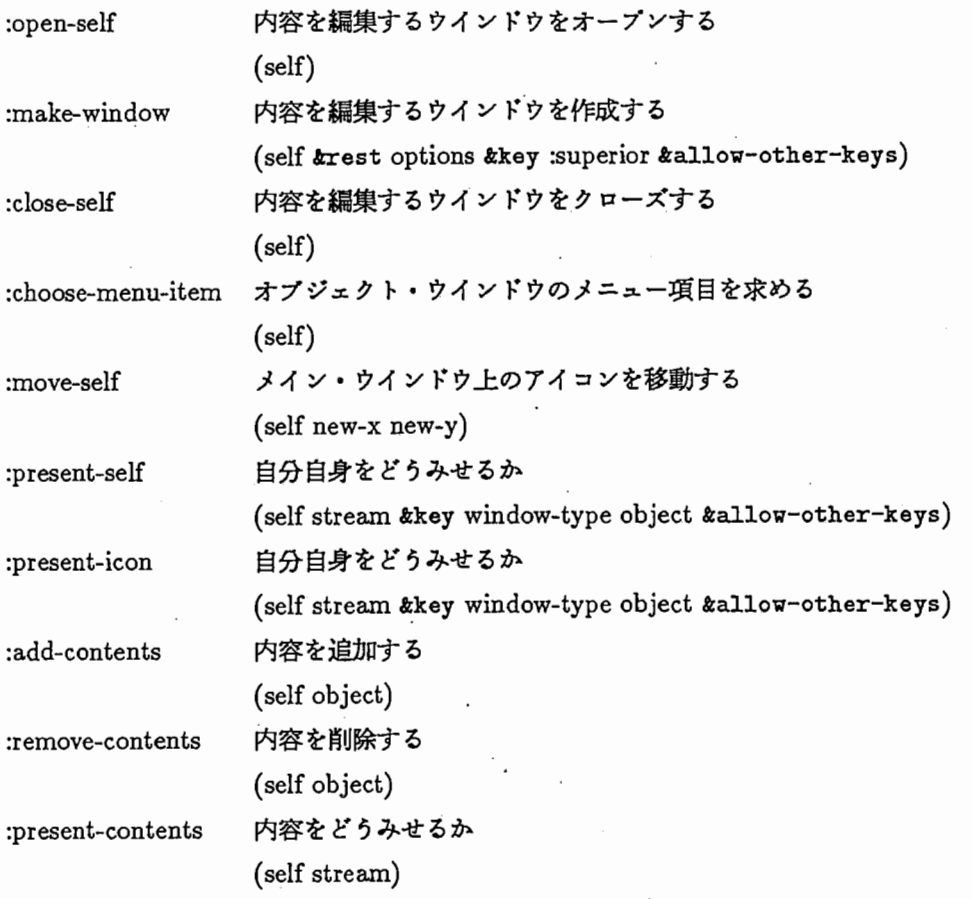

 $\overline{a}$  $\ddot{\phantom{0}}$ 

co

# 14.6 basic-group-link

 $\overline{\phantom{a}}$ 

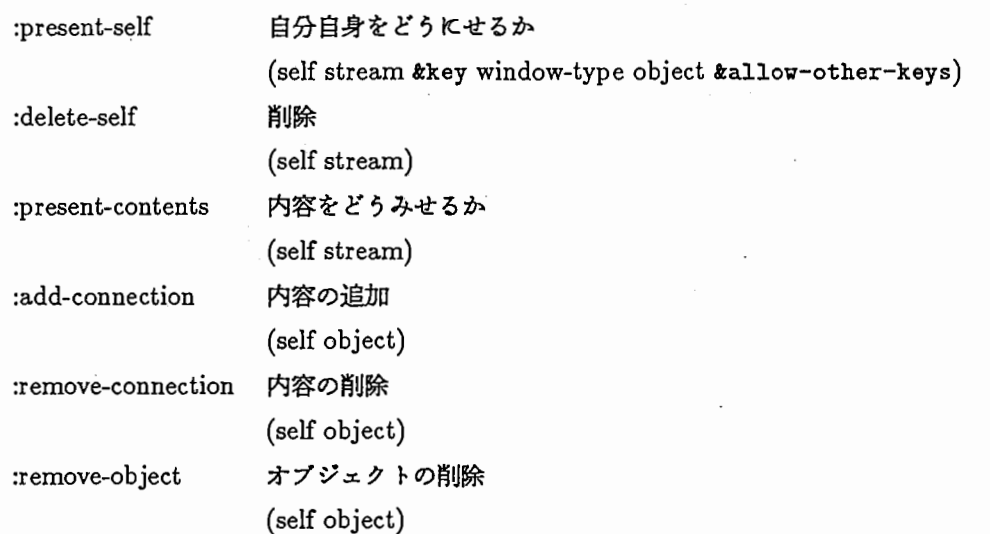

### 14.7 basic-tree-link

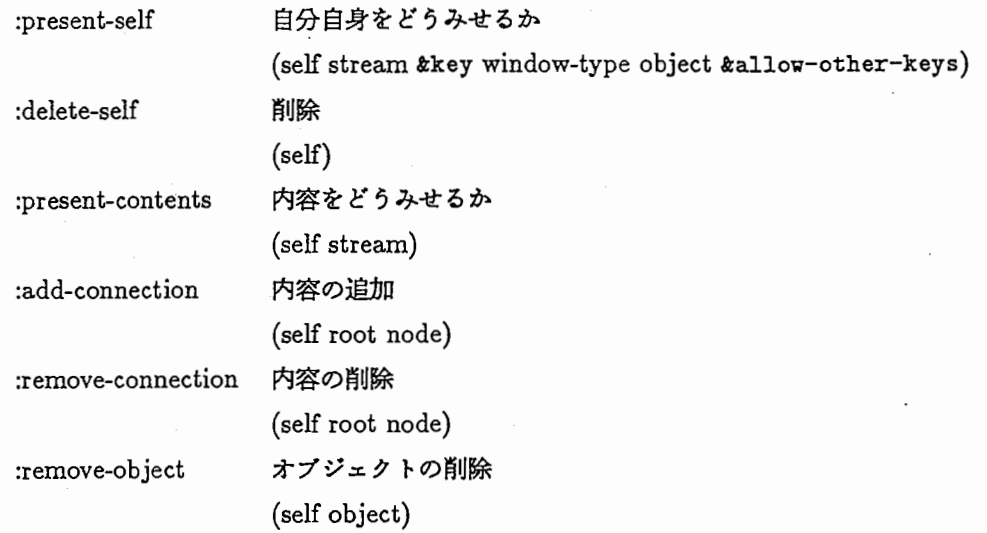

 $\overline{\phantom{a}}$ 

#### 14.8 basic-network-link

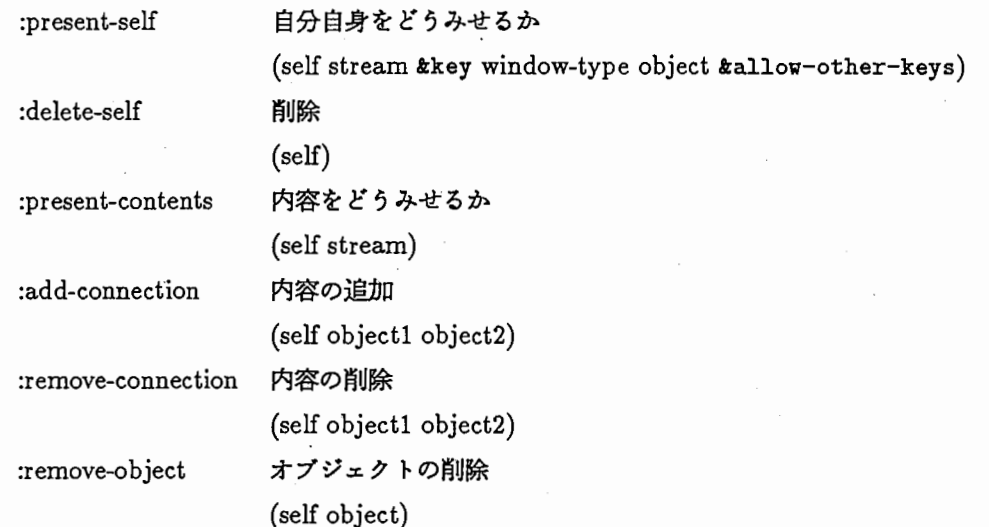

52

#### 14.9 card-system-manager

:load-object

:save-object

デークのロード (self) デークのセープ (self)

(self options)

新しいケースの作成

:new-card 新しいカードの作成

:new-case

:new-link

:delete-card カードの削除

:delete-case

:delete-link

:change-status-after

:call-card-system-menu

:call-object-window-menu

(self options) 新しいリンクの作成 (self options) (self card) ケースの削除 (self case) リンクの削除 (self link) 実行中の状態管理オプジェクトの状態が変更されたあとの処理 (self object status) カード・システム・メニューの表示 (self window) オブジェクト・ウインドウ・メニューの表示 (self window)

# 第15章

### 検索関数

#### 15.1 オプジェクト検索関数

オプジェクトを検索するために次の関数があります。

1. クイトルによる検索

card-system::find-object-from-title

title オプジェクトのクイトル(ストリング)

*&key* 

: type オプジェクトのクイプ

(:all,:card,:case,:link default=:all)

: superior オブジェクトの属すマネージャー (default=card-system::\*current-card-system-manager\*)

2. 一連番号による検索

card-system::find-object-from-unique-id

unique-id オプジェクトの一連番号

&key

: type オプジェクトのクイプ

(:card,:case,:link default=:card)

: superior オプジェクトの屈すマネージャー

(default=card-system::\*current-card-system-manager\*)

3. ウインドウによる検索

card-system::find-object-from-window

window ウインドウ

#### 15.2 マネージャー検索関数

マネージャーを検索するために次の関数があります。

1. オプジェクトによる検索

card-system::find-manager-from-object

object オプジェクト

#### 2. ウインドウによる検索

card-system::find-maanger-from-window

window ウインドウ

#### 15.3 ウインドウ・タイプ検索関数

ウインドウ・クイプを検索するために次の関数があります。

#### 1. ウインドウによる検索

card-system: :find-window-type-from-window

window ウインドウ

# 第16章

## スクリプトの例

#### 16.1 カードシステム スクリプト例

```
スクリプトの例を示す。これは以下のファイルの内容です。
```
card-system:card-system;examples;script-examples.lisp.newest

;;; -\*- Mode: LISP; Syntax: Common-lisp; Package: USER; Base: 10 -\*-

:;; card

;;; :open-self 内容を表示するための window を作成し select する。 '''

;;; window の編集モードを lisp-mode にする。

```
(:open-self
```

```
(lambda (self)
```

```
(let* ((window (send self :window-object))
```

```
(buffer (send window :io-buffer)))
```

```
(tv:io-buffer-put buffer card-system::*lisp-mode-char*))) 
: after)
```

```
; ; ; window の編集モードを text-mode にする。
```

```
(:open-self
```
(lambda (self)

```
(let* ((window (send self :window-object))
```
 $(\text{buffer} (\text{send window} : \text{io-buffer})) )$ 

```
(tv:io-buffer-put buffer card-system::*text-mode-char*)))
```
:after)

;;; case

```
,,, :add-contents,:remove-contents 
;;; ケースにオブジェクトがストァされたあとの処理、ケースからオブジェクトが削除されたあとの処理。
::
;;;  ケースにオブジェクトがストァされたあと、オブジェクトを main operation window に表示しないよう
にする。
''. 
::; :add-contents
;;; main operation window の表示フラグをオフにする。
''''<br>''''
     :remove-contents
;;;
;;;
     削除されたオプジェクトがどのケースにも含まれないとき、
     main operation window の表示フラグをオンにする。
(:add-contents (lambda (self object) 
 ;;使用しない
(ignore self) 
 ;; object の status を変更する
(send object : set-status nil)) 
: after) 
(:remove-contents (lambda (self object)
   ;;使用しない
   (ignore self)
   ;;;どのケースにも属さないとき
   (unless (send object :cases) 
     ;; object の status を変更する
     (send object :set-status t))) 
: after)
;;; :present-contents ケースの内容を表示する。
\vdots;;; ケースの window に内容以外のものを表示する。
(:present-contents (lambda (self stream) 
    (fresh-line stream) 
    ;;ケースのオプジェクトのコメントを表示する
    (write-string (send self :comment-string) stream)) 
: before) 
''' ケースの内容を編集して表示する。
, , , クイトルの文字順にソートする。
```

```
(:present-contents (lambda (self stream)
```

```
(let ((contents-1 
    ;;クイトルとオプジェクトとの対応リストを作成する
    (loop for object in (send self : contents) 
  collect (list (send object :title) object)))) 
      ; ; (fresh-line stream) 使用してはならない
      (formatting-table (stream :inter-row-spacing 3) 
;; タイトルの文字順にソートする
(dolist (item (sort contents-1 #'string< :key #'car)) 
 (formatting-rov (stream) 
    (formatting-cell (stream) 
      (card-system: :present-self (second item) 
 stream 
 ;;次の引数が追加された
 : window-type :case 
 : object self))))))) 
\lambda;;; ケースにオプジェクトがストァされるとツリーリンクをセットする。
''' 内容の表示は、ツリーリンクの表示を使用する。
(:add-contents (lambda (self object) 
(let ((link 
;;セットするツリーリンクを探す
(card-system: :find-object-from-title "Tree Link 1"))) 
  (and link 
''自分自身(ケース)をルートにしてオプジェクトをノードにするリンクをセットする
(card-system: :add-connection link self object)))) 
: after) 
(:remove-contents (lambda (self object) 
   (let ((link 
   ;;セットするツリーリンクを探す
   (card-system: :find-object-from-title "Tree Link 1"))) 
     (and link 
  ;; リンクを削除する
  (card-system: :remove-connection link self object)))) 
 : after) 
(:present-contents (lambda (self stream) 
    (ignore self) 
    (let ((link 
    ;; ツリーリンクを探す
    (card-system::find-object-from-title "Tree Link 1")))
```

```
58
```

```
(and link
```

```
;; 内容の表示を、ツリーリンクの表示を使用する。
```

```
(card-system: :present-contents link stream))))
```

```
\lambda
```

```
;;; card-system manager
```

```
;;; :new-case :ater 新しくケースを作成したあとの処理。
::;
;;; デフォルトのスクリプトを与える。
(:new-case (lambda (self &rest options)
    (ignore options) 
    (let ((default-script-string "(:add-contents
 (lambda (self object) 
   ;;使用しない
   (ignore self) 
   ;; object の status を変更する
```
: after)

```
\setminus(:remove-contents
```

```
(lambda (self object)
```

```
;;使用しない
```

```
(ignore self)
```

```
;;; どのケースにも属さないとき
```
(send object :set-status nil))

```
(unless (send object :cases)
```

```
; ; object の status を変更する
```

```
(send object :set-status t)))
```
:ater)")

```
(case (send self :get :create-object))) ; 作成されたケースの取り出し
   (and case; ケースが存在するとき
```

```
(send case :set-script-string default-script-string))))
```

```
: after)
```

```
111:call-card-window-menu カードウインドウのメニューを表示する。
I I I 
J'' 特定(カードのクイプが:basicで、タイトルの先頭の二文字が "be" のもの)
''' のオプジェクトについて表示するメニューの項目を変更する。
''' 
;;; Next = "sequence" リンク上のノードにあたる card を open する。
;;; Previous = "sequence" リンク上のルートにあたる card を open する。
```

```
(:call-card-window-menu
```

```
(lambda (self window)
```
(let\* ((type

;;カードのクイプを求める。

```
(send (card-system::find-object-from-window window) :card-type))
```
(menu-item-list

;;デフォルトのメニュー項目を求める。

```
(cadr (assoc type (send self : card-window-operation-mean--item-alist))))
(object
```
;;オプジェクトを求める。

(card-system::find-object-from-window window))

(next

;; Next メニュー項目の定義。

'(("Next"

: window-op

(lambda (window ignore ignore)

```
(let ((card (card-system::find-object-from-window window))
```
next-card)

(and card

```
(let ((sequence-link
```

```
; ; "sequence" リンクの検索。
```

```
(card-system::fihd-object-from-title "sequence"
```

```
: type : link)))
```
(and sequence-link

```
(setf next-card
```

```
;; card の "sequence" リンク上のノードを求める。
```

```
; ; card-system:: search-tree は次のリストを返す。
```

```
;; (self root node-list)
```
(first)

#### (third

```
(card-system: :search-tree sequence-link card)))))))
```
(if next-card

```
(card-system: :open-self next-card)
```
(beep) )))))))

```
(previous
```

```
; ; Previous メニュー項目の定義。
```
'(("Previous"

```
: window-op
```
(lambda (window ignore ignore)

```
(let ((card (card-system: :find-object-from-window window))
```
previous-card)

(and card

(let ((sequence-link

```
; ; "sequence" リンクの検索。
```

```
(card-system:: ind-object一士rom-title"sequence"
```
: type : link)))

(and sequence-link

```
(setf previous-card
```
;; card の "sequence" リンク上のルートを求める。

(second

(card-system: :search-tree sequence-link card))))))

(if previous-card

(card-system::open-self previous-card)

(beep))))))))

;;カードのクイプが:basicで、タイトルの先頭の二文字が "bc" のもの

(when (and object

(eq type :basic)

(string= "bc" (send object :title) :end2 2))

;;メニュー項目の追加。

(setf menu-item-list

(append menu-item-list next previous)))

;;メニューの表示。

(let ((card-system::\*card-window-operation-menu-item-list\* menu-item-list)) (card-system::call-card-window-menu-internal self))))

 $\lambda$ 

# 第17章

付録 SDL編集システム

## 第18章

# SDL編集システム機能概要

#### 18.1 SDL-Editorシステムの構成

SDL-Editorシステムには、カードシステムにおいて使用する SDL-Editor-card-systemと、カードシステムとは 切り離して単体で使用する SDL-Editor-Standaloneとがある。

- SDL-Editor-card-systemシステム
- ・SDL-Editor-Standaloneシステム

#### 18.2 SDL-Editorシステムの使用方法

SDL-Editorシステムには、カードシステムから起動する方法と単体で起動する方法がある。以下にそれぞれの起 動方法について説明する。

• カードシステムのオプジェクトとして使用する方法

Load Syatemコマンドで "SDL-Editor-Card-System"と入力する。 ロードすることによりカードシステムのオプジェクトとして以下のものが追加され、カードシステムのオプジェ クト選択メニューでそれぞれがセレクト可能になる。

- $-SDL-GR$ 
	- $-$  SDL-PR

-SDL-Informal-PR

- SDL-Case

• 単体で使用する方法

Load Systemコマンドで "SOL-Editor-Standalone"と入力する。

ロード後、<select>rectangleにより SDL-GR 管理フレーム (Management-Window) をオープンし、 SDL-Editorを起動する。また、 <select>control-rectangleで新規に管理フレームを作成することができる。

(注意事項】 SOL-Editorを上記の使用方法で同時に起動することはできない。 なお、カードシステムの使用方法はカードシステムの『利用者マニュアル』を参照して下さい。

### 第19章

### SDL 編集システム の起動法

#### 19.1 機能概要

本プログラムは、通信システムの機能に関する仕様や動作を規定するために、 CCITT により開発・勧告された SDL (Specification and Description Language) の図形エディタ (SDL-GR エディタ)、テキストエディタ (SDL-PRエディタ)、さらに商略化した表現による SOL-GR図変換機能を有するテキストエディク (SOL-Informal-PR エディク)をウィンドウ・ベースでサボートしています。これら 3つのエディクは、カードシステム環境下でそれぞ れ対応するカード (SDL-GR Card, SDL-PR Card, SDL-Informal-PR Card) として実現しており、それらのカー ドを一括管理するためのケース (SDI Case) も提供しています。

本支援プログラムは、カードシステム環境下で機能するシステム (SDL-Editor-card-system)であり、以下のカー ド、及びケースをサボートしています。

• SOL-GR Card

SDL-GR 図(状態遷移図)を作成するための図形エディタ (SDL-GR エディタ)を提供します。 SDL-GR エ ディクは SOL-PR表現に変換する機能を有しています。

- SOL-PR Card SOL-PR表現のテキストを作成するためのエデイタ (SOL-PRエディク)を提供します。 SOL-PRエデイタ SOL-GR図に変換する機能を有しています。
- SOL-Informal-PR Card

節略化した表現によって SOLテキストが作成できるエデイタ (SOL-Informal-PRエディク)を提供します。 SDL-Informal-PR エディタは SDL-GR 図に変換する機能を有しています。

• SDL-Case

上記の SDL関連カードを複数個管理します。包含するカードに対して、対応関係をふまえながら表示する機 能、論理規則に合致しているかのチェック機能、意味的な関連性を確認する機能を有しています。

また本支援プログラムは、カードシステムと関係なく SDL-GRエディクだけをサポートするシステム (SDL-Editorstandalone) も提供しています。

19.2 保存場所

SOL-Editor関連のファイルは論理パス名としての card-system:sdl-editor;の下で管理されています。 ATR通信 システム研究所では、その絶対パス名は

• clrn01:>local>binary>sdl-editor>genera-7-2>\*\*>\*.\*・\*

- clm13:>local>bina:ry>sdl-editor>genera-7-2>\*\*>\*・\*・\*
- のどちらかが対応します。利用されるマシンのサーパマシンにより異なります。 以下で、個々のファイルのインストール先を述ぺます。
	- 1. プログラム

card-system:sdl-editor ;\* .lisp card-system:sdl-editor ;\*. bin

2. i-interface SDL  $\vec{\tau} - \vec{\tau}$ card-system:sdl-editor ;genera-7-2;sdl-data;\* .lisp

#### 19.3 起動方法

- SDL-Editor-card-systemシステムの起動
	- 1. load system Sdl-Editor-Card-System システム環境の設定がなされます。
	- 2. create card system manager Any :system type SDL-Editor-Card-System SDL-Editor』用のマネージャを作成
	- 3. select  $+$  A

SDL-Editor』用のマネージャ画面の選択

4. カードシステム・オブジェクトの生成

- SDL-GR Card の作成

Mouse-Lでカード作成モードに入り、 SDL-GRを選択します。その後、作成された SDL-GRをク リック (Mouse-L)することで SDL-GRエディクをオープンすることができます。

- SDL-PR Card の作成

Mouse-Lでカード作成モードに入り、 SDL-PRを選択します。その後、作成された SDL-PRをク リック (Mouse-L)することで SDL-PRエディクをオープンすることができます。

- SDL-Informal-PR Card の作成
	- Mouse-L でカード作成モードに入り、SDL-Informal-PR を選択します。その後、作成された SDL-Informal-PRをクリック (Mouse-L)することで SDL-Inforrnal-PRエデイタをオープンすることが できます。
- SDL Case の作成

Mouse-M でケース作成モードに入り、 SDL Case を選択します。その後、作成された SDL Case を クリック (Mouse-L)することで SDLCaseをオープンすることができます。

- ーデークファイルの読み込み カードシステム・デークとして保存されているデータをロードし、再現します。
- SDL-Editor-standaloneシステムの起動
	- 1. load system Sdl-Editor-Standalone システム環境の設定がなされます。

2.  $select + Rectangle$ 管理フレーム画面の選択

- 3. Load Directory コマンド SDL管理ディレクトリを指定することで、その下のデータファイルを読み込みます。
- 4. Load Sdl Text $\lnot \lnot \lnot \lnot \lnot$ 
	- フレーム上に読み込まれたデークファイルをロードします。

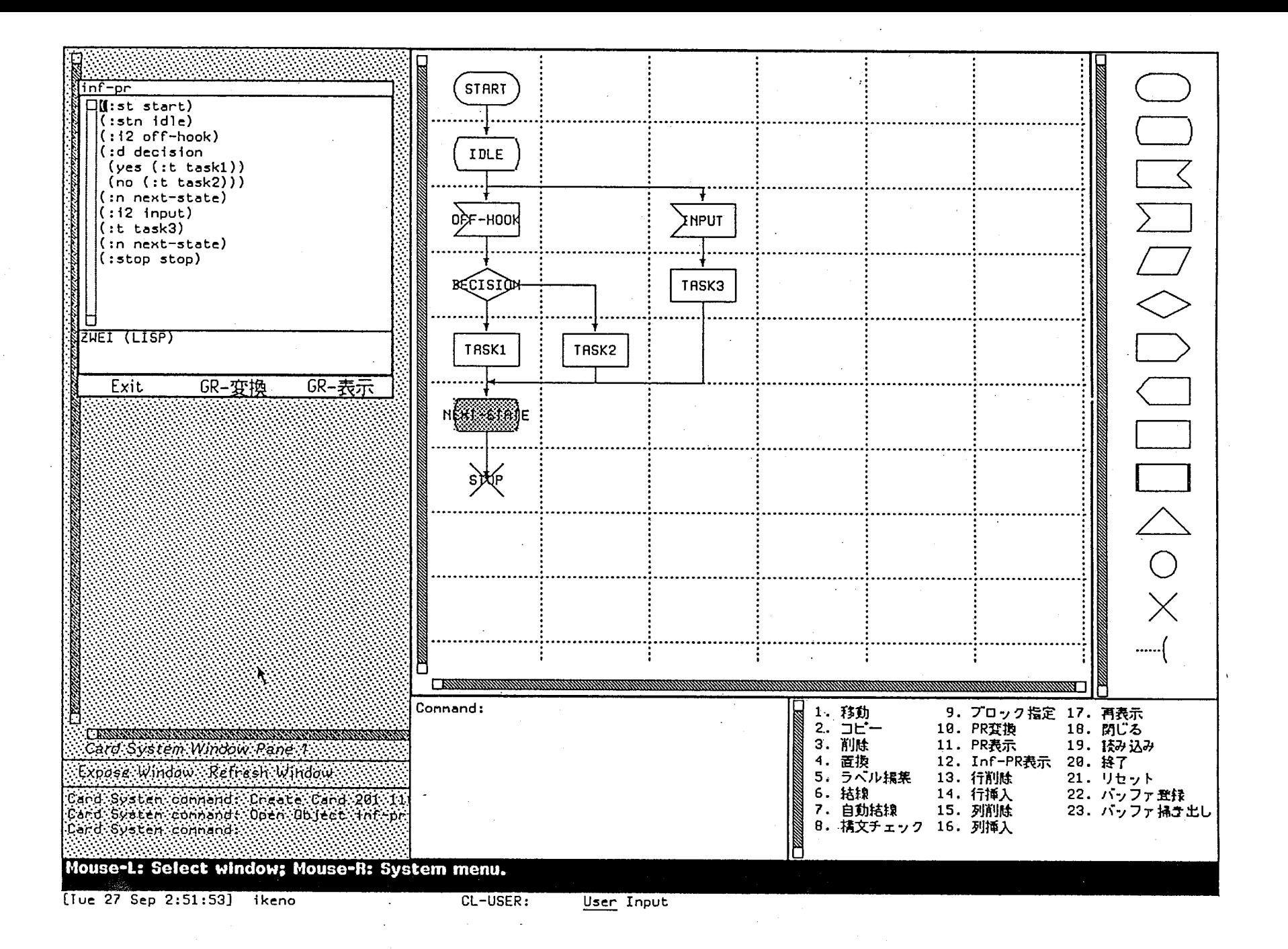
## 第20章

 $\sim 10^{-10}$ 

# SDL-Editorシステムの概要

20.l SDL-Editor-card-systemシステムの概要

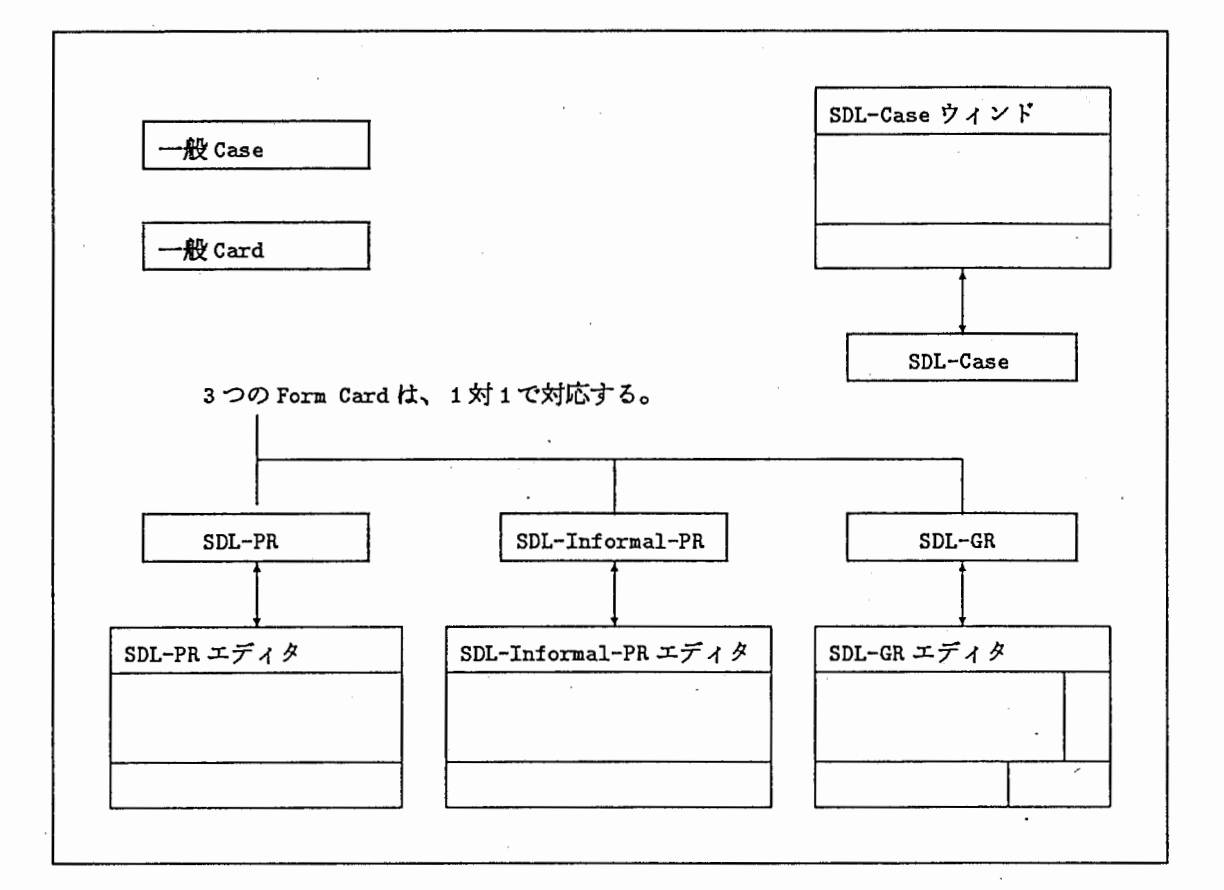

SDL-GRエディタは上図に示されるように、既存のカードシステムの上に3つの Form Card と1つの Form Case を定義することで実現されている。

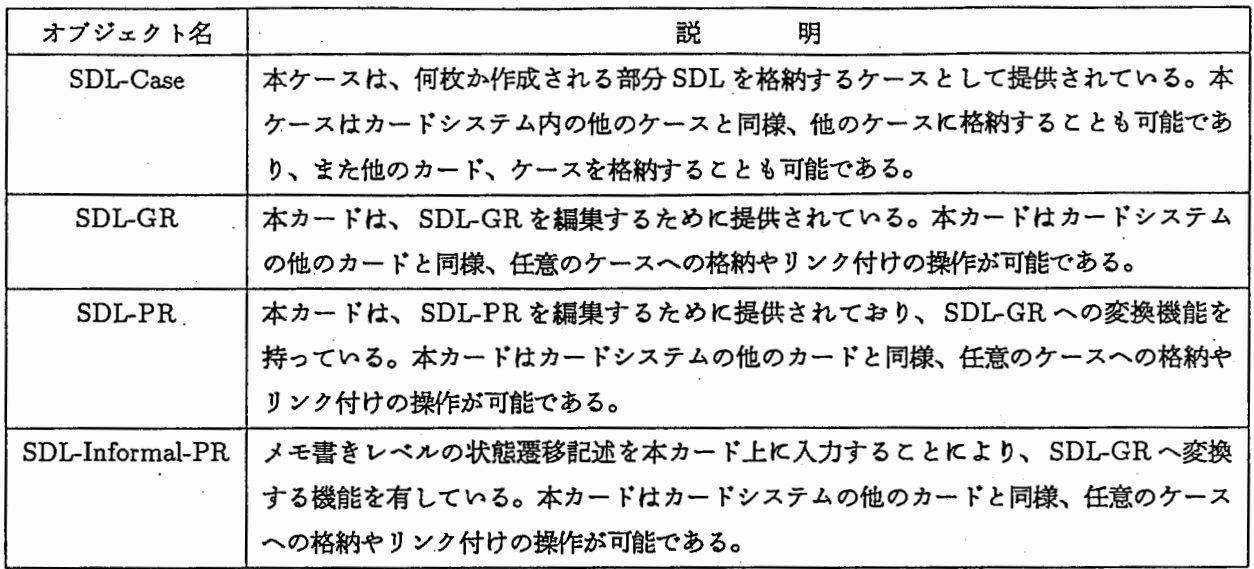

## 20.2 SDL-Editor-Standaloneシステムの概要

SDL-Editor-Standalone システムは、 SDL-Editor-card-system における SDL-GR エディタだけを切り離して利 用する目的で作成したものである。

SD L-Editor-Standaloneシステムにおいては、 SDL-PRエディク、 SDL-Informal-PRエディクについてはサポー トされておらず、使用できない。

また SDL-Editor-card-systemシステムにおいては、カードシステムが各エディクを管理していたが、 SDL-Editor-Standaloneシステムでは、複数の SDL-GRエディクを管理するための Management-Windowというフレームが存 在する。 Management-Windowの使用法については、 7.・Management-Windowフレーム』において説明する。

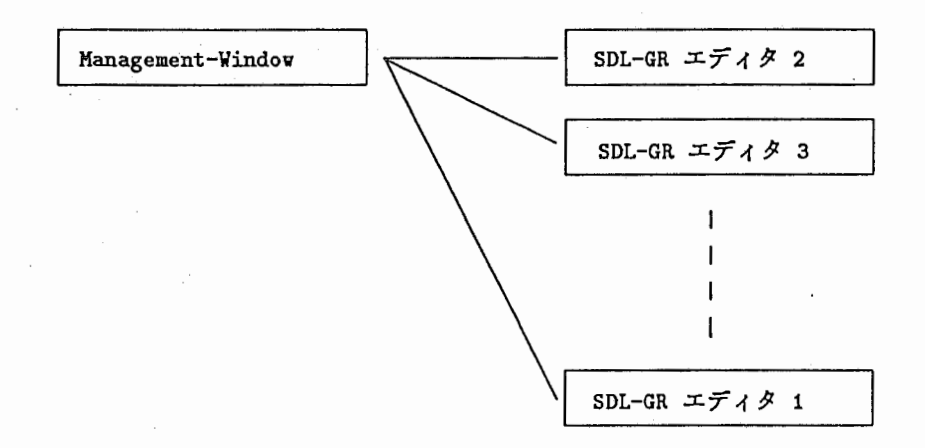

## 第 21 章

## SDL-GR

### 21.1 SDL-GRの作成

- 1. Create Card コマンドを実行
- 2. pop up 表示される Form card メニューより SDL-GR を選択
- 3. 属性の入力(クイトル等)

また、この他に SDL-PRエディタ、 SDL-Informal-PR エディタ上において『GR 変換』コマンドを実行することに よっても SDL-GRが作成される。

尚、この場合 SDL-GRが作成されると同時にそれに対応する SDL-GRエディタも作成される。

21.2 SDL-GR Ø Open, Close

- SDL-GR  $\oslash$  Open (カードシステムのカードアイコン状態→ SDL-GRエディク表示状態) カードシステムもつ他のカードを Openする操作と同様。
- $\bullet$  SDL-GR  $\oslash$  Close

(SDL-GRエディク表示状態→ カードシステムのカードアイコン状態) 後に述ぺる SDL-GRエディク内で『閉じる』コマンドを実行する。

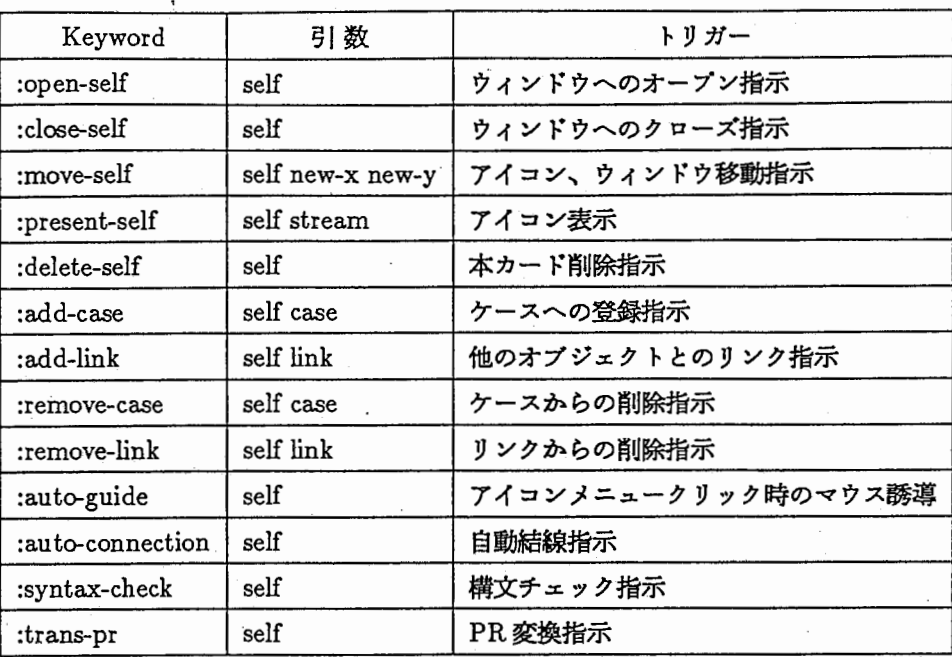

## 第22章

## SDL-GRエデイタ

### 22.1 SDL-GRエデイタがもつ特徴

#### 22.1.1 自動誘導・自動結線機能

SDL-GRエディク画面が有する編集操作支援機能である。

#### • 自動誘導

SDL-GRシンポルを作成する際にシステムがその挿入位筐を想定し誘導するため、編集操作時のマウス移動が 少なくて済む。

### • 自動結線

結線が行なわれていないシンポル間に対して、システムが想定して結線作業を行なう。

#### 22.1.2 current-shapeノード連続作成機能

ノードの create スイッチの ON 指定(デフォルト)により、カレントの形状のノードを連続で作成できる。カレ ントな形状とは node-menuペイン上で太枠表示された形状であり、マウスで指示することで自由に変更できる。 ※ノードの createスイッチ

node-menuペインの最下段にスイッチアイコンが設定されてあり、マウス操作による ON/OFF指定に よりカレントな形状のノードを連続で作成する/しないをコントロールする。

#### 22.1.3 マウス指示によるメッシュの出力/消去機能

command-menu ペイン内にメッシュ出力スイッチアイコンが設定されてあり、マウス操作による ON/OFF 指定 により、メッシュの出力/消去をコントロールする。

#### 22.1.4 Arc編集機能

ァークの通過経路を編集するために『Arc編集コマンド」を用意しており、アークを編集することにより、希望 する経路を通過するアークを得ることができる。

• 経路編集モード

既定の起点・終点間に自由に通過経路を指定できる。

• 経路変更モード 当該アークについてシステム側で考え得る通過経路を順次計算・出力し、希望の経路であれば選択 できる。

以下に上記 2つのモードの使用方法を説明する。

1. 経路編集モード

 $\mathbf{r}$  .

- マウス入力
	- -Nodeプレゼンテーション

当該アークの行き先のノードである時に限り、最終通過ポイントからそのノードの入口に結線し終了 .する。他の場合はエラー。

- -Arcプレゼンテーション キャッチしたアークの行き先のノードが当該アークの行き先のノードと同ーであるときに限り、最終 通過ボイントから指定位置付近に垂直な矢 (arrow)を下ろし終了する。他の場合はエラー。
- 一座標入力

新規通過点となり、次の入力待ち状態となる。

- キーポード入力
	- -ruboutキー

最新(最後尾)の通過点を取り消す。

- -abortキー
	- 編集コマンド実行前のアークを出力し終了する。

```
2. 経路変更モード
```
- キーボード入力
	- -spaceキー

起点・終点間の候補経路を順次出力する。

 $-$ i $\pm$ 

起点を変更する。

-oキー

終点を変更する。

-returnキー

現在の候補経路を確定採用する。

22.1.5 SDL-GR,PR,Informal-PR間の変換機能(※ SDL-Editor-card-systemシステムの機能)

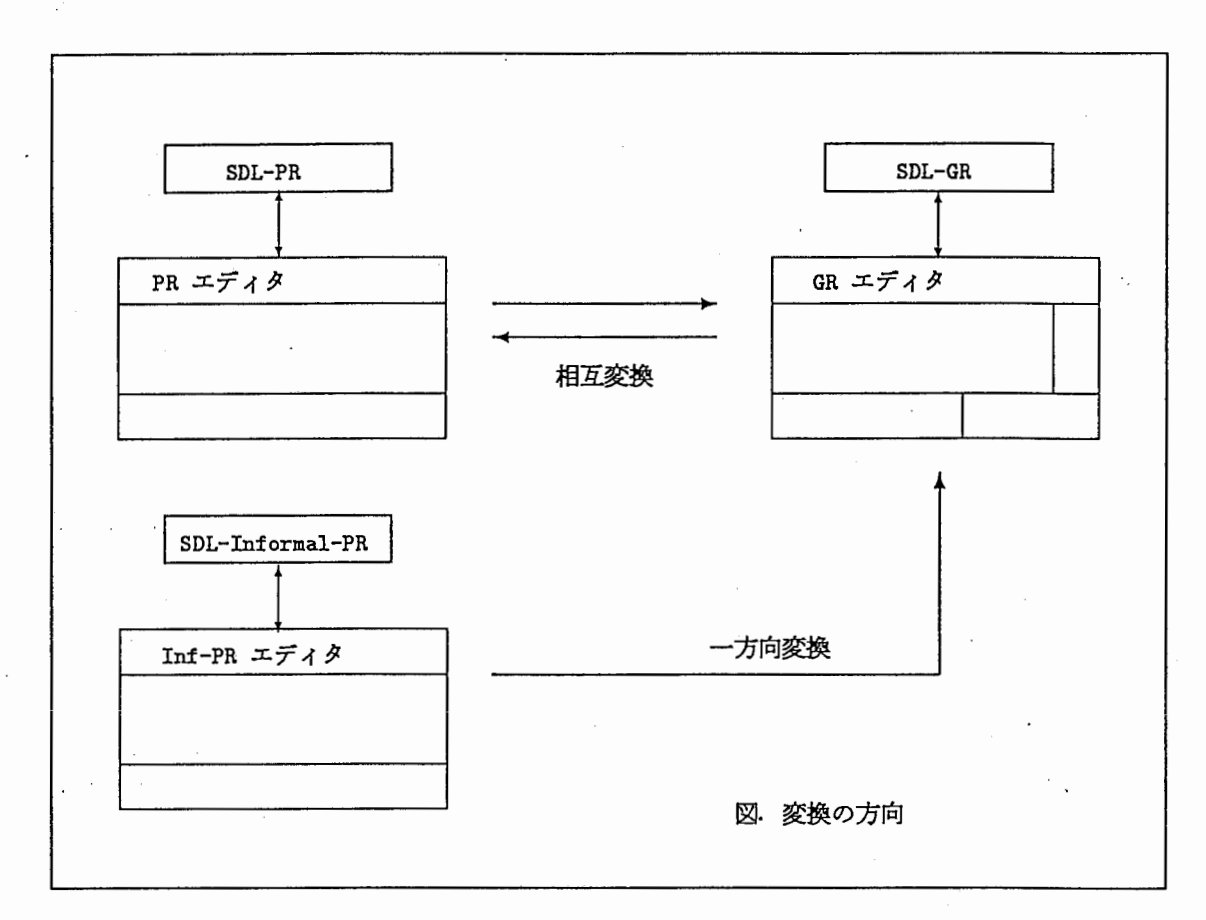

上図で示される方向性でもって、 SDL-GR• PR• Informal-PR間の変換を行なうことができる。それら 3種の カード間の対応は、常に1対1になるようシステムが管理しており、リンク付け等によるユーザ側での管理の必要は ない。

#### 22.1.6 検証支援機能

作成された状態遷移図に対して 3つの視点(構文、論理、意味)からの検証支援機能を有する。 但し、構文チェック以外は SDL-Editor-card-systemだけの機能である。

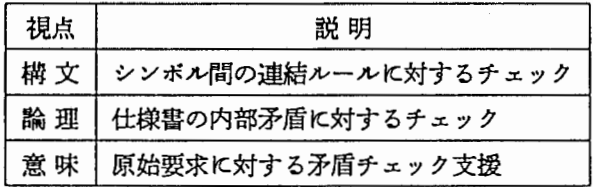

これらの検証機能の実現は、

描文検証は SDL-GR画面が、

論理、及び意味検証支援は SDL-Case画面が、

その役割を担っている。

22.1. 7 栴文チェック内容

次に示すノード連結ルールに基づいてチェックを行なう。

1. 部分 SDL は start ノードから始まっていなければならない。 start ノードは他のノードから連結されない。

- 2. startノードは次のノードヘ連結される。 state,stop,task,output,create-request,decisionノード
- 3. decisionノードは 2本以上の decisionアークを持たなければならない。
- 4. decision アークは名前を持つアークであり、 state,stop,task,output,create-request,decision ノードに連結され る。
- 5. stateノードは 1つ以上の inputノードまたは saveノードヘ連結されなければならない。
- 6. inputノードは唯一の stateノードから連結されなければならない。
- 7. input ノードは次のノードへ連結される。 state,stop,task,output,create-request,decision ノード
- 8. stopノードから連結されるノードはない。
- 9. 部分 SDL は2つ以上の stop ノードを持たない。
- 10. 全てのシンポルはつながっていなければならない。

※構文チェック場面においては、 input,output ノードについての方向 (input1/2,output1/2) の区別はない。

22.2 SDL-GRエディタの作成方法

既に説明したように SDL-Editorシステムには 2種のシステムがあり、各システムで独自の SDL-GRエディクが 作成される。

- SOL-Editor-card-systemシステムでの作成
	- カードシステム内で SDL-GRを作成し、その後作成された SDL-GRをオープンする。
	- または SDL-PRエディク、 SDL-Informal-PRエデイタ画面上で『GR変換』コマンドを実行する。 この場合、 SDL-GRエデイタが作成されると同時に SDL-GRも作成される。

• SDL-Editor-standaloneシステムでの作成

別紙参照。

### 22.3 SDL-GRエディタの画面構成

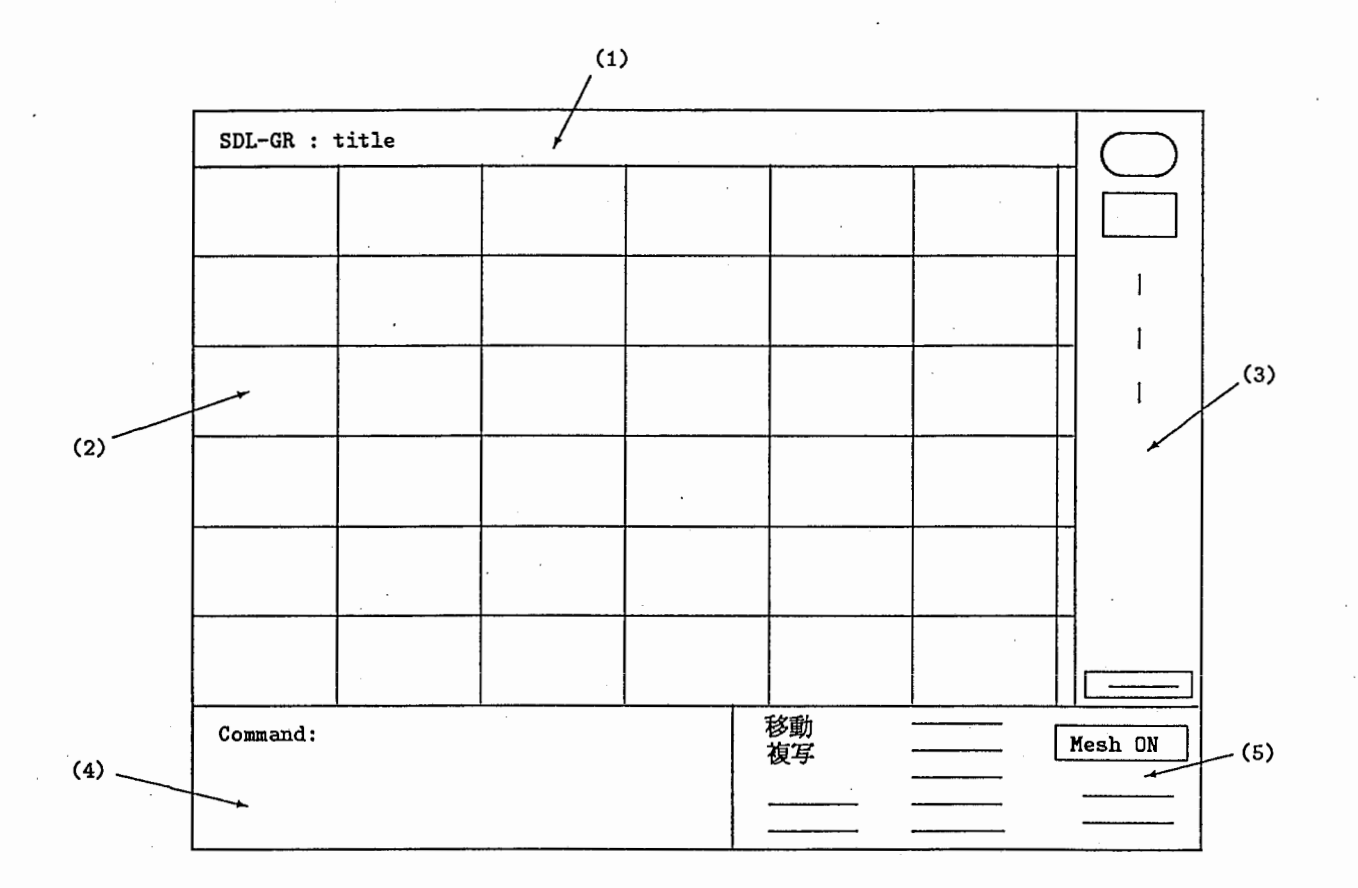

1. title  $\sim$  1  $\times$ 

タイトルを出力する。

- 2. graph  $\sim$ イン SDL図を出力する。
- 3. node-menuペイン 出力ノードのアイコンメニュー
- 4. commandsペイン interactor
- 5. command-menuペイン 編渠コマンドのメニュー
- 22.4 SDL-GRエディタがもつアイコンメニュー

SDL-GRエディクは次に挙げるアイコンをメニューとしてもつ。

これらの任意のシンポルを #\mouse-1 で選択し、表示位置を SDL-GR 編集画面上 (graph ペイン) で指示 (#\mouse-1) することで入力が行なわれる(自動誘噂機能)。但し、指示された位置に既に別のノードが存在する場合には挿入と 見なして処理している。

● 自動誘導機能メニューアイコンをマウス選択 (#\mouse-1) した際に作成位置を次の条件に従って想定し、マ ウスを自動的に誘導する。

1. input及び commentノード以外はカレントシンボルの直下の枠。

2. inputノードは第一 stateノードの 1段下の空の枠。

3. commentノードはカレントシンボルの右、または左隣の枠。

4. 上記の条件に合致する枠に既に別のノードが存在する場合は、その下方向の空いている枠。

#### 【注意事項)

カレントシンポルとは、コマンド実行対象シンボル(後述)を指す。

22.5 SDL-GRエディタがもつコマンドメニュー

SDL-GRエディクは次に挙げるコマンドをメニューとしてもつ。

• 共通コマンド(両方のシステムでサボート)

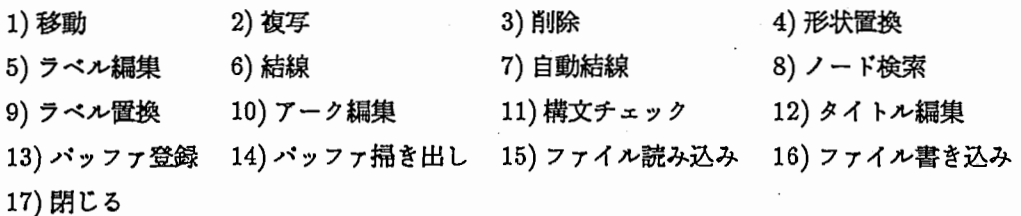

● SDL-Editor-card-system システム専用コマンド

18)PR変換 19)PR表示 20)Inf-PR表示

【注意事項】上記コマンドの内、 1) 〜 7),10),13) についてはカレントシンポル(下記)指定した後に起動をかける。

22.5.1 カレントシンポル(編集操作対象)

カレントシンポル(カレントオブジェクトとも表現している)とは、画面上で特殊表示(ノードの場合網掛け表 示、アークの場合太線表示)されている、直前に作成あるいは編集されたシンボル(ノードまたはアーク)であり、 編集操作の対象となっている。

SDL-GRエディク内においては、一部を除くコマンドについてはすぺてカレントシンボルに対して働くようになっ ている。

• カレントシンボル設定方法

ー一品指定

ノード、またはアークに対してマウス指示 (#\mouse-1)

ープロック(複数)指定

SDL-GR エディタ画面上 (graph ペイン) でマウスが何もセンスしていない状態でマウス指示 (#\mouse-1\*2)、 またはコマンド『プロック指定』により、プロック指定モードに入る。プロック指定はマウスによるウィ ンドウの edges指定のような操作で行なう。 (破線枠により誘導)

#### 22.5.2 コマンド説明

• 移動

移動先を指定する。挿入移動は、移動先としてノードの存在する枠を指定することでその上に移動される。 操作対象は一品、プロック共に可。

• 複写

コピー先を指定する。操作上の手順は『移動』に同じ。 操作対象は一品、ブロック共に可。

• 削除

操作対象は一品、ブロック共に可。

- 形状置換 ノードシンボルの形状を置換する。文字情報、アーク情報等はすべて有効。 操作対象は一品のみ可。
- ラベル編集

ノード、またはアークのラペルを設定する。 操作対象は一品のみ可。

• 結線

2ノード間にアークを引く。 操作対象は一品のみ可。

• 自動結線

ァーク情報を持たないノード間に結線する。操作対象がない場合、または操作対象が単一の場合は全ノード問 に対して処理する。

- ノード検索 指定のラベルをもつノードを検索する。
- ラベル置換 指定の文字列をラベルにもつノードを別の文字列に置換する。
- アーク編集 ァークの通過経路を編集する。 (Ar c編集機能参照)
- 構文チェック Process Graph でのノード連結ルールについて検査を行なう。操作対象がない場合、または操作対象が単一の 場合は、全ノードを対象にチェックを行なう。 連結ルールについては構文チェック内容参照。
- クイトル絹集 SDL-GRエディクのクイトルを設定する。
- パッファ登録 現在の操作対象の内容を専用変数に確保する。
- パッファ掃き出し 専用変数にある内容を位置を指定し、出力する。
- ファイル読み込み ファイル名を入力することで、 SDLテキストファイルをロードする。
- ファイル書き込み 現在の SDL図情報をファイルにセーブする。
- 閉じる SDL-GRエディクをクローズする。

22.5.3 SDLオペレーションメニュー

現在の操作対象シンボルに対するコマンドの一覧と以下に説明する SDLウィンドウメニュー、 SDLビハインドメ ニューを 1つのメニューとしてまとめて表示する。

22.5.4 SDLウィンドウメニュー

SDL-GRエディク上でのウィンドウ操作に関するコマンドの一覧を表示する。

• 再表示

画面の情報をすぺて消去して書き直す。

• リフレッシュ

.画面をリフレッシュする。

- リセット 画面の情報をすぺて消去してクリアする。
- プロック指定 破線枠で誘導し複数ノードをカレントシンポルに指定する。
- 行挿入 指定行上に指定行数分だけ空行を挿入する。
- 行削除 指定行上から指定行数分だけ行を削除する。
- 列挿入 指定列上に指定列数分だけ空列を挿入する。
- 列削除 指定列上から指定列数分だけ列を削除する。

22.5.5 SDLピハインドメニュー

その他の操作コマンドメニュー

- ノードサイズ変更 ノードの基準となる大きさを一品別、シンポル別、全体に対して変更する。
- メッシュサイズ変更 疇上に出力されるメッシュ枠のサイズを変更する。

• カレント表示消去

**操作対象シンボルについて特殊表示(ノードの場合網掛け表示、アークの場合太線表示)されているものを元** に戻す。

- 次ページ表示 次ページを表示する。
- 前ページ表示 前ページを表示する。
- 右ページ表示 右ページを表示する。
- 左ページ表示 左ページを表示する。

## 22.6 SDL-GRエデイタ上のマウスジェスチャ

SDL-GRエディク上では次にあげるマウス操作をサボートしている。

• ノードシンポルをセンスしている時

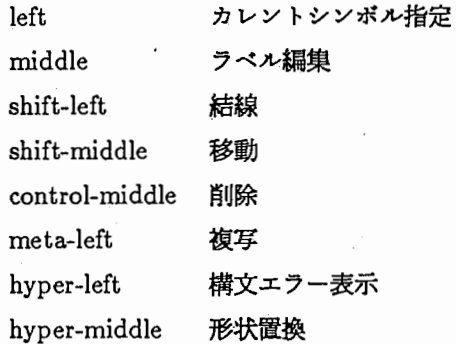

• アークシンポルをセンスしている時 left カレントシンボル指定

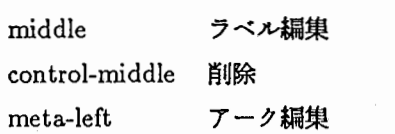

• 何もセンスしていない時

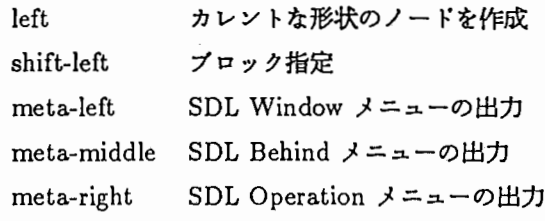

## 第23章

## SDL-Case

#### 23.1 SDL-Caseの作成方法

SDI-Case は次の手順で作成できる。

- 1. Create Caseコマンドの選択
- 2. pop-up表示される formcaseメニューより SDL-Caseの選択
- 3. 属性の入力 (タイトル等)

### 23.2 SDL-Case  $\varnothing$  open, close

- Open (アイコン状態→内容表示状態) カードシステムがもつ他のケースをオープンする操作と同様。
- Close (内容表示状態→アイコン状態) コマンドメニュー内の『閉じる』を選択する。

23.3 SDL-Caseがもつコマンドメニュー (SDL専用のコマンド)

以下のコマンドは SDL-Case ウィンドウ上で、 pop up 表示される (何もセンスしていない状態で#\mouse-r に よる)メニューから選択することにより起動できる。

• 論理チ・・エック

SDL-Case 内に格納されている SDL-GR を対象に(実際にはその SDL-GR に対応する SDL-GR エディタ上 SDL図を対象としている)、次に示す論理規則に甚づいてチェックを行ない、規則に反するものについては SDL-GRオプジェクトのポックスを反転表示する。

チェック内容

- 1. saveノードがある場合、次の状態でその信号名と同じ inputノード、または saveノードが必要である。
- 2. 各状態に定義されている inputノードと saveノードの信号名はすぺて異なる必要がある。
- 3. outputノードと同一の信号名をもつ inputノードが必要である。

※信号名とはラベル名のことである。また input,output ノードについては、方向 (1/2) の区別はない。

### • 意味誤り確認

SDL-Case 内に格納されている SDL-GR を対象に出力信号 (output ノード) 、入力信号 (input ノード) の 信号名でマッチングをかけ、関連する SDL-GRオプジェクトを対応付けて表形式で出力する。

## 23.4 SDL-Case用スクリプト

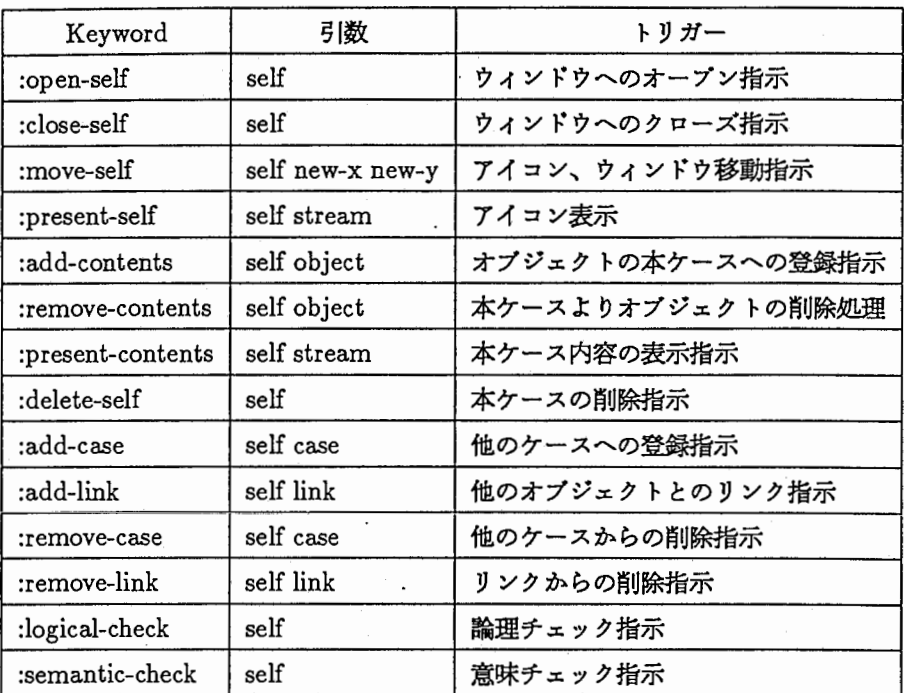

81

# 第 24章

# SDL-Informal-PR

### 24.1 SDL-lnformal-PRの作成方法

SDL-Informal-PR は次の手順で作成できる。

- 1. Create Card コマンドの選択
- 2. pop up 表示される Form card メニューより SDL-Informal-PR の選択

3. 属性の入力(タイトル等)

24.2 SDL-Informal-PR  $\Omega$  open, close

- Open (アイコン状態 → 内容表示状態) カードシステムがもつ他のカードをオープンする操作と同様。
- Close (内容表示状態→ アイコン状態) コマンドメニュー内の『閉じる』を選択する。

### 24.3 SDL-Informal-PRの入力方法

本カードの編集機能は、 Symbolicsマシンが提供している zwei:standalone-editorのそれに従い入力を行なう。入 カフォーマットは次に示す S式表現である。

| 略号                  | 正式名称         | 略号    | 正式名称              |
|---------------------|--------------|-------|-------------------|
| :st                 | Start        | :t    | Task              |
| $:$ stn             | State        | : a   | Alternative       |
| $\ddot{\textbf{1}}$ | Input (右向き)  | ij.   | Join or Connector |
| : i2                | Input (左向き)  | : n   | Nextstate         |
| :S                  | Save         | :stop | Stop              |
| $_{\rm d}$          | Decision     |       |                   |
| : 0 <sub>1</sub>    | Output (右向き) |       |                   |
| :02                 | Output (左向き) |       |                   |

表 24.1: SDL-Informal-PR 用シンボル略号表

※略号に合わないものが入力されている場合、 SDL図への変換時には特にエラーとしては扱わず、すべて task ノードとして扱う。

24.4 SDL-Informal-PRがもつコマンドメニュー

- 閉じる ウィンドウを閉じ、アイコン表示状態に戻る。 m-xコマンド (Close)でも同様。
- GR変換 SDL 図への変換処理を行ない、対応する SDL-GR エディタをオープンし出力する。 m-xコマンド (GR-Compile)でも同様。
- GR表示 対応する SDL-GRエディタをオープンする。 m-xコマンド (GR-Open)でも同様。

24.5 SDL 図への変換例

```
((:st "start") 
 (:stn "idle") 
 (:i2 "off-hook") 
 (:d "decision"
     ("yes" (:t "task1")) 
     ("no" (:t "task2"))) 
 (:n "nextstate")
 (:i2 "input") 
 (:t "task3") 
 (:n "nextstate") 
 (:stop "stop"))
```
### 24.6 SDL-Informal-PR 用スクリプト

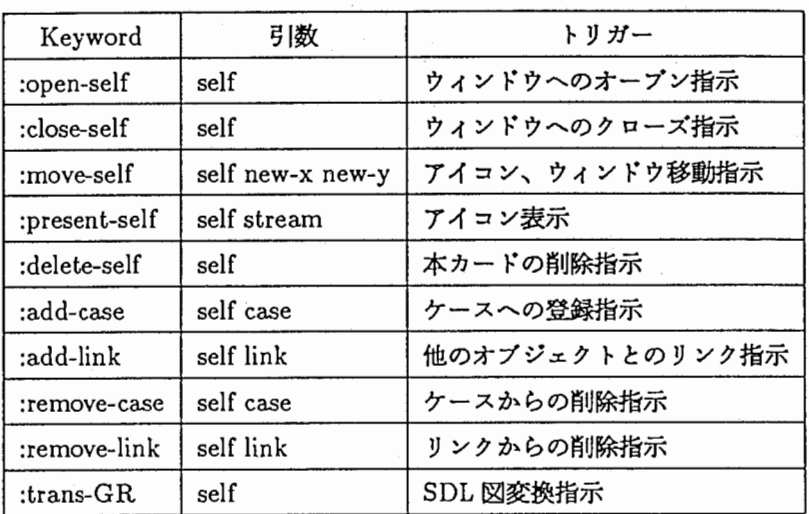

## 第 25章

## SDL-PR

### 25.1 SDL-PRの作成方法

SDL-PRは次の手順で作成できる。

- 1. Create Card コマンドの選択
- 2. pop up 表示される Form card メニューより SDL-PR の選択
- 3. 属性の入力(タイトル等)

※ この他 SDL-GR エディタ上での『PR 変換』コマンドによっても SDL-PR を作成することができる。但しこの場 合、対応する SDL-PRエディクが既に存在するならば、それはクリアされるので注意が必要。

#### 25.2 SDL-PR O open, close

- Open (アイコン状態→ 内容表示状態) カードシステムがもつ他のカードをオープンする操作と同様。
- Close (内容表示状態→ アイコン状態) コマンドメニュー内の『閉じる』を選択する。

25.3 SDL-PRがもつコマンドメニュー

- 閉じる ウィンドウを閉じ、アイコン表示状態に戻る。 m-xコマンド (Close)でも同様。
- GR変換 SDL図への変換処理を行ない、対応する SDL-GRエディクをオープンし出力する。 m-xコマンド (GR-Compile)でも同様。 :未開発
- GR表示 対応する SDL-GRエディクをオープンする。 m-xコマンド (GR-Open)でも同様。:未開発

## 25.4 SDL図への変換例

```
process pr1; 
  state st01; 
    input sn1; 
      decision di; 
      (no): output sn3; 
      (yes): decision d2; 
              (no): task tsk1; 
              (yes): task tsk2; 
              enddecision; 
      output sn2 to pr2; 
      enddecision; 
  next state st01; 
endprocess pr1;
```
## 25.5 SDL-PR用スクリプト

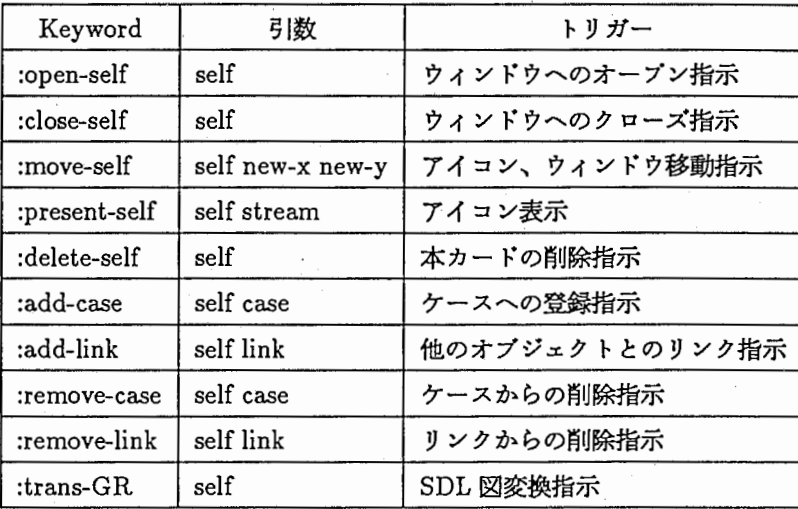

## 第26章

## Management-Windowフレーム

Management-Windowフレームとは、 SDL-Editor-Standaloneシステム専用の SDL-GRエディクウィンドウを管 理するものであり、管理下の SDL図についてファイル名、クイトル名等の情報を表形式で出力している。

### 26.1 ファイル管理表の項目説明

- delete-p 削除マークの有無。削除マーク付きファイルに付いては "D"を出力。
- filename SDLテキストファイル名。
- sdl-title SDLテキストファイルに設定されている SDL図のクイトル。
- open-p 対応する SDL-GRエディクウィンドウが既に作成されているならば"\*"を出力。
- 26.2 command-menuの項目
	- Create Text 新規に SDL テキストファイルを作成する。
	- Delete Text ファイル管理表上の SDL テキストファイルを削除する。
	- Load Directory SDLテキストファイルを管理しているディレクトリを指定することにより、そのディレクトリ下の最新ファイ ルを読み込みファイル管理表に出力する。
	- Load Text 指定の SDLテキストファイルをロードし、 SDL-GRエデイタウィンドウをオープンする。
	- Redisplay

ファイル管理表上の内容を最新の情報に基づいて書き直す。

### 26.3 マウス起動コマンド (translator)

• load-text-file

ファイル管理表上で任意の行を選択すみことにより、 SDLテキストファイルをロードし、対応する SDL-GR エデイタウィンドウを openする。

(注意事項)

- 指定のディレクトリには SDLテキストファイル以外のファイルがないことを前提とする。
- 最新で削除マークのないファイルを処理対象としているので、削除マーク付き、および旧バージョンのファイ ルはファイル管理表上に読み込まない。

## 第 27章

# 付録 SDLデータの Postscript変換システムの概要

本システムは、 Symbolics 上で作成した SDL-GR データを用いて、 UNIX マシン上で PostScript 形式のファイルに変換するものである。 SDL-GR データから PostScript 形式のファイルに変換するまでの過程を以下に示す。

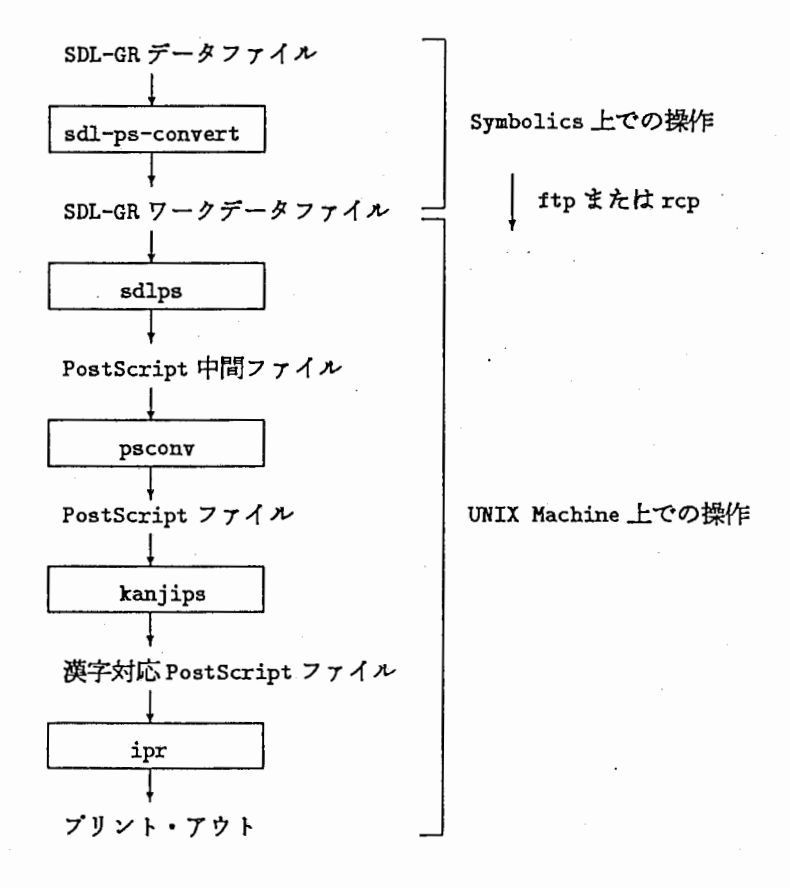

88

## 第28章

## プログラム概要

本システムのプログラムは次の 3つから構成されている。

• sdl-ps-convert

SDL-GR データを UNIX で読み取り易い形式に変換する。

- ーリスト構造のデータの分解
- ー漢字コードの変換 (Symbolics漢字コード → JIS漢字コード)
- sdlps

SDL-GRデークを PostScript中間ファイルの形式に変換する。変換時の機能として以下のものがある。

- ー用紙サイズの選択 (A4または B4)
- ー描画縮尺の指定
- ーメッシュの描画の指定
- 一描画方向の指定(縦、横)
- フォントの切り替え (jisj フォント、 dmj フォント)

(注)半角文字列は、自動的に全角文字列に変換される。

• psconv

Postscript中間ファイルを Postscriptファイルに変換する。

# 第29章

# ファイル説明

## 29.1 SDL-GRデータファイル

### **● 環境 (先頭のS式)**

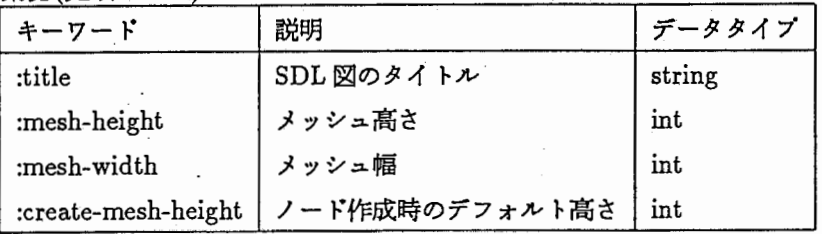

• ノード

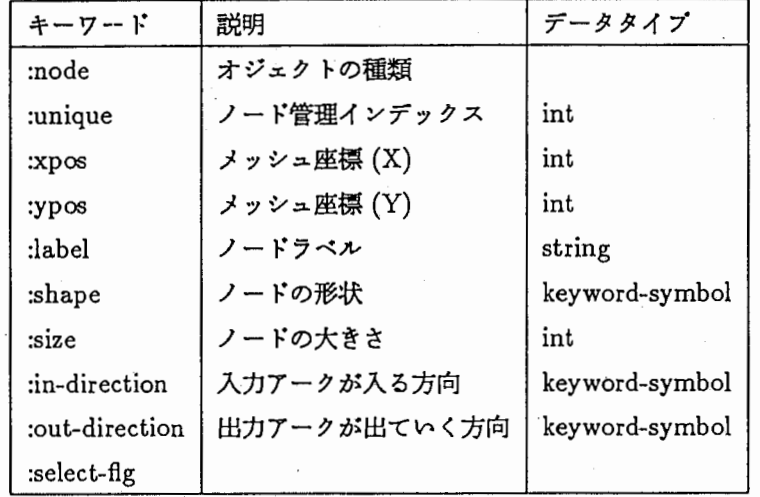

(補足)

-shapeの種別

:state :dicision :pocedure-call :procedure-start :procedure-outputl :input1 :output1 :alternative :return :procedure-output2 :input2 :output2 :conector :procedure-input1 :comment

:start :save :task :stop :procedure-input2

- direction の種別

:top :under :left :right

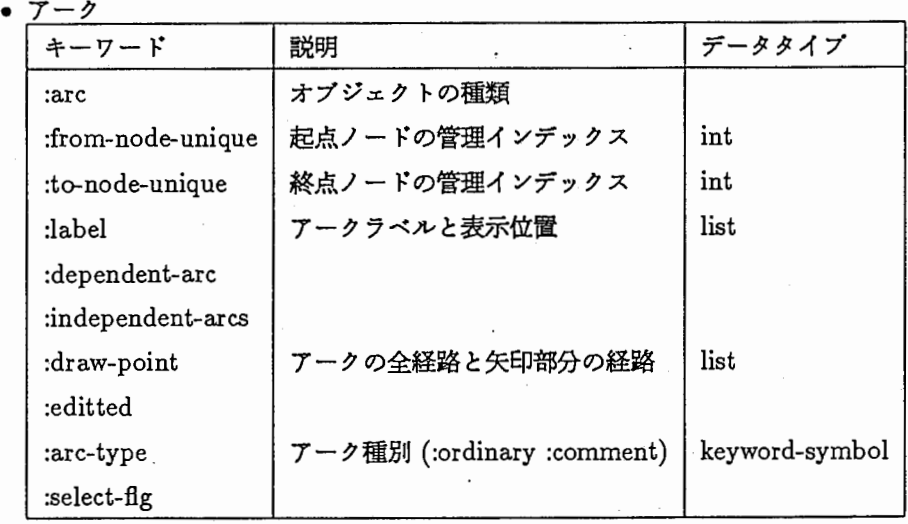

(補足)

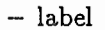

(string (X座標 Y座標))

 $-$  draw-point

((X座標 Y座標 x座標 Y座標)ー (X座標 Y座標 X座標 Y座標))

 $\cdot$  .

## 29.2 SDL-GR ワークファイル

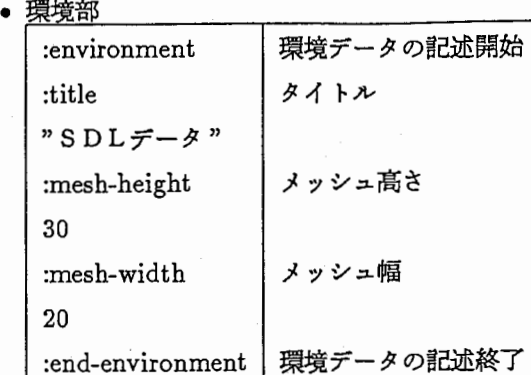

• ノード部

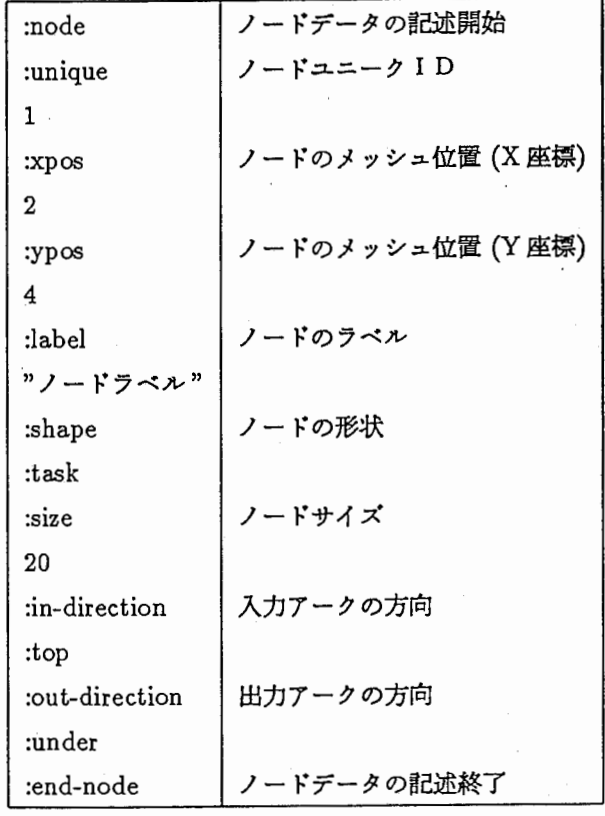

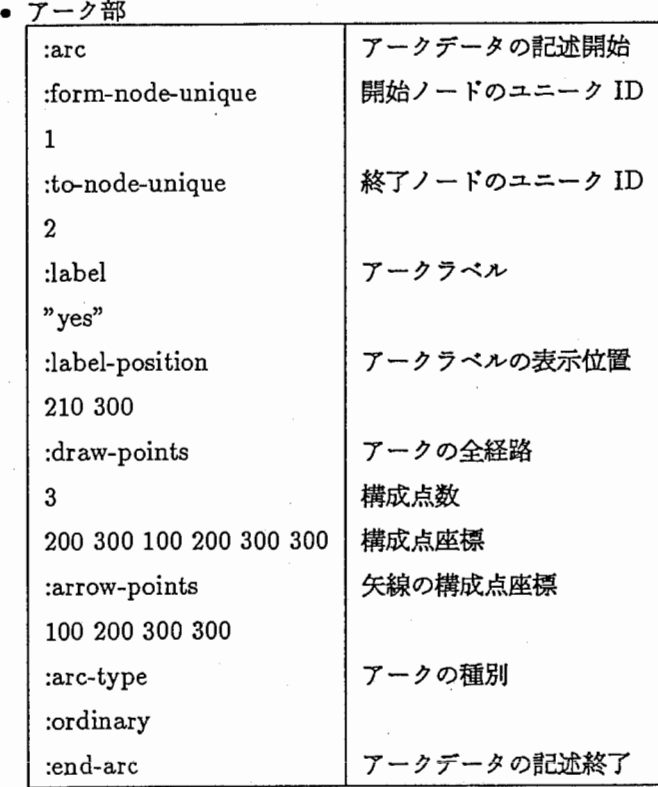

• コメント部

第1カラムが";"で始まるレコードをコメントとみなす。

29.3 Post-Script 中間ファイル

### 29.3.1 出カプリミテイプ

### • 線分

#### :line

開始・終了点の座標を指定することにより線分を描画する。 (100 100) (100 200)

: lines

折れ線の構成点数とその座標を指定することにより折れ線を描画する。 4 (100 100) (100 200) (200 200) (200 100)

: box

長方形の対角の頂点の座標を指定することにより長方形を描画する。 (100 100) (200 200)

: polygon

頂点の数とその座標を指定することにより多角形を描画する。

4 (100 100) (100 200) (200 200) (200 100)

:arrow

矢線の開始・終了点の座標を指定することにより矢線を描画する。 (100100) (100 200)

#### • 円

:circle

半径と中心の座標を指定することにより円を描画する。 10 (100 100)

• 円弧

:arc

半径と中心の座標、開始・終了角を指定することにより円弧を描画する。 10 (100 100) 0 90

• 文字列

:string

描画位匝と文字列より文字を描画する。 (100 100) "ABC"

### 29.3.2 その他

```
• 属性
```
以下の属性指定が行われると属性変更が行われるまで指定された属性は引き継がれる。

: fill

長方形、多角形、円、円弧の中塗りの指定である。 デフォルトは offである。

on または off

: line-width

線分を描画するときの線幅の指定である。

デフォルトは 2である。

2

: font

```
文字列を描画するときのフォント指定である。
デフォルトは helveticaである。
helvetica
```
: font-size

文字の高さを指定する。 デフォルトは 10である。

10

```
• 制御
```
:end-page

ページ切り替えの指定である。

: end-of-file

デークの終わりを示す。

: special

直接 PostScript の構文を記述することができる。

: file

別の Postscript中間ファイルを読み込んで処理を行う。

# 第30章

# SDL - Postscript 変換システムの起動法

#### 30.1 機能概要

SDLシステムの "save"コマンドで作成されたデークファイル (SDL-GR図)を PostScript対応のファイルに変 換し、 Imagenプリンクヘの出力を可能にする。

### 30.2 保存場所

1. Symbolics : CLM01: >local>binary>sdl2ps>sdl-ps-convert .lisp

2. UNIX : /utility/sdl2ps/sdlps.c, psconv.c, Makefile

#### 30.3 起動方法

作業フロー

本システムを用いて、 SDL-GR データを PostScript 形式のファイルに変換し、 プリンクに出力する際の作業フローを以下に示す。

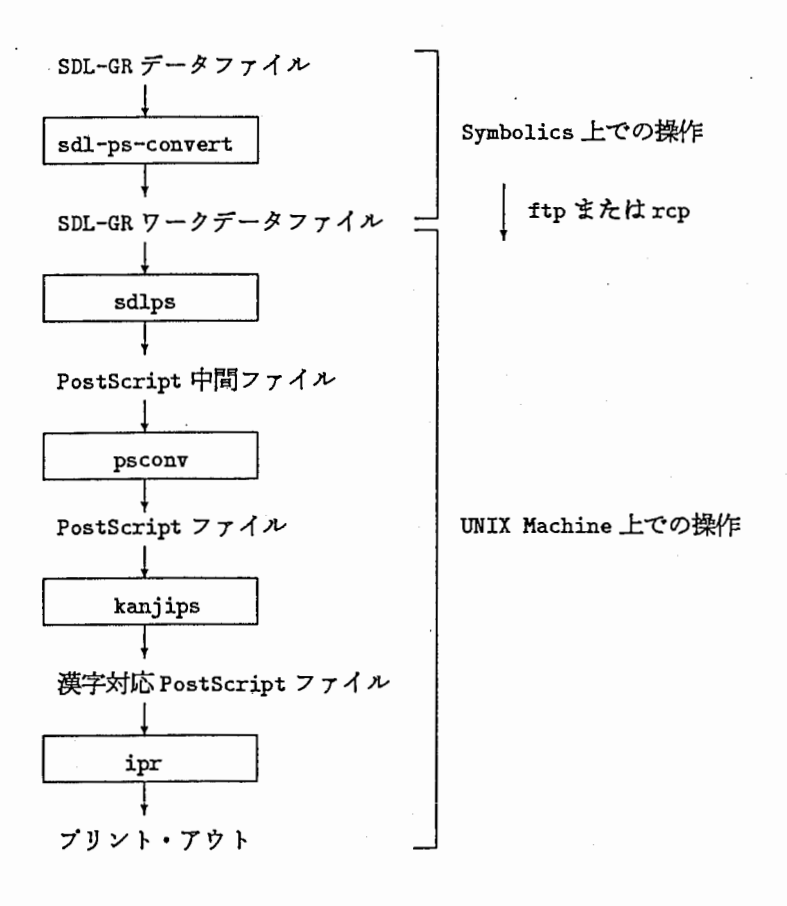

30.3.1 sdl-ps-convert

SDL-GRデークファイルを UNIX側で読み取り易い形に変換する。

• Symbolics 漢字コードを JIS 漢字コードに変換する。

• リスト構造のデークを分解する。

く関数使用方法>

(sdl-ps-convert SDL-GRデークファイルのパス名)

Enter output-filename: SDL-GRデークワークファイル名

く関数使用例>

Command: (sdl-ps-convert #P"CLM13:cosmossdl-datajt-q931.lisp") Enter output-filename: sdl-work.lisp Command:

30.3.2 sdlps

SDL-GRデークワークファイルを Postscript中問ファイルに変換する。 コマンドの変換機能は以下の通りである。

- メッシュの描画の選択
- 用紙サイズの選択 (A4,B4)
- 描画縮尺の指定
- 描画方向の指定(朕,横)
- フォントの変更

くコマンド使用方法>

\$ sdlps [-m] [-p 用紙サイズ] [-s 描画縮尺] [-h] [-f フォント名] SDL-GR データワークファイル名 > PostScript 中間ファイル名

くコマンドオプション説明>

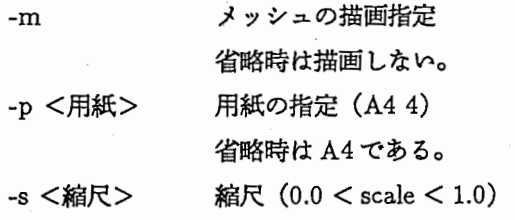

省略時は 1.0である。

(目安: A4横ー 0.5,B4横ー 1.0程度)

-fくフォント> フォントの指定

指定できるフォントには以下のものがある。 dmj6,dmj7,dmj8,dmj9,dmjl0,dmjl2,dmjl7,dmj20 jisj24jisj36jisj48jisj72 省略時は dmj8である。 -h 用紙の方向を横にする。 省時は綬である。

くコマンド使用例>

\$ sdlps -m -p A4 -s 0.5 -f dmj9 -h sdl.data postscript.data \$

<注意事項>

当コマンドを実行すると、 work,title\_work,font\_work というファイルが 自動的に作成されますが、これは、次のステップで使用するファイルのため そのまま匝いておくこと。

30.3.3 psconv

PostScript 中間ファイルを PostScript 形式のファイルに変換し、標準出力に 表示する。

くコマンド使用方法>

\$ psconv PostScript 中間ファイル名 PostScript ファイル名

くコマンド使用例>

\$ psconv postscript.data> postscript.src または、

\$ sdlps sdl. data I psconv > postscript. src

<注意事項>

当コマンドでは、ファイル名が指示されなかった場合は、標準入力からデーク を読み込むように設計してある。そのため、コマン使用例の後者の形の実行方法 も行うことができる。

30.4 kanjips および ipr

漢字対応でない PostScript プリンタに漢字データを出力する。

く実行方法>

· \$ kanjips PostScript ファイル名 | ipr -L Ultrascript -Pimagen

# 第 31章

付録 Sequence chart 編集システム

# 第32章

# Sequence chart 機能概要

本システムは、信号シーケンス図を作成するための編集支援ツールである。 主な機能として、

1. 入出力主体(ノード)、信号(シグナル)の作成・編集機能

2. SDL-GR図への変換機能

3. 信号シーケンス図のファイルヘの登録・呼び出し機能

をもつ。

## 第33章

## Sequence chart の起動法

33.1 機能概要

本プログラムは、通信プロトコルを表現するための信号シーケンス図編集支援プログラムである。

本支援プログラムはカードシステム環境下で Signal-Sequence システムとして実現されており、 SDL-GR 図への 変換機能を有した信号シーケンス・エディクをサボートしています。

信号シーケンス・エディクは、カードシステム上ではカードオプジェクト (Signal-Sequence-ChartCard) として 実現されています。

信号シーケンス・エディク内で『SDL変換』コマンドを実行することで、指定の入出力主体に関する信号が SDL-GRシンポルに変換されます。

33.2 保存場所

Signal-Sequence関連のファイルは論理パス名としての card-system:Signal-Sequence;の下で管理されています。 ATR通信システム研究所では、その絶対パス名は

- clm01:>local>binary>signal-sequence>\*\*>\*.\*・\*
- clm13:>local>binary>signal-sequence>\*\*>\*.\*・\*

のどちらかが対応します。利用されるマシンのサーパマシンにより異なります。 以下で、個々のファイルのインストール先を述ぺます。

1. プログラム

card-system:signal-sequence;\* .lisp card-system:signal-sequence;\*. bin

### 33.3 起動方法

Signal-Sequenceシステムの起動

- 1. load system Signal-Sequence システム環境の設定がなされます。
- 2. create card system manager Any :system type Signal-Sequence fSignal-Sequence』用のマネージャを作成
3. select  $+$  A

Signal-Sequence』用のマネージャ画面の選択

4. Signal-Sequence-Chart Card の作成

Mouse-Lでカード作成モードに入り、 Signal-Sequence-Chartを選択します。その後、作成された Signal-Sequence-Chartをクリック (Mouse-L)することで Signal-Sequence-Chartエディクをオープンすることができます。

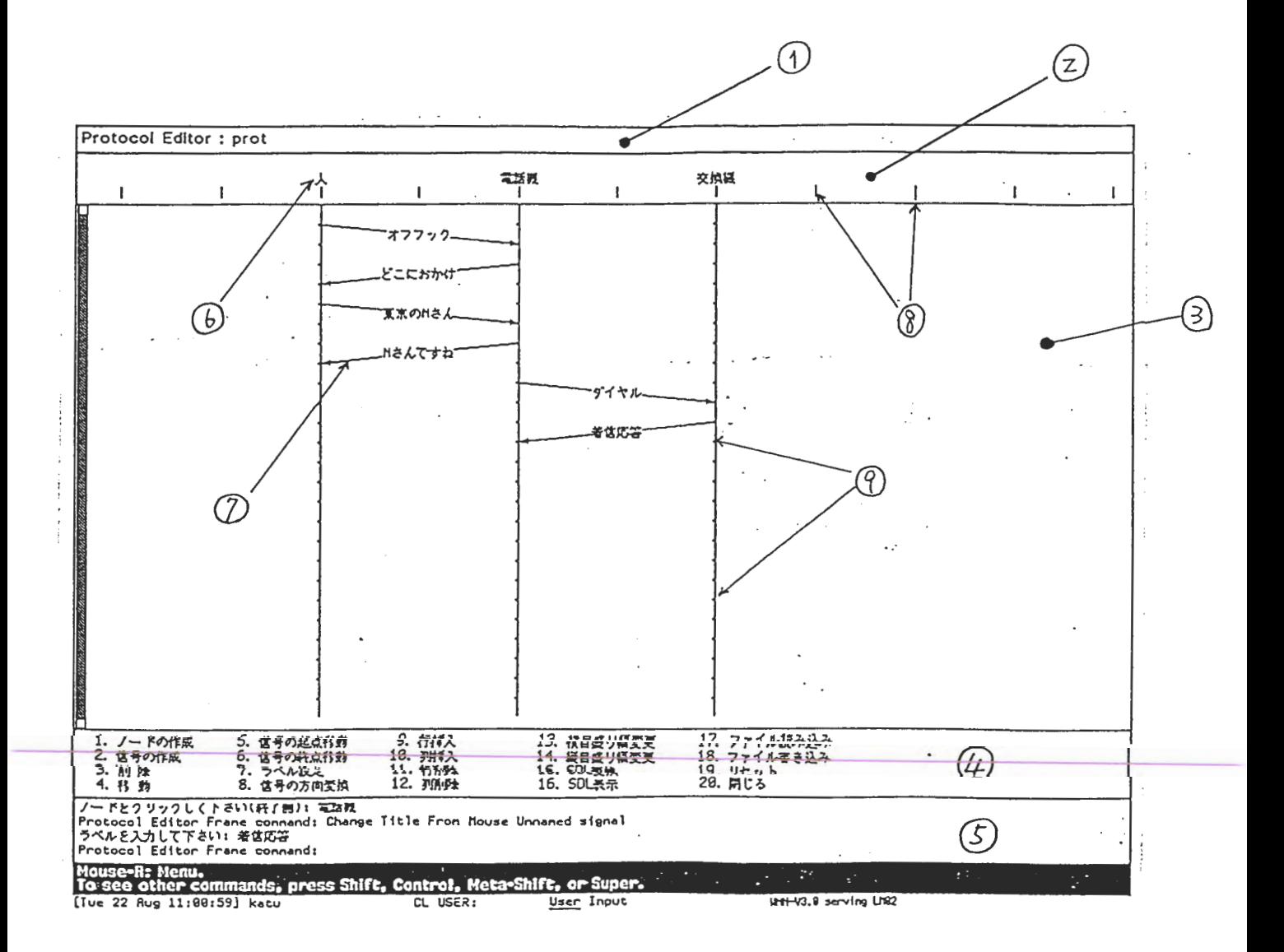

```
★ ウインドウ関連
 ① title ペイン
 ② node-display ペイン
 ③ display ペイン
 ④ command-menu ペイ
 ⑤ interacter ペイン
*表示実態
 ⑥ ノード
 ⑦ グナル(信号)
★ 目盛り
 ⑧ 横目盛り
```
⑨ 縦目盛り

# 第34章

## Signal-Sequenceシステムの構成

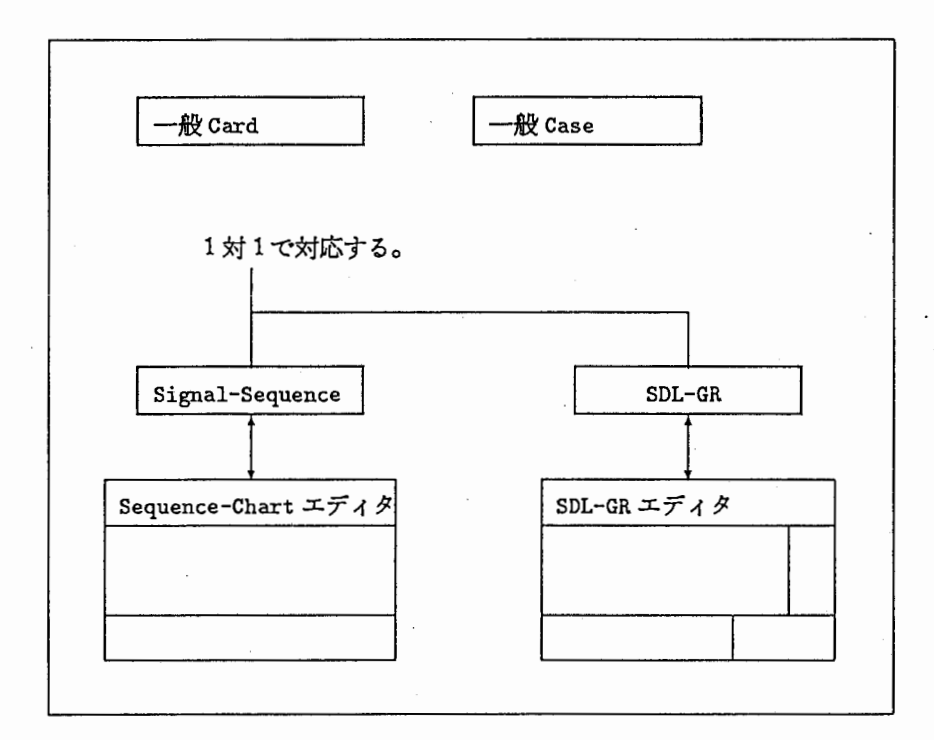

Signal-Sequenceシステムは上図に示す通り、カードシステム上の Cardオブジェクトである Signal-Sequence-Chart と、それに 1 1で対応する Sequence-Chartエデイタとで構成されている。

また、 Sequence-Chartエディク内で『SDL変換』コマンドを実行することで、 SDL-GRオプジェクトとリンク 付けられ、 1対 1で対応する。

34.1:カードシステム上の関連オプジェクトの説明

| オブジェクト名                | 説<br>明                                     |
|------------------------|--------------------------------------------|
| SDL-GR オブジェクト          | 本カードは SDL-GR 図を編集するために提供されている。本カードは、カードシステ |
|                        | ムで提供されている他のカードと同様、任意のケースへの格納やリンク付けの操作が可    |
|                        | 能である。                                      |
| Signal-Sequence オブジェクト | 本カードは信号シーケンス図を編集するために提供されている。本カードは、カードシ    |
|                        | ステムで管理されている他のカードと同様、任意のケースへの格納やリンク付けの操作    |
|                        | が可能である。                                    |

## 第35章

# Signal-Sequenceシステムの利用方法

#### 35.1 システムの起動

- 1. システムのロード Command: Load System Signal-Sequence の実行
- 2. カードシステムマネージャーの作成 Command: Create Card System Manager any :System Type Signal-Sequence
- 3. カードシステムのメインウィンドウの作成 (jselectiA)

#### 35.2 Signal-Sequenceオプジェクトの作成

カードシステムのメインウィンドウにおいて

- 1. Create Cardコマンドの選択
- 2. pop up 表示される Form Card メニューより Signal-Sequence-Chart を選択
- 3. 属性の入力(クイトル等)

35.3 Sequence-Chartエディタの Open,Close

- Open (アイコン状態→ 内容表示状態) Signal-Sequence オブジェクトをマウスクリック (#\mouse-1)
- Close (内容表示状態→ アイコン状熊) Sequence-Chartエディク内の『閉じる』コマンドを実行する。

## 第36章

## Sequence-Chartエディタがもつコマンドメニュー

1. ノード作成 2. 信号作成 3. 削除 5. 信号の起点移動 6. 信号の終点移動 9. 行挿入 10. 列挿入 11. 行削除 13. 横目盛り幅変更 14. 縦目盛り幅変更 17. ファイル読み込み 18. ファイル書き込み 19. リセット 4. 移動 7. ラベル設定 8. 信号の方向変換 12. 列削除 15.SDL 変換 16.SDL 表示 20. 閉じる

1. ノード作成

位置情報とラベル名情報からノードを作成する。

- (a) 作成位置 (横目盛り) のマウス指示 (#\mouse-1) 。
- (b)ノードの名称(ラベル)をキーボード入力。

※作成位置に既に他のノードが存在するときは、そのノードから右にあるすぺての図形を右方向にシフトした 後に作成する。

2. 信号作成

開始位置と終了位置から信号を作成する。

- 3. 削除
	- ノード、または信号を削除する。
	- (a) 削除するノード、または信号のマウス指示 (#\mouse-1)。
	- (b)削除確認
- 4. 移動
	- ノード、または信号を移動する。
		- ノードの移動
			- (a) 対象ノードの選択 (#\mouse-1) 。
			- (b) 移動位置 (横目盛り) のマウス指示 (#\mouse-1)。

※移動位躍に既に他のノードが存在するときは、そのノードから右にあるすぺての図形を右方向にシフト した後に移動する。

- 信号の移動
	- (a) 対象信号の選択 (#\mouse-1)。

(b) 移動後の開始位置 (縦目盛り) のマウス指示 (#\mouse-1) 。

(c) 移動後の終了位置 (縦目盛り) のマウス指示 (#\mouse-1) 。

※移動位置に既に他の信号が存在するときは、その信号から下にあるすべての信号を下方向にシフトした 後に移動する。

5. 信号の起点移動

信号の開始位置を変更する。

- (a) 対象信号の選択 (#\mouse-1) 。
- (b) 移動後の開始位置 (縦目盛り) のマウス指示 (#\mouse-1) 。
- 6. 信号の終点移動

信号の終了位置を変更する。

- (a) 対象信号の選択 (#\mouse-1) 。
- (b) 移動後の終了位置 (縦目盛り) のマウス指示 (#\mouse-1) 。
- 7. ラベル設定
	- ノード、または信号に名称を設定する。
	- (a)対象ノード、または信号の選択 (#\mouse-1)。
	- (b) 新名称のキーボード入力。
- 8. 信号の方向変換

信号の方向を逆転する。

```
(a) 対象信号の選択 (#\mouse-1)。
```
9. 行挿入

位置と行数から行を挿入する。

(a) 挿入位置 (縦目盛り) のマウス指示 (#\mouse-1) 。

(b)行数のキーボード入力

10. 列挿入

位慨と列数から列を挿入する。

- (a) 挿入位置 (横目盛り) のマウス指示 (#\mouse-1)。
- (b)列数のキーポード入力
- 11. 行削除

位囮と行数から行を削除する。

- (a) 削除位置 (縦目盛り) のマウス指示 (#\mouse-1) 。
- (b)行数のキーボード入力
- 12. 列削除

位置と列数から列を削除する。

(a) 削除位置 (横目盛り) のマウス指示 (#\mouse-1) 。

- (b)列数のキーポード入力
- 13. 横目盛り幅変更 横目盛りの幅を変更する。
	- (a)目盛り幅のキーボード入力
- 14. 綬目盛り幅変更

綬目盛りの幅を変更する。

- (a) 目盛り幅のキーポード入力
- 15. SDL変換

変換処理対象(ノード)に関連する全信号から SDL図に変換する。

(a) ノードのマウス指示  $(*\n \omega$ se-1) 。

16. SDL表示

現 Sequence-Chart エディタに対応する SDL エディタをオープンする。

17. ファイル読み込み

ファイルに保存された信号ーシーケンス図を読み込んで画面に出力する。

- (a)入カファイル名のキーポード入力
- (b)処理確認
- 18. ファイル書き込み

Sequence-Chartエディク上の信号ーシーケンス図をファイルに保存する。

- (a)出カファイル名のキーポード入力
- 19. リセット

現 Sequence-Chart エディタ上の全情報をクリアする。

- (a)処理確認
- 20. 閉じる

現 Sequence-Chart エディタをクローズする。

# 第37章

# 現 Sequence-Chart エディタ上でのマウスジェスチャー

Sequence-Chartエディク上では次にあげるマウス操作をサボートしている。

- 横目盛りセンス時 left ノード作成
- 縦目盛りセンス時 left 信号作成
- ノードセンス時

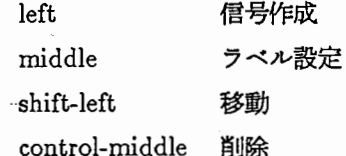

• 信号センス時

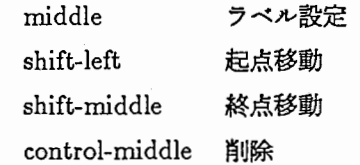

## 第38章

### UNIXパッケージ

38.1 はじめに

Symbolics は強力なプログラム開発用ツールを提供していますが、世界中で広く使用されている "UNIX システム "にもいくつか有意義なものが有ります。 UNIX バッケージはそのいくつかのコマンドを Lisp の関数として実現し たツール群です。

"UNIXシステム"では、 cliff(ファイルの差分比較)や、 grep(ファイルのパクーン検索)は以下の様に指定します。

 $\sim$ % diff file1 file2

% grep 'abc\*' file

UNIX パッケージでは Lisp の関数として以下の様に書きます。

Command: (unix:diff "filel.lisp" "file2.lisp")

Command: (unix:grep :pattern "abc\*" :input "file.lisp")

### 第39章

### UNIX パッケージの起動法

#### 39.1 機能概要

Symbolicsは強力なプログラム開発用ツールを提供していますが、世界中で広く使用されている "UNIXシステム "にもいくつか有意義なものが有ります。 UNIX パッケージはそのいくつかのコマンドを Lisp の関数として実現し たツール群です。

"UNIXシステム"では、 cliff(ファイルの差分比較)や、 grep(ファイルのパクーン検索)は以下の様に指定します。

% diff file1 file2

% grep 'abc\*' file '

UNIX パッケージでは Lisp の関数として以下の様に書きます。

Command: (unix:diff "filel.lisp" "file2.lisp")

Command: (unix:grep :pattern "abc\*" :input "file.lisp")

現在のリリース・パージョンは 2.2です。

#### 39.2 保存場所

unixのフィジカル・パス及びロジカル・パスは、次のとうりです。

1. フィジカル・パス

(a) COM

CLM01:>local>binary>unix>

(b) COM2

CLM13:>local>binary>unix>

2. ロジカル・パス unix:unix;

詳しくは、次のファイルを参照して下さい。

- sys;site;unix.system
- sys:site;unix.translations

#### 39.3 起動方法

Dynamic Lisp Listenerで次のようにします。

Command: Load System unix

## 第40章

## 基本仕様

40.1 メタキャラクタ

Symbolicsではファイル名に"\*"というワイルドカードを使用することが許されていますが、 "UNIXシステム" には "\*"以外にも数多くの種類のメタキャラクタというものがあります。

UNIX パッケージでは以下のメタキャラクタが各関数で共通に使用できます。

40.1.1 ファイル名

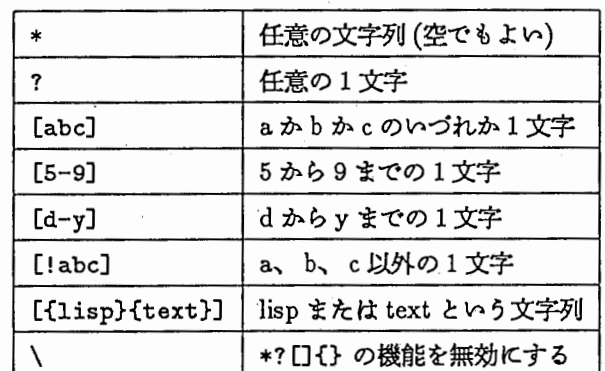

表 40.1: ファイル名のメタキャラクタ

40.1.2 パターン (grep、awk で使用)

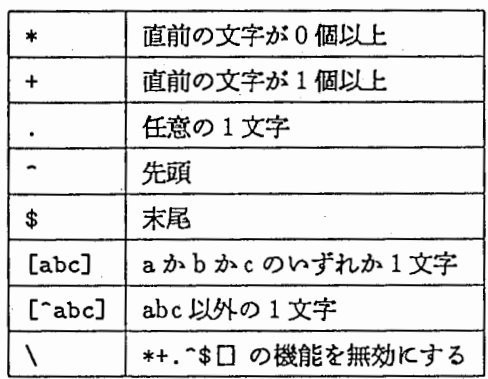

表 40.2: パターンのメタキャラクタ

#### 40.2 デフォルト・ディクトリ

Common Lispではバス名を "\*default-pathname-defaults\*" という変数にパインドされた値とマージして使用し ていますが、 UNIX バッケージでは以下の変数を使用してパス名を作成します。

デフォルト・ディクトリの変更は unix:cd、参照は unix:pwdという関数で行います。

(defvar \*current-pathname\* (user-homedir-pathname))

UNIXパッケージをロードした状態ではログイン・ホーム・ディクトリがバインドされています。

40.3 関数の戻り値

UNIX パッケージの各関数は戻り値として二つの値を返します。最初の値は関数の処理結果を表すもので、正常に 終了した場合は各関数の処理した値を返し、異常終了した場合は nilを返します。二つ目の値はエラーの内容を表す もので、正常に終了した場合は nil、異常終了した場合はエラーメッセージをストリングにして返します。

40.4 関数の入力

UNIXパッケージの各関数では入力を:inputというキーワード・パラメータを使用して指定します。

Command: (unix:wc :input "file.text")

Command: (unix:sort :input'(xab lmn abc))

"UNIX システム"では入力をファイル名で指定したり、キーボード入力を行わせたりしますが、 UNIX パッケー ジでは以下の 3つの入力方法があります。

40.4.1 ストリング

ストリングを指定された時はそれをパス名としてファイルを探しに行きます。メクキャラクタの指定が可能で、検 索結果が複数になった場合は、それぞれのファイルに対して処理を行います。

(一部の関数は入カファイルをひとつしか処理しないものがあり、その時は最初に見つかったファイルついて処理を 行います。)

尚バージョン番号を指定していない場合は、特別な場合を除いて最新パージョンを指定したものと見なし処理を行 います。従って最新パージョンを現す newestは指定しないで下さい。

ファイルは common-lisp の read-line で読み、ストリングとしてそれぞれの処理を行います。

40.4.2 リスト

リストが指定された時は、トップレベルの要索を処理の対象とします。尚、処理がストリングの時は以下の様に行 います。

 $(abc "Abc" (xyz nil)) \rightarrow ("ABC" "Abc" " (XYZ NIL)")$ 

40.4.3 ストリーム

ストリームが指定された時は、ストリングの場合と同様に Common Lisp の read-line で読み、ストリングとして それぞれの処理を行います。

40.5 関数の出力

UNIX パッケージの各関数では出力を:output というキーワード・パラメータを使用して指定します。

Command: (unix:wc :input "file.text" :output "file-outl.text")

Command: (unix:sort :input'(xab lmn abc) :output "file-out2.text")

"UNIXシステム"では出力はファイルや画面に表示させたりしますが、 UNIXパッケージでは以下の 4つの出力 方法があります。

40.5.1 :outputを指定しなかった時 (nilを指定した時も含む)

処理結果を戻り値としてリストで返します。(各関数によってフォーマットが異なります。)

40.5.2 ストリング

: inputと同様に指定されたストリングからファイルを検索して、戻り値としてリストで返すぺきリストのトップレ ベルの要素を 1ラインとしてファイルに出力します。

(検索結果が複数になった場合は処理を中断します。ファイルが存在しなかった時は指定されたストリングで新しい ファイルを作成します。)

40.5.3 ストリーム

ストリングと同様に戻り値としてリストで返すぺきリストのトップレベルの要素を 1ラインとして指定されたスト リームを使用してファイルに出力します。

40.5.4 関数

上記の 40.5.1から 40.5.3以外の時は出力関数が指定されたものと見なし、 40.5.2 40.5.3の処理と同様に戻り値 のリストのトップレベルの要素を関数の引数として実行し、関数の戻り値をリストにして返します。

また:outputにストリングを指定し、:append というキーワード・パラメータの引き数にtを指定することにより ファイルをアペンドモードで出力することができます。

# 第 41 章

# 関数の機能説明

次ページ以降に以下の関数の機能について述ぺます。 (機能は UNIX System V に準拠しています。)

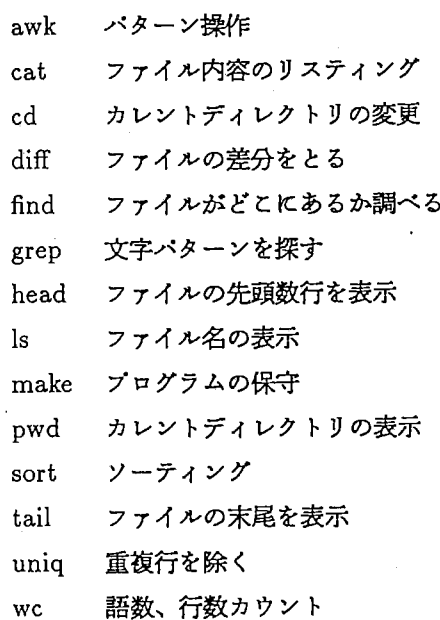

#### 41.1 awkパターン操作

#### 41.1.1 形式

(unix:awk &key :f :program :input :output :append)

```
:fフィールドを区切る文字をキャラククで指定する。
```
: program実行するプログラムを以下の方法で指定する。

1. ストリング、ストリーム

ストリングを指定された時はそれをパス名としてファイルを、ストリームを指定された時はそ れを使用して common-lisp の read を使用して処理を行います。

2. リスト

直接実行するプログラムをリストで指定する。

:input 入力を指定する。

:output 出力を指定する。

:append アペンドモードを指定する。

#### 41.1.2 機能

awkは指定された入力に対して、 programで指定したパクーンに一致する行を探し、アクションを実行します。 program は以下の様な形式で指定します。

(パクーン[アクション])

パターン

パターンには以下の 3つの指定が可能です。

1. : begin, : end

:begin は最初の入力行の読み取り前、:end は最後の行の読み取り後に指定されたアクションを処理します。

2. 正規表現文字列

入力行に対してパターン検索を行わせたい時に指定します。検索結果が tの時アクションを実行します。尚、 論理記号 (:or, :and , :not)を先頭に指定して以降に正規表現文字列を指定することも可能です。

3. リスト

リストが指定されている時は、そのリストを評価して nil 以外の時アクションを実行します。

#### アクション

アクションはパターンを処理した結果が nil 以外の時実行されるものをリストで指定します。処理は指定されたリ ストを評価します。アクションを省略すると入力行が印字されます。

またプログラム内に以下の変数を使用できます。

unix:\*awk-number-record\*入力行数

unix:\*awk-number-field\*入カフィールド数

unix:\*awk-current-line\*入力行(ストリング)

```
unix:*awk-field-list*入力行の各フィールド(ストリング)要素のリスト
unix:*awk-field-separator* フィールド区切り文字(キャラクク)
unix:*awk-output-pointer*出カストリーム
```
41.1.3 戻り値

最後に評価したアクションが戻り値になります。

41.1.4 使用例

(unix:awk :program'((:begin (setq count 0)) ("a.\*" (setq count (length unix:\*awk-number-line\*)))  $(\text{end } (\text{print count})))$ : input  $'("abc" " def" "xyza")$ 

入力に "a"を含む要素の長さの合計を求める。結果として 7がプリントされる。

(unix: awk : program'((: begin (s etq count O))

(:not "a.\*" (setq count (length unix:\*awk-number-line\*))) (:end (print count)))

: input  $'("abc" " det" "xyza")$ 

入力に "a"を含まない要素の長さの合計を求める。結果として 4がプリントされる。

(unix:awk : program '((: begin (setq count 0))

```
((>(length nnix)*awk-current-line*) 3)
```
(setq count (1+ count)))

(:end (print count)))

```
: input '("abc" " def" "xyza"))
```
入力の要素の長さが 3より大きいもの数える。結果として 2がプリントされる。

41.1.5 制限

1. 出力がほかの関数とは異なります。

2. ストリング及びストリームを指定したときはストリームを、 unix:\*awk-output-pointer\*にセットするだけで 関数内では出力に対する処理は行いません。リストが指定された場合は入力を全て出力関数に渡します。

41.2 catファイル内容のリスティング

#### 41.2.1 形式

 $(unix:cat \&key :s :v :t :e :input :output :append)$ 

:s ファイルが存在しなくてもメッセージを出力しない。

:v非印刷文字(クブ、復帰改行、用紙送りは除く)を識別できるように出力する。

:t クブを-[tab]で出力する。

:e復舟改行文字を文字\$で出力する。

:input 入力を指定する。

:output 出力を指定する。

:append アペンドモードを指定する。

#### 41.2.2 機能

cat は指定された入力を出力します。(詳細は UNIX のマニュアルを参照して下さい。)

#### 41.2.3 戻り値

入力にリストが指定された時はそのままリストを返す。以外は各ファイルの内容をそれぞれリストにして全体をリ ストにして返します。

#### 41.2.4 使用例

(unix:cat "abc.dat")

ファイル abc.datの内容を戻り値とする。ファイルの内容は、 1行毎に文字列に変換し、リストにする。たとえば、 ファイル abc.datの内容が、

#### 1行目

2行目

終わりの行

#### ならば、戻り値は、

((" 1行目""2行目""終わりの行"))

#### となる。

 $(unix:cat '(a b c))$ 

Common-Lispの関数 valuesと同じ結果になる。

#### 41.2.5 制限

1. :vオプション指定時の非印刷文字について

非印刷文字は unix:\*non-printing-characters-table\*を使用して変換を行います。変換テープルに存在しない 文字は common-lisp の char-code を使用してコード屈性を "^[ コード]"の形に変換します。

2. :v, :t, :eオプションの関係

:t オプションは:v オプションを包括し、:e オプションは:v オプション, :t オプションとは独立して指定できま す。

#### 41.3 cdカレント・ディレクトリの変更

41.3.1 形式

(unix:cd &optionalディレクトリ名)

ディレクトリ名新しいディレクトリ名を指定する。

#### 41.3.2 機能

cd はカレント・ディレクトリ (unix:\*current-pathname\*) の変更を行います。ディレクトリ名が指定されていな いときは、ログイン・ホーム・ディクトリがセットされます。

指定されたディレクトリと unix:\*current-pathname\*をマージして新しいディレクトリ名を作成します。またディ レクトリ名に正規表現文字列も指定可能です。

41.3.3 戻り値

新しいパス名をかえします。

41.3.4 使用例

ホーム・ディレクトリが "CLM01:>unix>"の時、次のようになります。

- $\cdot \bullet$  (unix:cd "dir1") "CLM01:>unix>dir1>"
	- (unix:cd " dir2") "CLM01:>unix>dir2>"
	- (unix:cd) "CLM01:>unix>"
	- $\bullet$  (unix:cd "\*1") "CLM01:>unix>dir1>"

41.3.5 制限

- 1. カレント・ディレクトリをひとつ上がる場合の指定 先頭に">"を上がる個数付けて指定する。
- 2. ホーム・ディレクトリの下のサプ・ディレクトリを指定する場合 11->サプ・ディレクトリ"の形で指定します。

3. 正規表現文字列

指定された文字列からディレクトリを検索してセットします。(複数見つかった時は処理を中断します。)

41.4 cliffファイルの差分をとる

#### 41.4.1 形式

(unix:diff入力 1入力 2&key :b :output :append)

<入力 1,2> 入力を指定する。 (:input と同じものが指定できます。)

:b行または文字列の後ろのプランクを無視する。

:output 出力を指定する。

:append アペンドモードを指定する。

#### 41.4.2 機能

diff は指定された入力の内容を一致させるために変更する必要のある行を出力します。 (詳細は UNIX のマニュア ルを参照して下さい。)

41.4.3 戻り値

変更内容を示すいくつかのリストを、ひとつのリストにして返します。変更内容を示すリストは以下の形式です。

(変更内容 入力1の該当リスト 入力2の該当リスト)

変更内容は以下の 3つの形式があります。

nl a n3 n4

nl n2 d n4

nl n2 c n3 n4

#### 41.4.4 使用例

(unix:diff'(ab c de)'(a c x e))

戻り値は、 (("2d 2" (b) nil) ("4 c 3" (d) (x)))となります。

41.4.5 制限

特に無し。

#### 41.5 findファイルがどこにあるか調べる

```
41.5.1 形式
```
(unix:find パス名式)

パス名検出の起点となるディレクトリ名を指定する。

式 以下の指定が行える。

: nameファイル名

ファイル名(正規表現)とマッチするならば真。

: type-dirファイルがディレクトリならば真。

:user ユーザ名

ファイルの持ち主が同じならば真。

:size  $\forall$   $\forall$   $\forall$   $[$  : c]

ファイルのサイズが指定されたブロック数よりも大きければ真。 cが指定されているならば、 文字数で計る。

: time 日時

ファイルが指定された日時の間に更新されたものならば真。

time after "1987.10.21 17:00" time befor "1987.10.21"

: exec指定したコマンドまたは関数を実行し、その戻り値が真の場合に真となる。対象ファイル名 は、で示す。

: okコマンドを実行する前に確認メッセージを出し、 yと応答した場合にのみコマンドを実行する。 : print常に真。ファイル名をプリントする。

: newerファイル名

ファイルが指定されたファイルよりも新しければ真。

:newest パージョン内でいちばん新しければ真。

: olderファイル名

ファイルが指定されたファイルよりも古ければ真。

:oldest バージョン内でいちばん古ければ真。

:or 式の論理和をとる。

:not 式の否定をとる。

:and 式の論理積をとる (省略時の値)。

#### 41.5.2 機能

find は指定されたパス名についてディレクトリ階層を再起的に下降し、式に雷かれたものと一致するファイルを探 します。(詳細は UNIX のマニュアルを参照して下さい。)

#### 41.5.3 戻り値

ファイル名をリストにして返します。

#### 41.5.4 伎用例

```
(unix: find "clm08:>takashi>tools"
```
1 (:name "\*.lisp" :time :ater"1987-10-1" :print))

'("formatting-card.lisp.8" "formatting-card.lisp.9" "graph-3.lisp.15") 1987-10-1以降に作成したリスプ・ファイルを取り出す。

(unix::find ">takashi"

'((:or :name "\*.lisp" :name "\*.bin") :time :after "1987.10.1" :print))

ファイル名が \*.lisp か \*.bin で 1987.10.1 以降に作成したものを取り出す。

(unix:find ">takashi" '((:name "\*.lisp" (:not :newest) :ok "Delete File {}")))

最新バージョン以外の \*.lispファイルを削除する。

#### 41.5.5 制限

1. :name について

ディレクトリ付きのファイル名は指定できません。

2. :time

日時はストリングで指定して下さい。指定されたストリングを time:parse-universal-timeという関数で処理し ます。

41.6 grep文字パターンを探す

41.6.1 形式

(unix:grep  $x \neq y$  : c : 1 :n : i :s :w : f : choose : pattern : input : output : append)

:vパターンを含む行を除いた行または要素を出力する。

c一致したパターンを含む行または要素の数を出力する。

l一致したパクーンを含むファイル名を出力する。

:n各出力の先頭にファイル、リスト内の行または要素番号を入れる。

:i大文字と小文字とを区別しない。

:sエラー・メッセージを出力しない。

:W パクーンと単語とをマッチングする。

:fパクーンの入っているファイル名を指定する。

: chooseマッチング対象を取り出す関数を指定する。 (default:values)

: patternマッチング・パクーンを正規表現文字列で指定する。

:input 入力を指定する。

:output 出力を指定する。

:append アペンドモードを指定する。

#### 41.6.2 機能

grep は指定された入力をパターン検索して、そのパターンを含むものを出力します。 (詳細は UNIX のマニュアル を参照して下さい。)

41.6.3 戻り値

出力に対するオプションの:c, :l, :nが指定されていないときは、パクーンを含む行をリストにして返します。(入 力がひとつの時)

:c,:l, :n が指定されて入るときは、以下の様な形式をリストにして返します。

:n が指定された時 ([ファイル名] 行番号 行の内容) :Cが指定された時 ([ファイル名] マッチした行数)

41.6.4 使用例

(unix:grep :pattern "abc.\*xyz" :input "\*.[{text}{lisp}]")

ファイル(\*.text,\* .lisp)から 1行単位にテキストを入力し、マッチング・パクーンに一致する行をリストにし、関 数の戻り値とする。

(unix:grep :pattern "abc" :input'("ABCabc" (abed nil) (nil "abxc")))

(" ABCabc" (abed nil))

(unix:grep :n :pattern "xyz" :input '("xyz" (abcd xyz) xyz))

 $((0 "xyz") (1 (abcd xyz)) (2 xyz))$ 

41.6.5 制限

1. :c,:l,:n の関係

: C , :1は、:nと同時に指定できません。 (:nを無視して処理を続行します。)

2. :1:1 は入力がリストの時は指定できません。(:1 を無視して処理を続行します。)

41.7 headファイルの先頭数行を表示

#### 41.7.1 形式

(unix:head  $k$ key :- :input :output :append)

:—表示する行または要素の数を指定する。(デフォルトは 10)

:input 入力を指定する。

:output 出力を指定する。

:append アペンドモードを指定する。

41.7.2 機能

head は指定した入力の最初の部分を出力します。(詳細は UNIX のマニュアルを参照して下さい。)

41.7.3 戻り値

入力の先頭をリストにして返します。入力が複数ファイルの時、ファイル名を示すストリングを区切りに入れま す。

41.7.4 使用例

(unix:head :-3 :input "abc.dat")

戻り値は、("一行目""二行目""三行目")となります。

41.7.5 制限

特に無し。

#### 41.8 lsファイル名の表示

#### 41.8.1 形式

(unix:ls &key :r :a :d :c :x :m :1 :g :reverse :t :f :name :output :append)

:rすぺてのサプディレクトリの内容を再掃的に出力する。

:aすぺてのエントリ(古いバージョン、削除マーク付きファイルも含む)を出力する。省略時は、最新 ,,ゞージョンだけを出力する。:lと組み合わせることにより、ディレクトリの状態を見れる。

c マルチカラム形式で、エントリ名は築方向にゾートされる。

:xマルチカラム形式で、エントリ名は横方向にゾートされる。

:1ファイルの状態をロング形式で出力する。

1. 所有者名

2. ファイル・サイズ

3. 作成日時

4. バックアップ状態

5. ファイル名

6. バージョン番号

7. 削除マーク

:g 所有者名を出力しない。

:reverse 逆順にソートする。

:t時間順にソートする。

:fファイルがディレクトリならば、しを名前の後ろにつける。

: name表示したいファイル名またはファイル名のリスト(正規表現が可能)。

:output 出力ファイルを指定する。

:append アペンドモードの指定。

41.8.2 機能

ls は指定されたディレクトリの内容を出力します。(詳細は UNIX のマニュアルを参照して下さい。)

41.8.3 戻り値

出力に対するオプションの:r , :l , :gが指定されていないときは、ファイル名をリストにして返します。 : r , :l・, :gが指定されて入るときは、以下の様な形式をリストにして返します。

: l , :gが指定された時 ([所有者名] ファイル・サイズ . . .) :rが指定された時 (ディレクトリ名 (出力形式リスト))

41.8.4 使用例

(unix:ls :at :1 t)

(("unix" 123 "1988-02-28 14:00:02" nil "abc.dat.2" 2 "del") ("unix" 434 "1988-01-28 17:30:33" nil "dsw.text.3" 3 nil)) 41.8.5 制限

 $\dot{1}$ . :c , :x オプションについて

:c, :x は出力にファイルかまたはストリームを指定した時のみ有効です。

Ń.

#### 41.9 makeプログラムの保守

41.9.1 形式

(unix:make &key :target :script :print :execute :touch)

:terget ターゲット名をストリングで指定する。

:script 処理を行うスクリプトを指定する。(省略したときは "make-script-lisp"を使用する。)

:print 実行するコマンドを表示するかどうかを t nil で指定する。

(デフォルトは t)

: executeコマンドを実行しターゲットの更新を行うかどうかを指定する。

(デフォルトは t)

:touch コマンドを実行せずにターゲットの日時だけを変更するかどうかを指定する。

(デフォルトは nil)

41.9.2 機能

make は指定されたターゲット名とスクリプトから、ターゲットと関連ターゲットの各要素の更新日時を比較して クーゲットが古いときスクリプトに指定されたコマンドを実行します。

スクリプトは以下の様な形式で書き、クーゲット名、関連クーゲット名はストリングで指定します。またリストで 指定することも可能です。コマンド部分はストリングか関数をリストで指定します。

(ターゲット名関連ターゲット名 コマンド)

SUFFIXES によるターゲットの推測機能があります。 SUFFIXES は以下の様に宣言しているため、ユーザの独 自の依存関係も追加できます。

(defvar \*unix-make-suffixes\*

'(("bin" "lisp" ":lisp-compile :terget-name.lisp :compile-key))

スクリプト内でマクロを以下の形式で定義することができます。スクリプト中では:マクロ名の形で指定します。

(:setマクロ名展開形)

あらかじめ以下のマクロが定義されています。

:target-file 現在のターゲット名

:terget-name 現在のターゲット名から SUFFIXES を除いたもの

:newer-relation 現在のターゲットより新しい全ての関連ターゲット

:command-object コマンドの実行の対象となった関連ターゲット

: lisp-compile リスプのコンパイルコマンドの "compile file"

: compile-key

```
41.9.3 使用例
(unix:make :terget "all" 
   : script'(("all" ("too.bin" "bar.bin" "baz.bin") 
                     (format t "-¾Done.")) 
     (("too.bin" "bar.bin") "macros1.lisp")) 
     ("baz.bin" "macros2.lisp"))
```
実行結果は以下の通りです。

```
compile file foo.lisp
compile file bar.lisp 
(format t ""N.Done.")
Done.
```
#### 41.9.4 制限

1. :execute, :touch は同時に指定できません。

2. :script は:input と同様な指定が行えます。

3. 関連クーゲットに指定されたファイルが存在しないときエラーとなります。

41.10 pwdカレント・ディレクトリの表示

 $\ddot{\phantom{a}}$ 

41.10.1 形式

(unix:pwd)

#### 41.10.2 機能

pwd はカレント・ディレクトリのパス名を表示します。

41.10.3 戻り値

カレント・ディレクトリのパス名を返します。

41.10.4 使用例

(unix:pwd) 戻り値は、 "CLM01:>unix>"となります。

41.10.5 制限

特に無し。

41.11 sortソーティング

#### 41.11.1 形式

(unix:sort &key :c :m :u :d :f :month :n :r :b :t :i :input :output :append)

- :c入力がソート済みかチニックする。
- :m ソート済みの入力をマージする。
- :u同一行・要素をユニークにする。
- :d 辞書順にソートする。
- :f大文字、小文字の区別をしない。
- :i非数値比較において ASCIIコードの (040-0176)以外の文字を無視する。
- :month月名として比較する。 ("Jan" < "Feb" < "Dec")
- :n数値として比較する。
- :r逆順にソートする。
- :bフィールド内の先行プランクを無視する。
- :t '(c list) cの文字をフィールド区切り記号とし、ソートキーを list で指定する。:t '(#\: ((0 0 2 0)(5 0))) 区切り記号は、∈B莟キーは、0フィールドの0文字目から、2フィールドの0文字の直前ま で。第 2キーは、 5フィールドの先頭から最後まで。
- :i 非数値比較において ASCII コードの (040~0176)以外の文字を無視する。
- : input入力を指定する。
- :output 出力を指定する。

:append アペンドモードを指定する。

41.11.2 機能

sort は指定された入力をソートします。 (詳細は UNIX のマニュアルを参照して下さい。)

41.11.3 戻り値

疇した入力行をリストにして返します。 (入カファイルが複数でもひとつにまとめて処理を行います。)

41.11.4 使用例

(unix: sort : input '(def bde aed xye) : $r$  t)

戻り値は、 (xye def bde aed)となります。

#### 41.11.5 制限

1. :n,:month 関係

:n, :month は同時に指定できません。 (:month を無視して処理を続行します。)

2. :input にリストが指定された場合

リストのトップレベルの要素をストリングにして処理を行います。

#### 41.12 tailファイルの末尾を表示

#### 41.12.1 形式

(unix:tail  $kkey : +:-:c$  :input :output :append)

:十出力の開始位置を入力の先頭からの距離で指定する。

:- 出力の開始位置を入力の末尾からの距離で指定する。(デフォルトは 10)

: C Ilを文字数を単位として計算する。

:input 入力を指定する。

:output 出力を指定する。

:append アペンドモードを指定する。

#### 41.12.2 機能

tail は指定された入力の最後の部分を出力します。(詳細は UNIX のマニュアルを参照して下さい。)

#### 41.12.3 戻り値

処理した入力行をリストにして返します。

41.12.4 使用例

入力ファイル "abc.dat" が n 行の時の処理。

(unix:tail :-3 :input "abc.dat")

戻り値は、 ("n-2行目""n-1行目 ""n行目")となります。

#### 41.12.5 制限

1. 入力が複数の時最初に見つかったファイルのみ処理を行います。

41.13 uniq重複行を除く

#### 41.13.1 形式

(unix:uniq &key :u :d :c :- :+ :input :output :append)

:u重複していない行だけを出力する。

:d 重複した行の1行だけを出力する (省略時は:u :d)。

:c各行の前に重複の回数を表示する (:uと:dに優先する)。

:ー各行の最初の nフィールドが、前のプランクとともに無視される。

:十各行の最初の n文字を無視する。:n指定があれば、 nフィールド分スキップした後に n文字スキッ プする。

:input 入力を指定する。

:output 出力を指定する。

:append アペンドモードを指定する。

41.13.2 機能

uniq は指定された入力の、隣接する行を比較して、重複する行を削除します。(詳細は UNIX のマニュアルを参照 して下さい。)

41.13.3 戻り値

処理した入力行をリストにして返します。

41.13.4 使用例

入力ファイル "abc.dat" が "abc","abc","dge","abc" の時の処理。

(unix:uniq :input "abc.dat")

戻り値は、 ("abc""dge" "abc")となります。

41.13.5 制限

1. :input にリストが指定された場合、リストの第1レベルの要素を string化したものを処理対象とする。

2. :input に複数ファイルが指定された場合、最初の1ファイルについてのみ処理する。

41.14 wc 語数、行数カウント

41.14.1 形式

(unix:wc &key :1 :w :c :input :output :append)

:1行数または第 1レベルの要素数を出力する。

:W ワード数を出力する。

:c 文字数を出力する (省略時は:1 :w :c)。

:input 入力を指定する。

:output 出力を指定する。

:append アペンドモードをしていする。

#### 41.14.2 機能

wc は指定された入力の行、ワード、文字を数えます。(詳細は UNIX のマニュアルを参照して下さい。)

41.14.3 戻り値

: 1, :w, :cがいずれも指定されていないの場合は、以下の様な形式をリストにして返します。

(行数語数文字数 {ファイル名})

:l,:w,:cがいずれかひとつに t だけが指定されていないの場合は、以下の様な形式をリストにして返します。

[行数 1語数 1文字数]

41.14.4 使用例

```
(uxnix:wc :input'("UNIX operating system is developed and licensed by ATT" 
                   "There are two primary characteristics of a flavor:"))
```
(2 17 104)

(unix:wc :l nil :wt :c nil :input "sample.data" :output "sample.we")

(10)

ファイル sanple.data の内 one two three four five six seven eight nine ten ならは、ファイル sample.we には、 10が出力される。

#### 41.14.5 制限

1. :input にリストが指定された場合の処理について 行数はトップレベルの要素数、ワード数はリスト中の空白、タプをワードの区切りと見なして計募し、語数は 要素中の"()も 1文字とし、 nil 3文字として計算します。

# 第42章

## UNIXパッケージのインストレーション

UNIX パッケージはシステムとして定義されていますから、次のコマンドを発行することにより、利用することが可 能となります。

 $\bar{\mathcal{A}}$ 

Command: Load System UNIX

(詳細は、 "sys:site;unix.system"、 "sys:site;unix.translations" を参照して下さい。)

### 付録 A

### UNIX パッケージのライブラリ

次の関数が UNIX パッケージから Export されています。

A.1 regexp-step パターン・マッチングを行う

#### A.1.1 形式

(unix:regexp-step pattern-list source-list &optional ignore-code)

pattern-list パターンのリストを指定する。

source-listマッチングの対象となる文字列をリストで指定する。

ignore-code 大文字・小文字の区別をしない。

#### 機能

pattern-list(正規表現文字列を内部表現形式に展開したリスト)と、 source-listのパクーン・マッチングを行ます。

A.2 regexp-file-compile 正規表現文字列で指定されたファイル名の展開

#### A.2.1 形式

(unix:regexp-file-compile pattern &optional (silent-mode t))

patternファイル名を指定する。

silent-modeエラー・メッセージを出力しない。

#### A.2.2 機能

正規表現文字列で指定されたファイル名を内部表現形式に展開する。

A.3 regexp-compile正規表現文字列で指定された文字列の展開

#### A.3.1 形式

(unix:regexp-compile pattern &optional (silent-mode t))

pattern文字列を指定する。

silent-modeエラー・メッセージを出力しない。
## A.3.2 機能

譴表現文字列で指定された文字列を内部表現形式に展開する。

# 付録 B

# Chart Editor パッケージ

## B.1 機能概要

簡単な図形編集エディタの"Chart Editor"を開発しました。以下にこのシステムの概要と簡単な操作説明を述べ ます。

図形編集エディク、 "Chart Editor"の今回のパージョンでサポートする機能概要を以下に述ぺます。

1. サボートする図形オブジェクト

- ポックス
- ポックスとボックスを結ぶアーク
- ライン

2. 図形の配置

- グリッドのサボート
- 3. "Card System"とのリンク
	- 作成したボックスと "Card System" のオブジェクトと関係付けられる。

B.2 Chart Editorの図形オプジェクト

今回のバージョンでサボートする図形オプジェクトは以下のものです。

- 1. ボックス
- 2. ボックスとポックスを結ぶアーク
- 3. ライン

B.2.1 ポックス

ボックスの屈性は次のものをサボートします。

• ボックスの形状

"Card System"のアイコン・形状と同じものが作成できます。 また、形状に Nilを指定することで、ラペルのみの表示を実現できます。

- ボックスの大きさ 築、横の大きさをピクセルで指定します。
- 線種及び線の幅 実線、破線のいずれかを指定します。
- 中塗りのパクーン システムのデフォルト値を使用していますので、この中から選択します。
- ポックス・ラベル ボックスの中央に文字列(ラベル)を表示させることができます。またキャラクタ・スクイルを指定すること で、ユーザが作成したフォントで文字列を表示することができます。
- アークの入出力位筐

今回のバージョンではサポートしません。

ボックスの形状と大きさの関係を図 B.1 に示します。

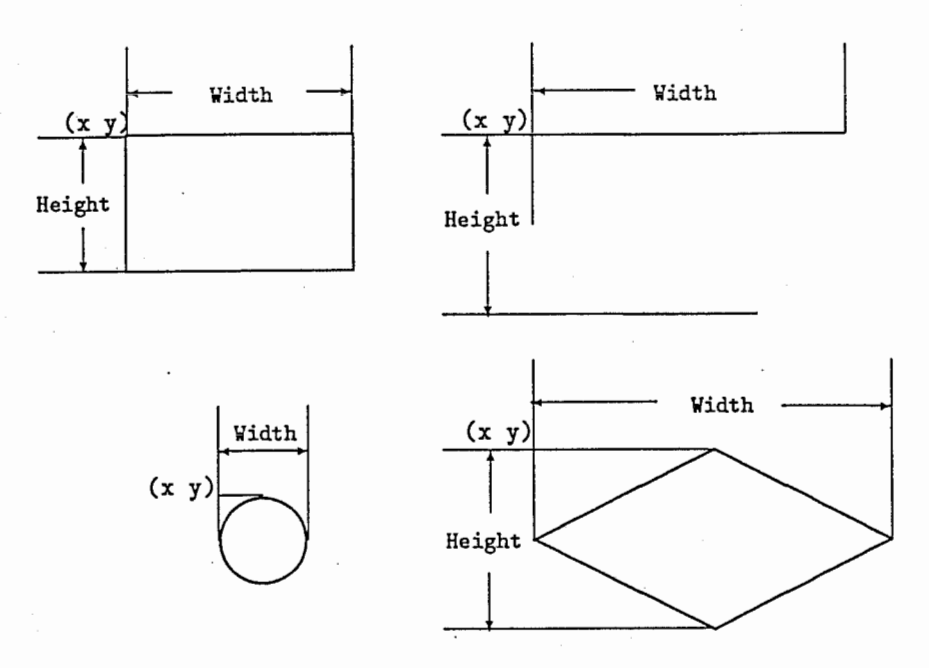

B.1:ポックスの形状と大きさの関係

### B.2.2 アーク

アークとはポックスとボックスを結ぷ線のことです。そのアークの屈性を以下に示します。

1. 方向

アークを作成する時に二つのボックスを指示した順で方向が決まります。作成後に変更することもできます。

2. 線種

実線、破線のいずれかを選択できます。

3. 線の幅

- 4. アークのボックスヘの入出力位置 今回のパージョンではサボートしません。
- 5. アークのラベル 今回のパージョンではサボートしません。

今回のバージョンではアークは直線とし、編集はできないものとします。

B.2.3 ライン

任意の地点に線を描くことができます。そのラインの属性を以下に示します。

- 方向
- ラインを作成する時に指示した 2点の順で方向が決まります。作成後に変更することもできます。
- 線種 実線、破線の二種類から選択します。また矢印も設定できます。
- 線の幅

ピクセルで指定します。

• ラインのラベル 今回のパージョンではサボートしません。

### B.3 Chart Editor上でのコマンド

### B.3.1 環境設定

"Chart Editor"の環境設定を行なうための属性は、今回のパージョンでは以下のものがあります。

- 1. 絹集モードの切替え このモードがオンの時のみオプジェクトの作成、変更等が行なえます。
- 2. グリッド表示の切替え グリッドの表示をコントロールすることができます。
- 3. オプジェクト作成時のデフォルト値の変更 オプジェクトはこのデフォルト値を使用して作成されます。従ってユーザは必要に応じて辰性変更コマンドを 使用して屈性変更を行ないます。

B.3.2 オプジェクトの作成

現控変数の編集モードがオンの時、マウスでオプジェクトの作成が箇単に行なえるようにしてあります。

- ポックスの作成 何も表示されていない位臨で、 Mouse-Lで作成できます。
- アークの作成 ポックスを掴んで、 Mouse-Mで作成できます。
- ラインの作成 何も表示されていない位皿で、 Mouse-Mで作成できます。

#### B.3.3 属性変更

オプジニクトの属性を変更するコマンドは、 Meta-Mouse-Lで起動させることができます。

B.3.4 移動

ボックスの移動を行なうコマンドは、 Shift-Mouse-Lで起動させることができます。今回のパージョンではボック スの単体移動のみを、サポートします。

B.3.5 削除

オブジェクトの削除コマンドは、 Control-Mouse-Lで起動されます。

B.3.6 今回のバージョンでは開発しないコマンド

今回のパージョンは暫定版であるため、次のコマンドは開発していません。

- Undo及び Redo
- トレース
- カレント・オブジェクトを決めてコマンドを実行する方式
- 図形のグループ化
- 図形の集団移動
- 図形のコピー
- ボックス・サイズのマウスによる変更コマンド
- アークの編集
- デークのファイルヘのロードとファイルからのアップロード

### B .4 Card Systemとのリンク

"Chart Editor"で作成したポックス・オプジェクトを任意の時点で、 "Card System"のオプジェクトと関係付け られるようなっています。

これは、ボックスの屈性変更で指定します。このとき作成できるオブジェクトは、"Card System"に登録されて いるカード、ケースから選択できます。

#### B.5 システムの利用方法

#### B.5.1 システムのロード

"Chart Editor"はシステムとして定義されていますので、以下のコマンドでロードして下さい。

Command: Load System chart-editor

"Card System"も同時にロードされます。

既に "Card System" がロードされている時は、次のコマンドを実行してから、上記のコマンドを入力して下さ  $\mathcal{W}_{\mathsf{o}}$ 

Command: Load File sys:site;card-system.translations

## B.5.2 Card Systemへの登録

"Chart Editor"を利用するためには、カード・システムのマネージャに、オプジェクトを登録する必要がありま す。これは以下の関数を使用します。

(chart-editor::add-chart-editor-system-objects-to-card-system manager)

"Chart Editor"は、カード・システムのケースとして実現されています。

# 付録 C

# Chart Editor の起動法

## C.1 機能概要

図形編集エディク、 "Chart Editor"でサポートする機能概要を以下に述ぺます。

1. サポートする図形オプジニクト

- ボックス
- ボックスとボックスを結ぶアーク
- ライン

2. 図形の配置

- グリッドのサボート
- 3. "Card System"とのリンク
	- 作成したポックスと "CardSystem"のオプジェクトと関係付けられる。

## C.2 保存場所

chart-editorのフィジカル・パス及びロジカル・バスは、次のとうりです。

- 1. フィジカル・パス
	- (a) COM

CLM01:>local>binary>chart-editor>beta>

(b) COM2

CLM13:>local>binary>chat-editor>beta>

2. ロジカル・パス

card-system:chart-editor;

詳しくは、次のファイルを参照して下さい。

- sys;site;chart-editor.system
- sys:site;card-system.translations

## C.3 起動方法

Dynamic Lisp Listenerで次のようにします。

Command: Load System chart-editor

次にカードシステム・マネージャを作成して下さい。

Command: Create Card System Manager manager-name :User Name user :Pathname pathname : System Type system-type

chart-editorを利用するためには、カード・システムのマネージャに、オプジェクトを登録する必要があります。 これは以下の関数を使用します。

(chart-editor::add-chart-editor-system-objects-to-card-system manager)

chart-editor は、カード・システムのケースとして実現されています。